# <span id="page-0-0"></span>**Dell™ OpenManage™ Server Administrator version 6.0.1 Guide d'utilisation**

[Introduction](file:///E:/Software/svradmin/6.0.1/fr/UG/intro.htm#wp1039152) [Journaux de Server Administrator](file:///E:/Software/svradmin/6.0.1/fr/UG/logs.htm#wp1039152) [Nouveautés de la version 6.0.1](file:///E:/Software/svradmin/6.0.1/fr/UG/whatsnew.htm#wp1054655) [Définition d'actions d'alerte](file:///E:/Software/svradmin/6.0.1/fr/UG/alerts.htm#wp1039152) [Configuration et administration](file:///E:/Software/svradmin/6.0.1/fr/UG/setup.htm#wp1076275) [Dépannage](file:///E:/Software/svradmin/6.0.1/fr/UG/appndx.htm#wp1048157) [Utilisation de Server Administrator](file:///E:/Software/svradmin/6.0.1/fr/UG/using.htm#wp1071493)<br>
Services Server Administrator<br>
Glossaire<br>
Glossaire [Services Server Administrator](file:///E:/Software/svradmin/6.0.1/fr/UG/instru.htm#wp1110100) [Utilisation de Remote Access Controller](file:///E:/Software/svradmin/6.0.1/fr/UG/plat.htm#wp1045530)

# **Remarques et avertissements**

**REMARQUE :** Une REMARQUE indique des informations importantes qui peuvent vous aider à mieux utiliser votre ordinateur.

△ PRÉCAUTION : Un AVIS vous avertit d'un risque de dommage matériel ou de perte de données et vous indique comment éviter le problème.

**Les informations contenues dans ce document sont sujettes à modification sans préavis. © 2008 Dell Inc. Tous droits réservés.**

La reproduction de ce document de quelque manière que ce soit sans l'autorisation écrite de Dell Inc. est strictement interdite.

Marques utilisées dans ce texte : Dell, le logo DELL, PowerEdge, PowerVault et OpenManage sont des marques de Dell Inc. ; Microsoft, Windows, Internet Explorer, Active Directory,<br>Windows Server et Windows NT sont des marqu

Server Administrator comprend des logiciels développés par Apache Software Foundation (www.apache.org). Server Administrator utilise la bibliothèque OverLIB JavaScript. Cette<br>bibliothèque est disponible à www.bosrup.com.

D'autres marques commerciales et noms de marque peuvent être utilisés dans ce document pour faire référence aux entités se réclamant de ces marques et de ces noms ou de<br>leurs produits. Dell Inc. dénie tout intérêt propriét

Novembre 2008

# <span id="page-1-0"></span>**Définition d'actions d'alerte**

**Dell™ OpenManage™ Server Administrator version 6.0.1 Guide d'utilisation**

- [Définition d'actions d'alerte pour les systèmes fonctionnant sous les systèmes d'exploitation Red Hat Enterprise Linux et SUSE Linux Enterprise Server pris](#page-1-1)  en charge
- [Définition des actions d'alerte sous Microsoft Windows Server 2003 et Windows Server 2008](#page-1-2)
- [Messages d'alertes de filtres d'événements sur plateforme du contrôleur BMC/iDRAC](#page-1-3)
- **Explication des noms de services**

# <span id="page-1-1"></span>**Définition d'actions d'alerte pour les systèmes fonctionnant sous les systèmes d'exploitation Red Hat Enterprise Linux et SUSE Linux Enterprise Server pris en charge**

Lorsque vous définissez les actions d'alerte d'un événement, vous pouvez spécifier que l'action affiche une alerte sur le serveur. Pour effectuer cette action,<br>Server Administrator envoie un message à /dev/console. Par déf commande **xconsole** ou **xterm -C avant que l'événement ne se produise. Pour voir le message d'alerte sur un système SUSE® Linux Enterprise Server lorsque<br>le système X Window s'exécute, vous devez lancer la commande <b>xterm** 

Lorsque vous définissez les actions d'alerte d'un événement, vous pouvez spécifier que l'action **diffuse un messag**e. Pour effectuer cette action, Server<br>Administrator exécute la commande wall, qui envoie le message à tout défaut, ce message ne s'affichera pas si le système Server Administrator fonctionne sous un système X Window. Pour afficher le message de diffusion quand le système X Windows s'exécute, vous devez démarrer un terminal tel que **xterm** ou **gnome-terminal** avant que l'événement ne se produise.

Lorsque vous définissez les actions d'alerte d'un événement, vous pouvez spécifier que l'action **exécute une application.** Il y a des limites aux applications<br>que Server Administrator peut exécuter. Suivez les consignes su

- l Ne spécifiez pas d'applications de système X Window car Server Administrator est incapable d'exécuter ces applications correctement.
- l Ne spécifiez pas d'applications qui nécessitent des entrées de la part de l'utilisateur car Server Administrator est incapable d'exécuter ces applications correctement.
- l Redirigez **stdout** et **stderr** vers un fichier lorsque vous spécifiez l'application pour pouvoir voir les résultats ou les messages d'erreur.
- l Si vous voulez exécuter plusieurs applications (ou commandes) pour une alerte, créez un script à cet effet et indiquez le chemin complet du script dans la case **Chemin absolu de l'application**.

#### Exemple 1 :

ps -ef >/tmp/psout.txt 2>&1

La commande de l'exemple 1 exécute l'application **ps**, redirige **stdout** vers le fichier **/tmp/psout.txt** et **stderr** vers le même fichier que **stdout**.

#### Exemple 2 :

mail -s "Server Alert" admin </tmp/alertmsg.txt >/tmp/mailout.txt 2>&1

La commande de l'exemple 2 exécute l'application de messagerie pour envoyer le message du fichier **/tmp/alertmsg.txt à** l'utilisateur et à<br>l'administrateur de Red Hat Enterprise Linux ou SUSE Linux Enterprise Server, avec l'utilisateur avant que l'événement ne se produise. En cas d'erreur, **stdout** et **stderr** sont alors redirigés vers le fichier **/tmp/mailout.txt**.

# <span id="page-1-2"></span>**Définition des actions d'alerte sous Microsoft Windows Server 2003 et Windows Server 2008**

Lors de la spécification des actions d'alerte, les scripts Visual Basic ne sont pas interprétés automatiquement par la fonctionnalité Exécuter une application, bien que vous puissiez exécuter un fichier .cmd, .com, .bat ou .exe seulement en spécifiant le fichier comme action d'alerte.

Pour résoudre ce problème, appelez d'abord le processeur de commandes cmd.exe pour démarrer votre script. Par exemple, la valeur de l'action d'alerte pour l'exécution d'une application peut être définie comme suit :

c:\winnt\system32\cmd.exe /c d:\example\example1,vbs

où d:\example\example1,vbs représente le chemin complet vers le fichier de script.

Ne définissez pas un chemin vers une application interactive (une application qui comporte une interface utilisateur graphique ou qui nécessite une entrée de l'utilisateur) dans le champ Chemin absolu vers l'application. L'application interactive peut ne pas s'exécuter comme prévu sur certains systèmes d'exploitation.

**REMARQUE :** Vous devez spécifier le chemin complet vers le fichier cmd.exe et vers votre fichier de script.

# <span id="page-1-3"></span>**Messages d'alertes de filtres d'événements sur plateforme du contrôleur BMC/iDRAC**

Tous les messages relatifs aux filtres d'événements de plateforme (PEF) possibles sont énumérés au [Tableau 8](#page-2-1)-1 avec une description de chaque événement.

# <span id="page-2-2"></span><span id="page-2-1"></span>**Tableau 8-1. Événements d'alerte PEF**

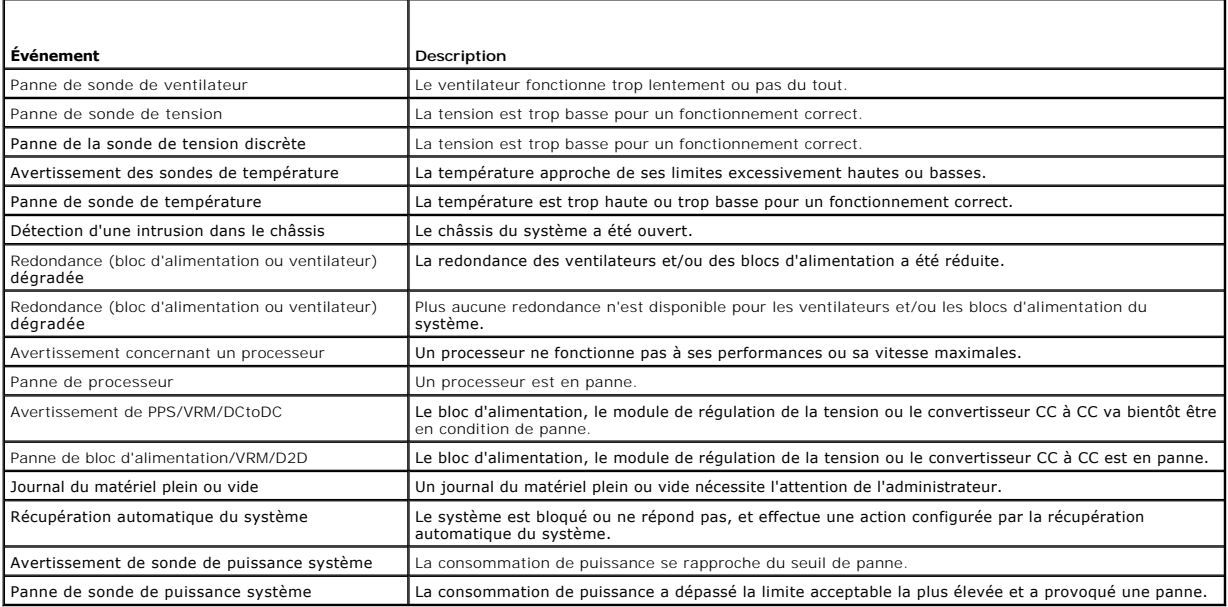

# <span id="page-2-0"></span>**Explication des noms de services**

Les noms d'exécutables et d'affichage des services suivants ont été modifiés :

**Tableau 8-2. Noms de services**

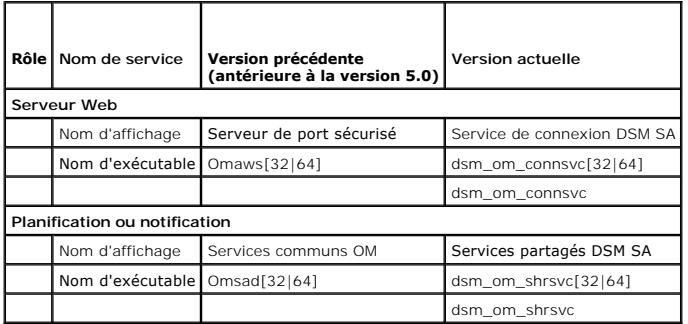

[Retour à la page du sommaire](file:///E:/Software/svradmin/6.0.1/fr/UG/index.htm)

# <span id="page-3-0"></span>**Dépannage**

**Dell™ OpenManage™ Server Administrator version 6.0.1 Guide d'utilisation**

- [Correction d'une installation défaillante de Server Administrator sur un système d'exploitation Windows pris en charge](#page-3-1)
- **O** Services OpenManage Ser

# <span id="page-3-1"></span>**Correction d'une installation défaillante de Server Administrator sur un système d'exploitation Windows pris en charge**

Vous pouvez réparer une installation défectueuse en forçant une réinstallation et en effectuant ensuite une désinstallation de Server Administrator.

Pour forcer une réinstallation :

- 1. Déterminez la version de Server Administrator installée précédemment.
- 2. Téléchargez le progiciel d'installation de cette version à partir du site Web de support de Dell™ **à l'adresse** support.dell.com.
- 3. Localisez **SysMgmt.msi** dans le répertoire **srvadmin\windows\SystemsManagement**.
- 4. Tapez la commande suivante à l'invite de commande pour effectuer une réinstallation forcée

msiexec /i SysMgmt.msi REINSTALL=ALL REINSTALLMODE=vamus

5. Sélectionnez **Installation personnalisée** et choisissez toutes les fonctionnalités installées à l'origine. Si vous n'êtes pas sûr des fonctionnalités qui ont<br>été installées, sélectionnez toutes les fonctionnalités et ef

**REMARQUE :** Si vous n'avez pas installé Server Administrator dans le répertoire par défaut, veillez à effectuer également la modification dans **Installation personnalisée**.

6. Lorsque l'application est installée, vous pouvez désinstaller Server Administrator à l'aide de Ajout/Suppression de programmes.

# <span id="page-3-2"></span>**Services OpenManage Server Administrator**

Ce tableau répertorie les services utilisés par OMSA pour fournir des informations sur la gestion de systèmes et les conséquences engendrées par la panne de ces services.

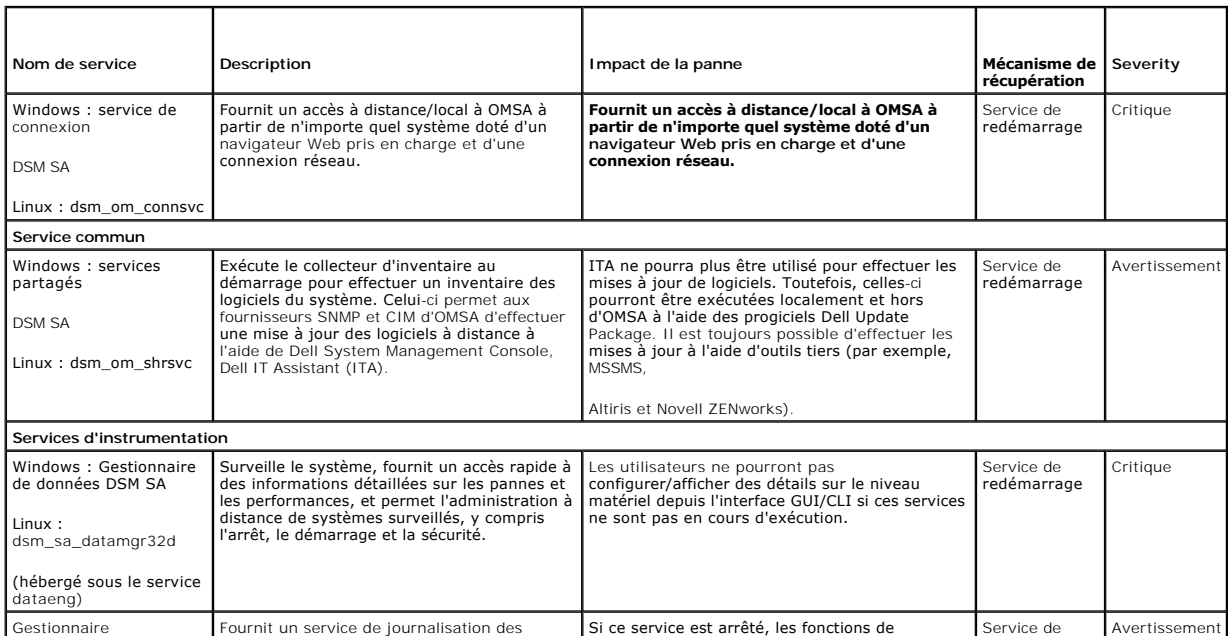

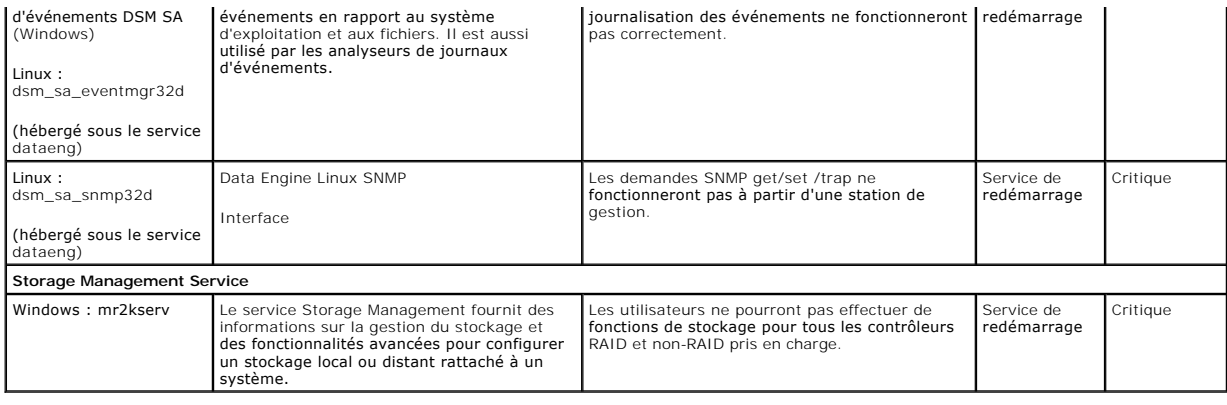

# <span id="page-5-0"></span>**Questions les plus fréquentes**

**Dell™ OpenManage™ Server Administrator version 6.0.1 Guide d'utilisation**

Cette section répertorie les questions les plus fréquentes concernant OpenManage*™* Server Administrator :

**REMARQUE :** Ces questions ne sont pas spécifiques à cette version de Server Administrator.

### 1. **Quel est le niveau d'autorisation minimum nécessaire à un utilisateur pour installer OMSA ?**

Vous devez être doté du niveau d'autorisation minimum d'a**dministrateur** pour pouvoir installer OMSA. Les utilisateurs privilégiés et les<br>utilisateurs ne sont pas dotés des autorisations permettant d'installer OMSA.

#### 2. **Existe-t-il un chemin de mise à niveau requis pour installer OMSA ?**

Pour les systèmes dotés de la version 4.3, aucun chemin de mise à niveau n'est requis. Pour les systèmes dotés d'une version antérieure à la<br>version 4.3, vous devrez d'abord effectuer une mise à niveau vers la version 4.3,

### 3. **Comment puis-je déterminer quelle est la dernière version d'OMSA disponible pour mon système ?**

Connectez-vous au site : **support.dell.com** ->**Support produit** ->**Manuels**->**Logiciels** ->**Systems Management** ->**Dell OpenManage Server Administrator**

La dernière version de la documentation reflète la version d'OpenManage Server Administrator à laquelle vous pouvez accéder.

#### 4. **Comment puis- je savoir quelle version d'OMSA s'exécute sur mon système ?**

Rép. : Une fois connecté à Server Administrator, naviguez vers **Propriétés** -> **Résumé**. Vous trouverez la version de Server Administrator installée sur votre système dans la colonne **Systems Management**.

#### 5. **Existe-t-il d'autres ports que les utilisateurs peuvent employer à part le port 1311 ?**

Rép. : Oui, vous pouvez définir votre port https préféré. Naviguez vers **Préférences** ->**Paramètres généraux**->**Web Server**->**Port HTTPS**

Au lieu de cliquer sur **Utiliser la valeur par défaut**, cliquez sur le bouton radio **Utiliser pour définir votre port préféré.** 

Sachez que si vous attribuez un numéro de port qui n'est pas valide ou qui est déjà utilisé, les autres applications ou navigateurs risquent de ne<br>pas pouvoir accéder à Server Administrator sur le système géré. Consultez l

#### 6. **Puis- je installer OMSA sur Fedora, College Linux, Mint, Ubuntu, Sabayon ou PClinux ?**

Rép. : Non, Server Administrator ne prend pas en charge ces systèmes d'exploitation.

#### 7. **Est-ce qu'OMSA peut envoyer des e-mails en cas de problème ?**

Rép. : Non, Server Administrator n'est pas conçu pour envoyer des e-mails en cas de problème.

8. Le protocole SNMP est-il requis pour la découverte ITA, l'inventaire et les mises à jour de logiciel sur les systèmes PowerEdge™ ? CIM peut-il<br>être utilisé par lui-même pour la découverte, l'inventaire et les mises à j

*Communication ITA avec les systèmes Linux :*

Le protocole SNMP est requis sur les systèmes Linux en vue de la découverte, de l'obtention de la condition et de l'inventaire.

Les mises à jour de logiciel Dell s'effectuent via une session SSH et un FTP sécurisé ; en outre, des autorisations/références de niveau racine sont<br>requises pour cette action discrète et exigées lorsque l'action est confi adoptées.

#### *Communication ITA avec les systèmes Windows :*

Pour les serveurs (systèmes exécutant les systèmes d'exploitation Windows Server), le système peut être configuré avec le protocole SNMP et/ou CIM en vue de la découverte par ITA. L'inventaire nécessite CIM.

Les mises à jour de logiciel, comme sous Linux, ne sont pas liées à la découverte et à l'interrogation, ni aux protocoles utilisés.

À l'aide des références de niveau administrateur exigées à la période à laquelle la mise à jour est planifiée ou effectuée, un partage d'administration (lecteur) est établi sur un lecteur du système cible, et une copie de fichier(s) d'un endroit quelconque (éventuellement un autre<br>partage réseau) est effectuée sur le système cible. Les fonctions WMI sont

Pour les clients/stations de travail, OMSA n'est pas installé ; par conséquent, la découverte CIM est utilisée lorsque la cible exécute OpenManage Client Instrumentation.

Pour de nombreux autres périphériques comme les imprimantes réseau, le protocole SNMP constitue toujours la norme pour communiquer avec (essentiellement découvrir) le périphérique.

Les périphériques tels que le stockage EMC possèdent des protocoles propriétaires. Certaines informations relatives à cet environnement<br>peuvent être recueillies en consultant les tableaux des ports utilisés dans la documen

# 9. **Existe-t-il des plans pour la prise en charge de SNMP v3 ?**

Non, aucun plan n'est prévu pour la prise en charge de SNMP v3 dans cette version.

# 10. **Un caractère de trait de soulignement dans le nom de domaine peut-il provoquer des problèmes d'ouverture de session d'administrateur du serveur ?**

Oui, un caractère de trait de soulignement dans le nom de domaine est interdit. De plus, tous les autres caractères spéciaux (à l'exception du<br>tiret) sont également interdits. Vous devez utiliser uniquement des lettres maj

[Retour à la page du sommaire](file:///E:/Software/svradmin/6.0.1/fr/UG/index.htm)

## <span id="page-7-0"></span>**Glossaire Dell™ OpenManage™ Server Administrator version 6.0.1 Guide d'utilisation**

La liste suivante définit ou identifie les termes techniques, les abréviations et les sigles utilisés dans les documents de votre système.

### **AC**

Abréviation de Certification Authority (autorité de certification).

#### **authentification**

Server Administrator Remote Access Controller utilise deux méthodes pour authentifier l'accès utilisateur :

L'authentification par RAC et l'authentification par le système d'exploitation local. L'authentification par RAC est toujours activée. Les administrateurs peuvent configurer des comptes utilisateurs et des mots de passe qui permettent d'accéder à RAC.

Les systèmes d'exploitation demandent aussi aux administrateurs de définir différents niveaux d'utilisateurs et de comptes d'utilisateur ; chaque niveau<br>d'utilisateur a des privilèges différents. L'authentification par le système d'exploitation d'ouvrir une session sur RAC.

### **BA**

Abréviation de bloc d'alimentation.

## **BIOS flash**

Un BIOS qui est enregistré en mémoire flash plutôt qu'en ROM. Une puce de BIOS flash peut être mise à jour sur le système, alors qu'un BIOS en ROM doit être remplacé par une nouvelle puce.

### **bloc d'alimentation**

Un système électrique qui convertit le courant alternatif sortant de la prise murale en courant continu pour les circuits du système. Le bloc d'alimentation d'un ordinateur personnel génère plusieurs tensions.

## **BMC**

Abréviation de Baseboard Management Controller (contrôleur de gestion de la carte mère), contrôleur qui fournit les renseignements dans la structure IPMI.

## **BTU**

Abréviation de British Thermal Unit (unité thermique britannique).

### **capacité**

Fait référence aux actions qu'un objet peut effectuer, ou aux actions qui peuvent êtres entreprises sur un objet géré. Par exemple, si une carte est enfichable<br>à chaud, elle peut être remplacée lorsque le système est sous

## **Carte réseau (NIC)**

Sigle de Network Interface Contrôleur (contrôleur d'interface réseau).

## **carte système**

En tant que carte à circuits imprimés principale, la carte système contient en général la plupart des composants intégrés de votre système, comme :

- l Microprocesseur
- l RAM
- l les contrôleurs des périphériques standard, comme le clavier ;
- l Différentes puces ROM

Carte mère et carte logique sont des synonymes fréquemment utilisés de carte système.

## **CEM**

Abréviation de compatibilité électromagnétique.

#### **certificat X.509**

Un certificat X.509 associe une clé de cryptage publique à l'identité ou à un autre attribut de son propriétaire. Les propriétaires peuvent être des personnes, des codes d'application (tels qu'une applet signée) ou n'importe quelle autre identité identifiée de manière unique (un service de connexion DSM SA ou un<br>serveur Web, par exemple).

#### **CHAP**

Sigle de Challenge-Handshake Authentication Protocol (protocole d'authentification Challenge Handshake), un système d'authentification utilisé par les serveurs PPP pour valider l'identité de l'origine de la connexion, quelle qu'elle soit, n'importe quand.

### **CIM**

Sigle de Common Information Model (modèle commun d'informations), qui sert de modèle pour la description des informations de gestion du DMTF. Le CIM est<br>indépendant de l'implémentation, ce qui permet à différentes applicat

## **CLI**

Abréviation de Command Line Interface (interface de ligne de commande).

## **CMC**

Sigle de Chassis Management Controller.

#### **commutateur**

Sur une carte système, les commutateurs contrôlent divers circuits ou fonctions de votre système informatique. Ces commutateurs sont appelés<br>commutateurs DIP ; ils sont regroupés par deux ou plus dans un boîtier en plastiq

#### **contrôleur**

Puce qui contrôle le transfert des données entre le microprocesseur et la mémoire ou entre le microprocesseur et un périphérique, par exemple, un lecteur de disque, le clavier

#### **DBPM**

Abréviation de Demand Based Power Management (gestion de l'alimentation basée sur la demande).

### **débit en bauds**

Mesure de la vitesse de transmission des données. Par exemple, les modems sont conçus pour transmettre les données à un ou plusieurs débits en bauds spécifiques par le port COM (série) d'un système.

## **délai d'attente**

Période d'inactivité du système spécifique qui doit s'écouler avant qu'une fonction d'économie d'énergie ne soit activée.

## **DHCP**

Abréviation de Dynamic Host Configuration Protocol (protocole de configuration dynamique de l'hôte), un protocole qui fournit un moyen d'allouer<br>dynamiquement des adresses IP à des ordinateurs sur un réseau local.

## **DIMM**

Sigle de Dual In-line Memory Module (module de mémoire en ligne double). Petite carte à circuits imprimés qui contient des puces DRAM et se connecte à la carte système.

#### **dissipateur de chaleur**

Plaque métallique munie de broches et de saillies qui aident à dissiper la chaleur. La plupart des microprocesseurs sont munis d'un dissipateur de chaleur.

## **DMTF**

Abréviation de Distributed Management Task Force, un consortium d'entreprises représentant les fournisseurs de matériels et de logiciels qui développe et tient à jour des normes relatives à la gestion de systèmes d'environnements informatiques au sein des entreprises et sur Internet.

## **DRAC 4**

Sigle de Dell™ Remote Access Controller 4.

## **DRAC 5**

Sigle de Dell Remote Access Controller 5.

#### **DRAM**

Abréviation de Dynamic Random-Access Memory (mémoire vive dynamique). La RAM d'un système est généralement constituée entièrement de puces DRAM.<br>Comme les puces DRAM ne peuvent pas conserver indéfiniment une charge électri

## **ECC**

Abréviation de Error Checking and Correction (contrôle et correction d'erreurs).

## **EMI**

Abréviation de ElectroMagnetic Interference (perturbation électromagnétique).

## **EMM**

Abréviation de Expanded Memory Manager (gestionnaire de mémoire paginée). Il s'agit d'un utilitaire qui utilise la mémoire étendue pour émuler la mémoire<br>paginée sur les systèmes dotés d'un microprocesseur Intel386™ ou su

## **enfichage à chaud**

Permet de retirer et remplacer une pièce redondante pendant que le système est en cours d'exécution. Également appelé « remplacement à chaud ».

## **ERA**

Abréviation d'Embedded Remote Access (accès distant intégré).

#### **ERA/MC**

Abréviation d'Embedded Remote Access/Modular Computer (accès distant intégré/ordinateur modulaire). Reportez-vous à la section [système modulaire](#page-15-0).

## **ERA/O**

Abréviation d'Embedded Remote Access Option (option d'accès distant intégré).

#### **ESM**

Abréviation de Embedded Systems Management (gestion de systèmes intégrés).

## **état**

Représente la condition d'un objet qui peut en avoir plusieurs. Par exemple, un objet peut être dans un état « non prêt ».

### **état**

Représente l'intégrité ou le fonctionnement d'un objet. Par exemple, la condition d'un capteur de température peut être normale si le capteur mesure des températures acceptables. Lorsque le capteur commence à lire des mesures qui dépassent les limites définies par l'utilisateur, il renvoie un état critique.

## **Fibre Channel**

Interface de transfert des données intégrant des E/S haute vitesse et une fonctionnalité de mise en réseau dans une technologie de connectivité unique. La norme Fibre Channel prend en charge plusieurs topologies, y compris le point à point Fibre Channel, la structure Fibre Channel (topologie de commutation<br>générique) et la boucle arbitrée Fibre Channel (FC\_AL).

## **fournisseur**

Un fournisseur est une extension du schéma CIM qui communique avec les objets gérés et accède aux données et aux notifications d'événements depuis une multitude de sources. Les fournisseurs font suivre ces informations au gestionnaire d'objet CIM pour les intégrer et les interpréter.

### **FRU**

Abréviation de Field Replaceable Unit (unité remplaçable sur site).

## **Hauteur instantanée**

Elle correspond à la puissance maximale théorique consommée par le bloc d'alimentation moins la puissance instantanée consommée.

## **Hauteur maximale**

Correspond à la puissance maximale théorique consommée par un bloc d'alimentation moins la puissance maximale consommée.

#### **HPFS**

Abréviation de l'option High Performance File System (système de fichiers ultra performant) dans le système d'exploitation Windows NT.

#### **HTTP**

Abréviation de HyperText Transfer Protocol (protocole de transfert hypertexte). Le protocole HTTP est le protocole client-serveur TCP/IP utilisé sur le Web pour<br>l'échange de documents HTML.

## **HTTPS**

Abréviation de HyperText Transmission Protocol, Secure (protocole de transmission hypertexte, sécurisé). Le HTTPS est une variante du HTTP utilisé par les<br>navigateurs Web afin de traiter des transaction sécurisées. Le HTTP URL HTTP avec SSL, mais vous continuez à utiliser « http:// » pour les URL HTTP sans SSL.

## **Hyperviseur intégré**

Voir *USB interne*

## **iDRAC**

Sigle de Integrated Dell Remote Access Controller.

### **iDRAC6 Enterprise**

Il s'agit d'une carte facultative qui contient une carte SD dédiée aux fonctionnalités avancées et qui permet d'établir une communication réseau dédiée vers iDRAC.

## **iDRAC6 Express**

Il s'agit d'une carte de stockage facultative. Sa présence est signalée sous la page de logement en tant que partie intégrante des détails sur la carte AMEA.

### **IP address (Adresse IP)**

Abréviation d'adresse Internet Protocol (protocole Internet). Voir TCP/IP.

## **IPMI**

Abréviation de Intelligent Platform Management Interface (interface de gestion de plate-forme intelligente), une norme de l'industrie pour la gestion de<br>périphériques utilisés sur les ordinateurs d'entreprise basés sur l'a d'inventaire, de surveillance, de journalisation et de récupération sont disponibles, indépendamment des processeurs principaux, du BIOS et du système d'exploitation.

## **IPv6**

Internet Protocol version 6 (protocole Internet version 6).

#### **IRQ**

. Abréviation d'Interrupt ReQuest (requête d'interruption). Signal indiquant que des données vont être envoyées ou reçues par un périphérique passe au<br>microprocesseur par une ligne d'IRQ. Chaque connexion avec un périphéri

# **iSCSI**

Sigle de Internet SCSI. Une norme de stockage en réseau basée sur les IP pour un lien plus aisé entre les données lors du stockage. En transmettant les<br>commandes SCSI via des réseaux en IP, iSCSI est utilisé pour faciliter distances.

## **JSS**

Abréviation de Java™ Secure Socket Extension (extension de support Java sécurisée).

## **Kerberos**

Protocole d'authentification de réseau. Il garantit l'authenticité d'applications client/serveur grâce à un système de cryptographie à base de clés secrètes.

### **LDAP**

Sigle de Lightweight Directory Access Protocol (protocole léger d'accès aux annuaires). Protocole réseau de requête et de modification de services d'annuaire s'exécutant sur TCP/IP.

# **LPT***n*

Les noms de périphérique des trois premiers ports parallèles d'imprimante de votre système sont LPT1, LPT2 et LPT3.

## **LRA**

<span id="page-12-1"></span>Abréviation de Local Response Agent (agent de réponse local).

#### **mémoire flash**

Type de puce EEPROM qui peut être reprogrammée avec un utilitaire sur disquette tout en restant installée dans le système ; la plupart des puces EEPROM ne peuvent être réécrites qu'avec un équipement de programmation spécial.

### **mémoire système**

Mémoire système est synonyme de RAM.

#### **MIB**

Sigle de Management Information Base (base de gestion d'informations). MIB est utilisée pour envoyer des commandes et des conditions détaillées à partir ou à un périphérique géré SNMP.

### **micrologiciel**

Logiciels (programmes ou données) qui ont été écrits sur une mémoire morte (ROM). Le micrologiciel peut démarrer et faire fonctionner un périphérique.<br>Chaque contrôleur contient un micrologiciel qui fournit la fonctionnali

### **microprocesseur**

Puce de calcul principale du système qui contrôle l'interprétation et l'exécution des fonctions arithmétiques et logiques. Souvent, un logiciel écrit pour un<br>microprocesseur doit être modifié pour pouvoir s'exécuter sur un

## **module de mémoire**

Petite carte à circuits imprimés qui contient des puces DRAM et se connecte à la carte système.

#### <span id="page-12-0"></span>**module de serveur**

Composant de système modulaire qui fonctionne comme un système individuel. Pour fonctionner comme un système, un module de serveur est inséré dans un châssis qui inclut des blocs d'alimentation, des ventilateurs, un module de gestion de système et au moins un module de commutateur de réseau. Les blocs<br>d'alimentation, les ventilateurs, le module de gestion du système

### **MOF**

Sigle de Managed Object Format (format d'objet géré), un fichier ASCII qui contient la définition formelle d'un schéma CIM.

### **nom**

Le nom d'un objet ou d'une variable est la chaîne exacte qui l'identifie dans un fichier de base d'informations de gestion (MIB) SNMP ou dans un fichier objet géré (MOF) CIM.

## **NTFS**

Abréviation de l'option Windows NT File System (système de fichiers Windows NT) dans le système d'exploitation Windows NT. NTFS est un système de fichiers avancé conçu pour être utilisé spécifiquement à l'intérieur du système d'exploitation Windows NT. Il prend en charge la récupération des systèmes de<br>fichiers, les médias de stockage de très grande taille et les lo les fichiers comme des objets avec des attributs définis par l'utilisateur et par le système. Voir aussi FAT et FAT32.

## **NTLM**

Abréviation de Windows NT LAN Manager (gestionnaire de réseau local Windows NT). NTLM est le protocole de sécurité du système d'exploitation Windows **NT** 

#### **NUMA**

Non-Uniform Memory Architecture (architecture de la mémoire non uniforme).

## **OID**

Abréviation de Object IDentifier (identificateur d'objet). Entier ou pointeur à implémentation qui identifie un objet de manière unique.

## **PAM**

Sigle de Pluggable Authentication Modules (modules d'authentification enfichables). Les PAM permettent à l'administrateur système de définir des règles d'authentification sans avoir à recompiler les programmes d'authentification.

#### **panneau de commande**

Partie du système qui contient les voyants et boutons, tels que le commutateur d'alimentation, le voyant d'activité du disque dur et le voyant d'alimentation.

### **paramètre**

Valeur ou option que vous spécifiez à un programme. Un paramètre est parfois appelé commutateur ou argument.

## **paramètres**

Les paramètres sont les conditions d'un objet gérable et déterminent ce qui se produit lorsqu'une valeur particulière est détectée dans un composant. Par<br>exemple, un utilisateur peut définir le seuil critique supérieur d'u

## **partition d'utilitaires**

Une partition d'amorçage sur le disque dur qui fournit des utilitaires et des diagnostics pour votre matériel et vos logiciels. Une fois activée, la partition<br>s'amorce et fournit un environnement exécutable aux utilitaires

## **PERC**

Sigle d'Expandable RAID Controller (contrôleur RAID évolutif).

## **périphérique**

Dispositif interne ou externe, tel qu'une imprimante, un lecteur de disque ou un clavier, connecté à un système.

#### **PKCS #7**

Abréviation de Public Key Cryptography Standard #7 (norme de cryptographie à clés publiques n°7). PKCS #7 est une norme de RSA Data Security, Inc. qui<br>sert à encapsuler des données signées, comme une chaîne de certificat.

# **PMBus**

Power Management Bus (bus de gestion de l'alimentation)

## **port série**

Port d'E/S utilisé le plus souvent pour connecter un modem au système. Normalement, vous pouvez identifier un port série grâce à son connecteur à 9 broches.

## **ppm**

Abréviation de pages par minute.

## **PPP**

<span id="page-14-1"></span>Abréviation de protocole point à point.

### **programme de configuration du système**

Programme du BIOS qui vous permet de configurer le matériel de votre système et d'en personnaliser son fonctionnement en paramétrant des fonctionnalités telles que la protection par mot de passe et la gestion de l'énergie. Certaines options du programme de configuration du système exigent que vous<br>redémarriez le système (ou le système redémarre automatiquement) pour effect configuration du système étant stocké dans la mémoire vive rémanente, tous les paramètres définis demeurent inchangés tant qu'ils ne sont pas modifiés manuellement.

### **RAC**

Sigle de Remote Access Controller.

### **RAID**

Sigle de Redundant Array of Independent Drives (matrice redondante de disques indépendants).

#### **RBAC**

Abréviation de Role-Based Access Control (contrôle d'accès basé sur le rôle).

### **ROM**

Sigle de Read-Only Memory (mémoire morte). La ROM contient des programmes essentiels au fonctionnement du système. Contrairement à la RAM, la puce<br>ROM garde son contenu même si le système est éteint. Le programme qui lance code en ROM.

#### **SAS**

Acronyme de Secure Authentication Services (services d'authentification sécurisés) ou Serial-Attached SCSI (SCSI raccordé en série). Lorsqu'il est question de protocoles de sécurité ou d'authentification, SAS signifie Secure Authentication Services. Lorsqu'il est question de périphériques informatiques qui utilisent un<br>support série (un bit à la fois) de transfert des données nu

#### **SCSI**

Sigle de Small Computer System Interface (interface système pour micro-ordinateur). Interface de bus d'E/S autorisant des transmissions de données plus<br>rapides que les ports standard. Vous pouvez connecter jusqu'à sept pér

## **SEL**

<span id="page-14-0"></span>Sigle de System Event Log (journal des événements système).

#### **serveur Web**

Application qui permet d'afficher les pages Web avec des navigateurs Web utilisant le protocole HTTP.

#### **Service de connexion DSM SA**

Sigle de Dell Systems Management Server Administration. Une application qui permet d'afficher les pages Web avec des navigateurs Web utilisant le protocole HTTPS. Voir "[serveur Web"](#page-14-0)

### **SMART**

Sigle de Self-Monitoring Analysis Reporting Technology (technologie de contrôle et de prévision des performances). Technologie qui permet aux disques durs de signaler les erreurs et les pannes au BIOS du système, lequel affiche alors un message d'erreur à l'écran. Pour bénéficier de cette technologie, vous devez<br>avoir un disque dur conforme SMART et la prise en charge approp

## **SMTP**

<span id="page-15-1"></span>Abréviation de Simple Mail Transfer Protocol (protocole de transfert de courrier simple).

## **SNMP**

Abréviation de Simple Network Management Protocol (protocole simplifié de gestion de réseau). SNMP, un protocole commun de contrôle et de surveillance de<br>réseau, fait partie de la première suite de protocoles TCP/IP. SNMP

## **SSL**

Abréviation de Secure Socket Layer (canal de communication sécurisé).

### **syntaxe**

Règles selon lesquelles une commande ou une instruction doit être tapée pour être comprise par le système. La syntaxe d'une variable indique quel est son type de données.

### **système de gestion distant.**

Un système de gestion distant est tout système ayant accès à la page d'accueil de Server Administrator sur un système géré depuis un emplacement distant avec un navigateur Web pris en charge. Voir système géré.

#### **système géré**

Un système géré est tout système qui est surveillé et géré par Server Administrator. Les systèmes utilisant Server Administrator peuvent être gérés localement ou à distance via un navigateur Web pris en charge. Voir système de gestion distant.

### <span id="page-15-0"></span>**système modulaire**

Système qui peut comprendre plusieurs modules de serveurs. Chaque module de serveur fonctionne comme un système individuel. Pour fonctionner comme<br>un système, un module de serveur est inséré dans un châssis qui inclut des moins un module de commutateur de réseau. Les blocs d'alimentation, les ventilateurs, le module de gestion du système et le module du commutateur de<br>réseau sont des ressources partagées des modules de serveurs dans le châs

### **système X Window**

L'interface utilisateur graphique utilisée sur les distributions Linux®.

#### **tableau**

Dans les MIB SNMP, un tableau est une matrice à deux dimensions qui décrit les variables constituant un objet géré.

## **TCP/IP**

Abréviation de Transmission Control Protocol/Internet Protocol (protocole de contrôle des transmissions/protocole Internet). Système qui permet de transférer des informations sur un réseau informatique composés de systèmes dissemblables, comme les systèmes fonctionnant sous Windows et UNIX.

## **TFTP**

Abréviation de Trivial File Transfer Protocol (protocole de transfert de fichiers simple). TFTP est une version du protocole FTP TCP/IP qui n'a aucune capacité de<br>répertoire ou de mot de passe.

## **TPM**

Sigle de Trusted Platform Module (module de plateforme sécurisée).

## **tr/min**

Abréviation de Red Hat® Package Manager.

# **UART**

Sigle de Universal Asynchronous Receiver Transmitter (transmetteur-récepteur asynchrone universel), le circuit électronique qui constitue le port série.

## **unité de refroidissement**

Série de ventilateurs ou d'autres périphériques de refroidissement dans le châssis d'un système.

#### **URL**

Abréviation de Uniform Resource Locator (localisateur de site uniforme [précédemment Universal Resource Locator]).

#### **USB**

Abréviation de Universal Serial Bus (bus série universel). Un connecteur USB fournit un point de connexion unique pour de multiples périphériques conformes<br>USB, comme les souris, les claviers, les imprimantes et les haut-p pendant que le système s'exécute.

### **USB interne**

Le lecteur flash USB interne est un périphérique de stockage supplémentaire. L'USB interne améliore les capacités de virtualisation.

### **utilitaire**

Programme utilisé pour gérer les ressources d'un système comme, par exemple, la mémoire, les lecteurs de disque et les imprimantes.

## **UUID**

Abréviation de Universal Unique IDentification (identification unique universelle).

### **valeurs de seuil**

Les systèmes sont normalement équipés de divers capteurs qui surveillent la température, la tension, le courant et la vitesse des ventilateurs. Les valeurs des seuils d'un capteur spécifient les plages (valeurs minimale et maximale) qui déterminent si le capteur fonctionne dans des conditions normales, non<br>critiques, critiques ou irrécupérables. Les valeurs de seuil prises en

- l Seuil supérieur irrécupérable
- l Seuil supérieur critique
- l Seuil maximal non critique
- l Normal
- 1 Seuil inférieur non critique
- l Seuil inférieur critique
- l Seuil inférieur irrécupérable

### **variable**

Composant d'un objet géré. Par exemple, une sonde de température possède une variable pour décrire ses capacités, son intégrité ou sa condition, et certains index que vous pouvez utiliser pour vous aider à repérer la bonne sonde de température.

#### **VRM**

Abréviation de Voltage Regulator Module (module régulateur de la tension).

#### **Wh**

Abréviation de wattheure.

## **WMI**

Sigle de Windows Management Instrumentation (infrastructure de gestion Windows). WMI fournit les services de gestionnaire d'objet CIM.

### **Xen**

Xen est un moniteur de machine virtuelle destiné aux systèmes x86.

# **XMM**

Abréviation de eXtended Memory Manager (gestionnaire de mémoire étendue), un utilitaire qui permet aux programmes d'application et aux systèmes d'exploitation d'utiliser la mémoire étendue conformément à XMS.

### **XMS**

Abréviation de eXtended Memory Specification (spécification de mémoire étendue).

## **ZIF**

Sigle de Zero Insertion Force (sans force d'insertion). Certains systèmes utilisent des supports et des connecteurs ZIF qui permettent d'installer ou de retirer<br>des périphériques comme la puce du microprocesseur sans impos

## **ZIP**

Lecteur de disque amovible de 3,5 pouces développé par Iomega. A l'origine, il offrait des cartouches amovibles de 100 Mo. Le lecteur dispose de logiciels qui<br>peuvent cataloguer les disques et verrouiller les fichiers pour

[Retour à la page du sommaire](file:///E:/Software/svradmin/6.0.1/fr/UG/index.htm)

## <span id="page-18-0"></span>**Services Server Administrator Dell™ OpenManage™ Server Administrator version 6.0.1 Guide d'utilisation**

- Gestion de votre système
- Gestion des objets de l'arbores
- [Objets de l'arborescence du système de la page d'accueil de Server Administrator](#page-18-3)
- [Gestion des préférences : Options de configuration de la page d'accueil](#page-28-0)

# **Présentation**

Server Administrator Instrumentation Service analyse l'intégrité d'un système et fournit un accès rapide aux informations détaillées sur les défaillances et les performances recueillies par les agents de gestion de systèmes standard de l'industrie. Les fonctions de compte rendu et d'affichage vous permettent<br>d'obtenir la condition d'intégrité générale de chacun des châssis qui com sur les tensions, les températures, le nombre de tours/minute des ventilateurs et la mémoire à des points clés du système. L'affichage du résumé vous permet<br>d'obtenir un rapport détaillé sur tous les faits concernant le co les versions du BIOS, des micrologiciels, du système d'exploitation et du logiciel Systems Management installé.

Les administrateurs du système peuvent également utiliser Instrumentation Service pour effectuer les tâches essentielles suivantes :

- péfinir les valeurs minimales et maximales de certains composants critiques. Les valeurs, appelées seuils, déterminent la plage à l'intérieur de laquelle ( a produit pour ce composant (les valeurs minimales et maximales de
- 1 Définir la réponse du système lorsqu'un événement d'avertissement ou de panne se produit. Les utilisateurs peuvent configurer les mesures prises par un système en réponse aux notifications d'avertissement et de panne. Les utilisateurs qui bénéficient d'une surveillance permanente peuvent aussi<br>faire en sorte qu'aucune action ne soit prise et se fier au jugement humain
- r Remplir toutes les valeurs définissables par l'utilisateur pour le système comme, par exemple, le nom du système, le numéro de téléphone de «<br>l'utilisateur principal du système, la méthode d'amortissement, si le système
- **REMARQUE :** Pour les systèmes gérés et stations de gestion réseau fonctionnant sous Microsoft® Windows Server® 2003, vous devez configurer le<br>service SNMP (Simple Network Management Protocol [protocole de gestion de résea de l'agent SNMP pour les systèmes fonctionnant sous un système d'exploitation Windows pris en charge » pour obtenir des informations détaillées.

# <span id="page-18-1"></span>**Gestion de votre système**

La page d'accueil de Server Administrator s'ouvre par défaut sur l'objet Système de l'arborescence du système. Par défaut, l'objet Système s'ouvre sur les composants **Intégrité** sous l'onglet **Propriétés**.

La page d'accueil Préférences est par défaut la fenêtre **Configuration de l'accès** sous l'onglet **Préférences**.

Dans la page d'accueil **Préférences**, vous pouvez restreindre l'accès aux utilisateurs ayant des privilèges d'utilisateurs ou d'utilisateurs privilégiés, définir le mot de passe SNMP et configurer les paramètres utilisateur et les paramètres du service de connexion DSM SA.

- **REMARQUE :** Une aide en ligne contextuelle est disponible pour chaque fenêtre de la page d'accueil de Server Administrator. En cliquant sur **Aide** sur la barre de navigation globale, vous pouvez ouvrir une fenêtre d'aide indépendante contenant des informations détaillées sur la fenêtre spécifique que<br>vous consultez. L'aide en ligne est conçue pour vous donner des conseils s services de Server Administrator. L'aide en ligne est disponible pour toutes les fenêtres que vous pouvez consulter, en fonction des groupes logiciels et matériels que Server Administrator découvre sur votre système et de votre niveau de privilèges d'utilisateur.
- **REMARQUE :** Des privilèges d'administrateur ou d'utilisateur privilégié sont requis pour pouvoir accéder à de nombreux objets de l'arborescence du système, aux composants système, aux onglets d'action et aux fonctionnalités des zones de données qui sont configurables. De plus, seuls les<br>utilisateurs connectés avec des privilèges d'administrateur peuvent accéder aux f comprise sous l'onglet **Arrêt**.

# <span id="page-18-2"></span>**Gestion des objets de l'arborescence du système/module de serveur**

de système/module de serveur de Server Administrator affiche tous les objets du système visibles en fonction des groupes logiciels et matériels que Server Administrator découvre sur le système géré et en fonction des privilèges d'accès de l'utilisateur. Les composants du système sont classés<br>par type de composant. Lorsque vous développez l'objet principa

Si Storage Management Service est installé, selon le contrôleur et le périphérique de stockage relié au système, l'objet de l'arborescence Stockage se développe pour afficher divers objets.

Pour des informations détaillées sur le composant Storage Management Service, consultez le Guide d'utilisation de *Dell OpenManage Server Administrator Storage Management* disponible sur le DVD *Dell Systems Management tools and Documentation* ou sur le site web du support de Dell à l'adresse **support.dell.com**.

# <span id="page-18-3"></span>**Objets de l'arborescence du système de la page d'accueil de Server Administrator**

**REMARQUE :** Des privilèges d'administrateur ou d'utilisateur privilégié sont requis pour pouvoir accéder à de nombreux objets de l'arborescence du système, aux composants système, aux onglets d'action et aux fonctionnalités des zones de données qui sont configurables. De plus, seuls les<br>utilisateurs connectés avec des privilèges d'administrateur peuvent accéder aux f comprise sous l'onglet **Arrêt**.

# <span id="page-19-2"></span><span id="page-19-0"></span>**Enceinte modulaire**

**REMARQUE :** Dans Server Administrator, l'expression « enceinte modulaire » fait référence à un système pouvant contenir un ou plusieurs systèmes<br>modulaires apparaissant en tant que module de serveur séparé dans l'arboresc enceinte modulaire contient tous les composants essentiels d'un système. Seules différences, une enceinte modulaire comporte des logements pour au<br>moins deux modules de serveurs dans un plus grand conteneur et chacun d'eux

Pour afficher les informations sur le châssis du système modulaire et les informations sur Chassis Management Controller (CMC), cliquez sur l'objet **Enceinte**  modulaire.

#### **Propriétés**

### **Sous-onglets : Information**

Sous l'onglet **Propriétés**, vous pouvez :

- l Afficher les informations sur le châssis du système modulaire surveillé.
- l Afficher des informations détaillées sur Chassis Management Controller (CMC) pour le système modulaire surveillé.

### **Accès et utilisation de Chassis Management Controller**

Pour créer un lien vers la fenêtre **Ouvrir une session** de Chassis Management Controller depuis la page d'accueil de Server Administrator, cliquez sur l'objet **Enceinte modulaire**, cliquez sur l'onglet **Informations sur CMC**, puis cliquez sur **Lancer l'interface Web de CMC.** La fenêtre **Ouvrir une session** de CMC<br>apparaît. Une fois connecté à CMC, vous pouvez surveiller et gérer

# <span id="page-19-1"></span>**Système/Module de serveur**

L'objet **Système/Module de serveur** contient trois principaux groupes de composants du système : « [Châssis principal du système/Système principal](#page-20-0) » « <u>[Logiciels](#page-27-0)</u> » et « <u>[Stockage](#page-27-1)</u> ». La page d'accueil de Server Administrator revient par défaut à l'objet **Système** de l'affichage de l'arborescence du système. La<br>plupart des fonctions administratives peuvent être gérées **Système/Module de serveur** comporte les onglets suivants, selon les privilèges de groupe de l'utilisateur : **Propriétés**, **Arrêt**, **Journaux**, **Gestion des alertes** et **Gestion des sessions**.

**REMARQUE :** La fonctionnalité de mise à jour est prise en charge sur Server Administrator version 2.0 ou antérieure. Dell™ Server Update Utility et les<br>progiciels Dell Update Package peuvent être téléchargés à partir du sur les systèmes d'exploitation Microsoft Windows®, Red Hat® Enterprise Linux® et SUSE® Linux Enterprise Server.

**REMARQUE :** Dell Server Update Utility ou les progiciels Dell Update Package doivent être lancés à partir du système que vous voulez mettre à jour.

#### **Propriétés**

**Sous-onglets : Intégrité** | **Résumé** | **Informations sur l'inventaire** | **Récupération automatique**

Sous l'onglet **Propriétés**, vous pouvez :

- l Voir la condition actuelle des alertes d'intégrité pour les composants matériels et logiciels de l'objet **Châssis principal du système/Système principal** et de l'objet **Stockage**.
- l Voir les informations détaillées du résumé pour tous les composants du système surveillé.
- l Voir et configurer les informations d'inventaire du système surveillé.
- l Voir et définir les actions de récupération automatique du système (registre d'horloge de la surveillance du système d'exploitation) pour le système surveillé.
	- **REMARQUE :** Les options Récupération automatique du système peuvent ne pas être disponibles si le registre d'horloge de la surveillance du<br>système d'exploitation est activé dans le BIOS. Pour configurer les options de réc d'horloge de la surveillance du système d'exploitation.
	- **A REMARQUE :** Les actions de récupération automatique du système peuvent ne pas s'exécuter suivant le délai d'attente imparti (n secondes) quand la surveillance identifie un système qui ne répond plus. Le temps d'exécution des actions s'étend de *n-h+1* à *n+1* secondes, où *n* est le temps d'attente et *h* est l'intervalle de pulsation. La valeur de l'intervalle de pulsation est 7 secondes quand *n* <= 30 et 15 secondes quand *n* > 30.
	- **REMARQUE :** La fonctionnalité du registre d'horloge de la surveillance ne peut pas être garantie si un événement de mémoire ne pouvant pas être corrigé se produit dans le banc de mémoire 1 de la DRAM du système. S'il y a effectivement un tel événement, le code BIOS du banc risque de<br>se corrompre. Parce que la fonctionnalité de surveillance utilise un appel au peut ne pas bien fonctionner. Si cela se produit, vous devrez redémarrer manuellement le système.

#### **Arrêt**

#### **Sous-onglets : Arrêt distant | Arrêt thermique | Arrêt du serveur Web**

Sous l'onglet **Arrêt**, vous pouvez :

- l Configurer l'arrêt du système d'exploitation et les options de l'arrêt distant.
- l Définir le niveau de gravité de l'arrêt thermique pour arrêter le système si un capteur de température renvoie une valeur d'avertissement ou de panne.

<span id="page-20-1"></span>**REMARQUE :** Un arrêt thermique se produit si la température rapportée par le capteur dépasse le seuil de température. Il n'y a pas d'arrêt thermique si la température rapportée par le capteur descend en dessous du seuil de température.

l Arrêter le service de connexion DSM SA (serveur Web).

**REMARQUE :** Server Administrator demeure disponible via l'interface de ligne de commande (CLI) lorsque le service de connexion DSM SA est arrêté. Le service de connexion DSM SA n'a pas besoin d'être démarré pour utiliser les fonctions de la CLI.

### **Journaux**

#### **Sous-onglets : Matériel** | **Alerte** | **Commande**

Sous l'onglet **Journaux**, vous pouvez :

l Afficher le journal de gestion de système intégrée (ESM) ou le journal d'événements du système (SEL) pour voir une liste de tous les événements associés aux composants matériels de votre système. L'icône de condition à côté du nom du journal passera d'une condition normale ( $\bullet$ ) à une condition non critique ( ) lorsque le fichier journal atteint une capacité de 80 %. Sur les systèmes Dell™ PowerEdge™ *x8xx*, *x9xx et xx1x*, l'icône indicateur de condition située en regard du nom du journal se transforme en condition critique ( ) lorsque le fichier journal atteint une capacité de 100 %.

**REMARQUE :** Nous vous conseillons d'effacer le journal du matériel lorsqu'il est rempli à 80 %. Si le journal atteint une capacité de 100 %, les<br>événements les plus récents ne sont pas journalisés.

l Afficher le journal des alertes pour voir une liste de tous les événements générés par Server Administrator Instrumentation Service quand la condition des capteurs et des autres paramètres surveillés change.

**REMARQUE :** Consultez le *Guide de référence des messages de Server Administrator* pour obtenir une explication détaillée de la description, du<br>niveau de gravité et de la cause correspondant à chaque ID d'événement d'aler

l Afficher le journal des commandes pour voir une liste de chaque commande exécutée à partir de la page d'accueil de **Server Administrator** ou à partir de son interface de ligne de commande.

**REMARQUE :** Voir « [Journaux de Server Administrator](file:///E:/Software/svradmin/6.0.1/fr/UG/logs.htm#wp1039152) » pour des instructions détaillées sur l'affichage, l'impression, l'enregistrement et l'envoi par e-mail des journaux.

#### **Gestion des alertes**

### **Sous-onglets : Actions d'alerte** | **Événements sur plateforme| Interruptions SNMP**

Sous l'onglet **Gestion des alertes**, vous pouvez :

- l Voir tous les paramètres actuels des actions d'alerte et définir les actions d'alerte à effectuer si le capteur d'un composant du système donne une valeur d'avertissement ou de panne.
- l Voir tous les paramètres actuels des filtres d'événements de plateforme et définir les actions de filtrage d'événements de plateforme à effectuer si le capteur d'un composant du système donne une valeur d'avertissement ou de panne. Vous pouvez également utiliser l'option **Configurer la destination**<br>pour sélectionner une destination (adresse IPv4 ou IPv6) vers laquelle une

**REMARQUE :** Server Administrator n'affiche pas la référence d'étendue de l'adresse IPv6 dans son interface utilisateur graphique.

- l Voir les seuils actuels d'alerte des interruptions SNMP et définir les niveaux des seuils d'alerte des composants du système instrumentés. Les interruptions sélectionnées seront déclenchées si le système génère un événement correspondant au niveau de gravité sélectionné.
	- **REMARQUE :** Les actions d'alerte de tous les capteurs potentiels des composants du système sont répertoriées dans la fenêtre **Actions d'alerte**,<br>même si elles ne sont pas présentes sur votre système. Le fait de définir de ne sont pas sur votre système n'a aucun effet.

#### **Gestion des sessions**

#### **Sous-onglets : Session**

Sous l'onglet **Gestion des sessions**, vous pouvez :

- l Voir les informations sur les sessions des utilisateurs déjà connectés à Server Administrator.
- l Mettre fin à des sessions utilisateur.

**REMARQUE :** Seuls les utilisateurs disposant de privilèges d'administration peuvent voir la page Gestion des sessions et mettre fin aux sessions des utilisateurs connectés.

# <span id="page-20-0"></span>**Châssis principal du système/Système principal**

Cliquez sur l'objet **Châssis principal du système/Système principal** pour gérer les composants matériels et logiciels principaux de votre système.

Les composants disponibles sont :

- l [Commutateur de CA](#page-21-0) de la la [Ports](#page-24-0)
- l [Piles](#page-21-1) l [Gestion de l'alimentation](#page-24-1)

<span id="page-21-2"></span>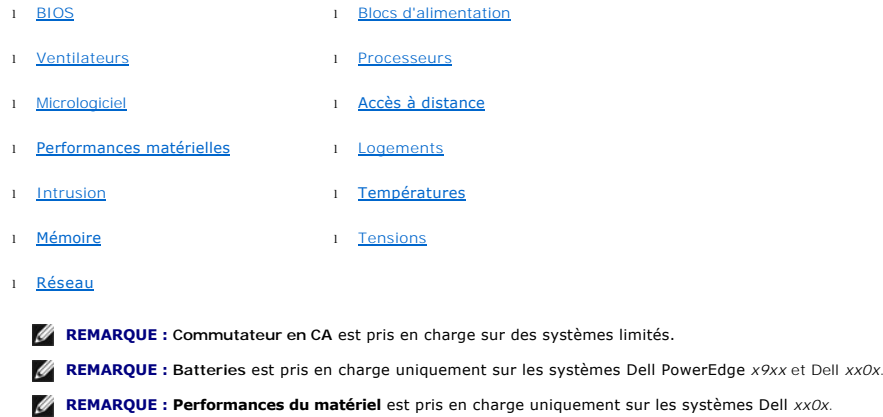

**REMARQUE : Blocs d'alimentation** n'est pas disponible sur le système Dell PowerEdge *1900*.

**REMARQUE : Gestion de l'alimentation** est pris en charge sur des systèmes Dell *xx0x* limités.

Le système/module de serveur peut contenir un châssis principal du système ou plusieurs châssis. Le châssis principal du système/système principal contient<br>les composants principaux d'un système. La fenêtre d'action de l'o **Propriétés**.

systèmes limités.

#### **Propriétés**

**Sous-onglets : Intégrité** | **Informations** | **Composants du système (FRU)**| **Panneau avant**

Sous l'onglet **Propriétés**, vous pouvez :

1 [Voir l'intégrité ou la condition des composants matériels et des capteurs. Chaque composant répertorié a une icône «](file:///E:/Software/svradmin/6.0.1/fr/UG/using.htm#wp1043610) Indicateurs de condition des de système/module de serveur » à côté de son nom. Une coche verte ( indique que le composant est en bon état (normal). Un triangle jaune avec un point d'exclamation  $(\Lambda)$  indique que le composant est dans un état d'avertissement (non critique) et requiert une intervention rapide. Un X rouge ( $\bigotimes$ ) indique que le composant est dans une condition de panne (critique) et requiert une intervention immédiate. Un espace vide ( ) indique que la condition d'intégrité du composant n'est pas connue. Les composants surveillés disponibles sont :

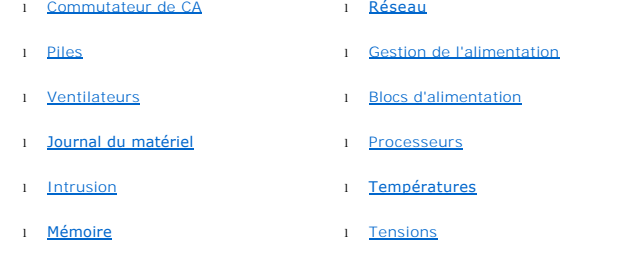

*C* REMARQUE : Commutateur en CA est pris en charge sur des systèmes limités.

**REMARQUE : Batteries** est pris en charge uniquement sur les systèmes Dell PowerEdge *x9xx* et Dell *xx0x*.

**REMARQUE : Blocs d'alimentation** n'est pas disponible sur le système Dell PowerEdge *1900*.

**REMARQUE : Gestion de l'alimentation** est pris en charge sur des systèmes Dell *xx0x* limités.

- l Afficher les informations sur les attributs du châssis principal du système.
- l Afficher des informations détaillées concernant les unités remplaçables sur site (FRU) installées sur votre système (sous le sous-onglet **Composants système (FRU)**.)
- Activer ou désactiver les boutons du panneau avant du système géré, à savoir le bouton d'alimentation et le bouton d'interruption non masquable (NMI) (s'il y en a un sur le système).

#### <span id="page-21-0"></span>**Commutateur de CA**

Cliquez sur l'objet **Commutateur de CA** pour afficher les fonctionnalités principales du commutateur de basculement de CA de votre système. La fenêtre<br>d'action de l'objet **Commutateur de CA** peut avoir l'onglet suivant, se

#### **Propriétés**

### **Sous-onglet : Informations**

<span id="page-21-1"></span>Sous l'onglet **Propriétés**, vous pouvez voir les informations sur la redondance du commutateur de CA et sur les lignes d'alimentation en CA.

#### <span id="page-22-2"></span>**Piles**

Cliquez sur l'objet **Batteries** pour afficher les informations sur les batteries installées de votre système. Les batteries conservent la date et l'heure auxquelles votre système est éteint. La batterie enregistre la configuration du BIOS du système, ce qui permet au système de redémarrer efficacement. La fenêtre<br>d'action de l'objet **Batteries peut avoir les onglets suivants, selon le** 

#### **Propriétés**

### **Sous-onglet : Informations**

Sous l'onglet **Propriétés**, vous pouvez voir les mesures actuelles et la condition des batteries de votre système.

#### **Gestion des alertes**

Sous l'onglet **Gestion des alertes**, vous pouvez configurer les alertes que vous voulez activer en cas d'événement d'avertissement ou de panne/critique des **batteries** 

### <span id="page-22-0"></span>**BIOS**

Cliquez sur l'objet **BIOS** pour gérer les fonctionnalités clés du BIOS de votre système. Le BIOS de votre système contient des programmes, enregistrés sur un chipset de mémoire flash, qui contrôlent la communication entre le microprocesseur et les périphériques comme, par exemple, le clavier et la carte vidéo, et<br>d'autres fonctions diverses, telles que les messages du système.

#### **Propriétés**

### **Sous-onglet : Informations**

Sous l'onglet **Propriétés**, vous pouvez voir les informations sur le BIOS.

#### **Configuration**

### **Sous-onglet : BIOS**

Sous l'onglet **Configuration**, vous pouvez définir l'état des différents objets de configuration du BIOS.

**REMARQUE :** La définition de la séquence d'amorçage sur **Liste des périphériques** dans l'onglet **Configuration** génère la séquence d'amorçage suivante : disquette, lecteur de CD IDE, disque dur, ROM optionnelles (si les périphériques sont disponibles).

Vous pouvez modifier l'état des nombreuses fonctionnalités de configuration du BIOS, dont notamment le port série, les cartes de contrôleur d'interface réseau, la séquence d'amorçage, les ports USB accessibles aux utilisateurs, la technologie de virtualisation de l'UC, l'hyperthreading de l'UC, le mode de restauration de l'alimentation en CA, le contrôleur SATA intégré, la redirection de console et le édbit en bauds fiable de la redirection de console. Vous pouvez<br>également configurer un périphérique USB interne, les paramè le registre d'horloge de surveillance de récupération automatique du système (ASR), l'hyperviseur intégré et des informations supplémentaires sur les ports réseau local sur la carte-mère.

Selon la configuration spécifique de votre système, des éléments de configuration supplémentaires peuvent être affichés. Néanmoins, certaines options de configuration du BIOS affichées sur l'écran de configuration du BIOS F2 peuvent ne pas être accessibles dans Server Administrator.

**REMARQUE :** Les informations portant sur la configuration des NIC dans l'écran de configuration du BIOS de Server Administrator peuvent être<br>inexactes pour les NIC intégrés. L'utilisation de l'écran de configuration du BI inattendus. Nous vous conseillons d'effectuer toutes les configurations des NIC intégrés dans l'écran **Configuration du système** ; vous pouvez y accéder en appuyant sur <F2> au démarrage du système.

**REMARQUE :** L'onglet Configuration du BIOS de votre système affiche uniquement les fonctionnalités du BIOS qui sont prises en charge sur votre système.

#### <span id="page-22-1"></span>**Ventilateurs**

Cliquez sur l'objet **Ventilateurs** pour gérer les ventilateurs de votre système. Server Administrator surveille la condition de chaque ventilateur du système en mesurant le nombre de tours/minute de chaque ventilateur. Les sondes des ventilateurs fournissent le nombre de tours/minute des ventilateurs à Server<br>Administrator Instrumentation Service. Lorsque vous sélectionnez **Ventil** données du volet de droite de la page d'accueil de Server Administrator. La fenêtre d'action de l'objet Ventilateurs peut avoir les onglets suivants, selon les<br>privilèges de groupe de l'utilisateur : **Propriétés** et Gestio

### **Propriétés**

#### **Sous-onglets : Sondes des ventilateurs** | **Contrôle des ventilateurs**

Sous l'onglet **Propriétés**, vous pouvez :

l Voir les mesures actuelles des sondes des ventilateurs du système et configurer les valeurs minimales et maximales des seuils d'avertissement des sondes des ventilateurs.

**REMARQUE :** Certains champs de sonde de ventilateur diffèrent en fonction du type de micrologiciel dont votre système dispose : BMC ou ESM. Certaines valeurs de seuils ne peuvent pas être modifiées sur les systèmes basés sur le contrôleur BMC.

l Sélectionner les options de contrôle des ventilateurs.

#### **Gestion des alertes**

#### **Sous-onglets : Actions d'alerte** | **Interruptions SNMP**

Sous l'onglet **Gestion des alertes**, vous pouvez :

- <span id="page-23-4"></span>1 Voir tous les paramètres actuels des actions d'alerte et définir les actions d'alerte à effectuer si un ventilateur donne une valeur d'avertissement ou de panne.
- l Voir les seuils actuels des alertes d'interruption SNMP et définir les niveaux des seuils d'alerte des ventilateurs. Les interruptions sélectionnées seront déclenchées si le système génère un événement correspondant au niveau de gravité sélectionné.

#### <span id="page-23-0"></span>**Micrologiciel**

Cliquez sur l'objet **Micrologiciel** pour gérer le micrologiciel de votre système. Un micrologiciel est composé de programmes ou de données écrits dans la ROM.<br>Le micrologiciel peut démarrer et faire fonctionner un périphér fonctionnalité. La fenêtre d'action de l'objet **Micrologiciel** peut avoir l'onglet suivant, selon les privilèges de groupe de l'utilisateur : **Propriétés**.

#### **Propriétés**

### **Sous-onglet : Informations**

<span id="page-23-1"></span>Sous l'onglet **Propriétés**, vous pouvez voir les informations sur le micrologiciel du système.

#### **Performances matérielles**

Cliquez sur l'objet **Performances du matériel** pour afficher la condition et la cause de la dégradation des performances du système. La fenêtre d'action de l'objet **Performances du matériel** peut avoir l'onglet suivant, selon les privilèges de groupe de l'utilisateur : **Propriétés**.

[Tableau 5](#page-23-5)-1 répertorie les valeurs possibles pour la condition et la cause d'une sonde :

<span id="page-23-5"></span>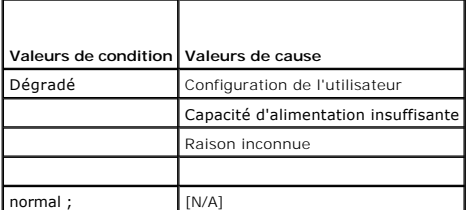

#### **Propriétés**

#### **Sous-onglet : Informations**

<span id="page-23-2"></span>Sous l'onglet **Propriétés**, vous pouvez afficher les détails de la dégradation des performances du système.

#### **Intrusion**

Cliquez sur l'objet **Intrusion** pour gérer la condition d'intrusion dans le châssis de votre système. Server Administrator surveille la condition d'intrusion dans le châssis par mesure de sécurité pour empêcher l'accès non autorisé aux composants critiques de votre système. L'intrusion dans le châssis indique si le capot<br>du châssis du système est ou a été ouvert. La fenêtre d'action de l'utilisateur : **Propriétés** et **Gestion des alertes**.

#### **Propriétés**

#### **Sous-onglet : Intrusion**

Sous l'onglet **Propriétés**, vous pouvez voir la condition de l'intrusion dans le châssis.

#### **Gestion des alertes**

### **Sous-onglets : Actions d'alerte** | **Interruptions SNMP**

Sous l'onglet **Gestion des alertes**, vous pouvez :

- l Voir tous les paramètres actuels des actions d'alerte et définir les actions d'alerte à effectuer si un capteur d'intrusion donne une valeur d'avertissement ou de panne.
- l Voir les seuils actuels des alertes d'interruption SNMP et définir les niveaux des seuils d'alerte du capteur d'intrusion. Les interruptions sélectionnées seront déclenchées si le système génère un événement correspondant au niveau de gravité sélectionné.

#### <span id="page-23-3"></span>**Mémoire**

Cliquez sur l'objet **Mémoire** pour gérer les périphériques de mémoire de votre système. Server Administrator surveille la condition des périphériques de<br>mémoire pour chaque module de mémoire installé sur le système surveil privilèges de groupe de l'utilisateur : **Propriétés et Gestion des alertes**.

#### **Propriétés**

#### <span id="page-24-2"></span>**Sous-onglet : Mémoire**

Sous l'onglet **Propriétés**, vous pouvez afficher les attributs de la mémoire, les détails sur les périphériques de mémoire et leur condition.

**A REMARQUE :** Si un système avec un banc mémoire de réserve activé entre dans un état de perte de la redondance, il sera difficile d'identifier le module de mémoire qui en est la cause. Si vous ne pouvez pas déterminer la DIMM à remplacer, consultez l'entrée de journal « *commutateur vers banc mémoire*<br>*de réserve détecté* » dans le journal ESM du système pour trouver quel

#### **Gestion des alertes**

**Sous-onglets : Actions d'alerte** | **Interruptions SNMP**

Sous l'onglet **Gestion des alertes**, vous pouvez :

- l Voir tous les paramètres actuels des actions d'alerte et définir les actions d'alerte à effectuer si un module de mémoire donne une valeur d'avertissement ou de panne.
- ⊥ Voir les seuils actuels des alertes d'interruption SNMP et définir les niveaux des seuils d'alerte des modules de mémoire. Les interruptions sélectionnées<br>seront déclenchées si le système génère un événement corresponda

## <span id="page-24-3"></span>**Réseau**

Cliquez sur l'objet **Réseau** pour gérer les NIC de votre système. Server Administrator surveille la condition de chaque NIC installé sur votre système pour<br>assurer une connexion distante ininterrompue. La fenêtre d'action

#### **Propriétés**

#### **Sous-onglet : Informations**

Sous l'onglet **Propriétés**, vous pouvez voir les informations sur les NIC installés sur votre système.

<span id="page-24-0"></span>**REMARQUE :** Dans la section « Adresses IPv6 », Server Administrator affiche uniquement deux adresses, en plus de l'adresse locale du lien.

#### **Ports**

Cliquez sur l'objet **Ports** pour gérer les ports externes de votre système. Server Administrator surveille la condition de chaque port externe présent sur votre système. La **fenêtre** d'action de l'objet Ports peut avoir l'onglet suivant, selon les privilèges de groupe de l'utilisateur : **Propriétés**.

#### **Propriétés**

### **Sous-onglet : Informations**

<span id="page-24-1"></span>Sous l'onglet **Propriétés**, vous pouvez voir les informations sur les ports internes et externes de votre système.

#### **Gestion de l'alimentation**

#### **Analyse**

#### **Sous-onglets : Consommation | Statistiques**

Dans l'onglet Consommation, vous pouvez afficher et gérer les informations relatives à la consommation électrique de votre système, en watts et BTU/h.

**BTU/h = watt X 3,413** (valeur arrondie au nombre entier le plus proche)

Server Administrator surveille la condition de consommation électrique et l'ampérage, et suit les détails des statistiques d'alimentation.

Vous pouvez également afficher la hauteur instantanée du système et la hauteur maximale du système. Les valeurs sont affichées en watts et BTU/h (British Thermal Unit). Les seuils d'alimentation peuvent être définis en watts et BTU/h.

L'onglet Statistiques vous permet d'afficher et de réinitialiser les statistiques de consommation de puissance de votre système comme la consommation énergétique, la puissance système maximale et l'intensité système maximale.

**Gestion**

#### **Sous-onglets : Bilan | Profils**

L'onglet Bilan vous permet d'afficher les attributs d'inventaire d'alimentation comme la puissance inactive du système et la puissance potentielle maximale du<br>système, en watts et BTU/h. Vous pouvez également utiliser l'op de votre système.

L'onglet Profils vous permet de sélectionner un profil de puissance afin de maximiser les performances de votre système et de préserver l'énergie.

#### **Gestion des alertes**

### **Sous-onglets : Actions d'alerte | Interruptions SNMP**

Utilisez l'onglet Actions d'alerte pour définir les actions d'alerte du système pour divers événements système, comme l'avertissement du capteur de puissance du système et la puissance système maximale.

Utilisez l'onglet Interruptions SNMP pour configurer les interruptions SNMP de votre système.

<span id="page-25-3"></span><span id="page-25-0"></span>Certaines fonctionnalités de gestion de l'alimentation sont uniquement disponibles sur les systèmes activés avec le bus de gestion de l'alimentation (PMBus).

#### **Blocs d'alimentation**

Cliquez sur l'objet Blocs d'alimentation pour gérer les blocs d'alimentation de votre système. Server Administrator surveille la condition des blocs<br>d'alimentation, y compris la redondance, pour assurer que les blocs d'ali

#### **Propriétés**

#### **Sous-onglet : Éléments**

Sous l'onglet **Propriétés**, vous pouvez :

l Voir les informations sur les attributs de redondance de vos blocs d'alimentation. l Vérifier la condition des blocs d'alimentation individuels, y compris la puissance d'entrée nominale et la puissance de sortie maximale. L'attribut de puissance d'entrée nominale s'affiche uniquement sur les systèmes PMB

#### **Gestion des alertes**

### **Sous-onglets : Actions d'alerte** | **Interruptions SNMP**

Sous l'onglet **Gestion des alertes**, vous pouvez :

- l Voir tous les paramètres actuels des actions d'alerte et définir les actions d'alerte à effectuer si une alimentation du système donne une valeur d'avertissement ou de panne.
- l Configurer les destinations des alertes d'événements sur plateforme pour les adresses IPv6.
- l Voir les seuils actuels d'alerte des interruptions SNMP et définir les niveaux des seuils d'alerte des watts d'alimentation du système. Les interruptions sélectionnées seront déclenchées si le système génère un événement correspondant au niveau de gravité sélectionné.

<span id="page-25-1"></span>**REMARQUE :** L'interruption de puissance système maximale génère des événements uniquement pour la gravité de niveau Informatif.

#### **Processeurs**

Cliquez sur l'objet **Processeurs** pour gérer les microprocesseurs de votre système. Un processeur est la puce de traitement principale d'un système ; il contrôle l'interprétation et l'exécution des fonctions mathématiques et logiques. La fenêtre d'action de l'objet Processeurs peut avoir les onglets suivants,<br>selon les privilèges de groupe de l'utilisateur : **Propriétés** e

#### **Propriétés**

#### **Sous-onglet : Informations**

Sous l'onglet **Propriétés,** vous pouvez voir des informations sur les microprocesseurs de votre système et accéder à des informations détaillées sur les<br>capacités et le cache.

#### **Gestion des alertes**

#### **Sous-onglets : Actions d'alerte** | **Interruptions SNMP**

Sous l'onglet **Gestion des alertes**, vous pouvez :

- l Voir tous les paramètres actuels des actions d'alerte et définir les actions d'alerte à effectuer si un processeur donne une valeur d'avertissement ou de panne.
- l Voir les seuils actuels des alertes d'interruption SNMP et définir les niveaux des seuils d'alerte des processeurs. Les interruptions sélectionnées seront déclenchées si le système génère un événement correspondant au niveau de gravité sélectionné.

## <span id="page-25-2"></span>**Accès à distance**

Cliquez sur l'objet **Accès distant** pour gérer les fonctionnalités Baseboard Management Controller (BMC) ou Integrated Dell Remote Access Controller (iDRAC), et les fonctionnalités Remote Access Controller.

La sélection de l'onglet Accès à distance vous permet de gérer les fonctionnalités BMC/iDRAC telles que les informations générales sur le contrôleur<br>BMC/IDRAC. Vous pouvez aussi gérer la configuration du contrôleur BMC/iDR

**REMARQUE : Le contrôleur BMC** est pris en charge par les systèmes Dell PowerEdge *x8xx* et *x9xx*, et le contrôleur **iDRAC est pris en charge par les systèmes Dell** *xx0x* **et** *xx1x* **uniquement.**

**REMARQUE :** Si une application différente de Server Administrator sert à configurer le contrôleur BMC/iDRAC pendant que Server Administrator est en<br>cours d'exécution, les données de configuration du contrôleur BMC/iDRAC a au contrôleur BMC/iDRAC. Il est recommandé d'utiliser Server Administrator pour configurer le contrôleur BMC/iDRAC pendant que Server Administrator est en cours d'exécution.

Le contrôleur DRAC vous permet d'accéder aux capacités de gestion de système distante de votre système. Server Administrator DRAC fournit un accès distant<br>aux systèmes non opérationnels, une notification d'alerte lorsqu'un

La fenêtre d'action de l'objet **Accès distant** peut avoir les onglets suivants, selon les privilèges de groupe de l'utilisateur : **Propriétés**, **Configuration** et **Utilisateurs**.

### <span id="page-26-2"></span>**Propriétés**

#### **Sous-onglet : Informations**

Sous l'onglet **Propriétés**, vous pouvez afficher des informations générales sur le périphérique d'accès à distance. Vous pouvez également afficher les attributs des adresses IPv4 et IPv6.

Cliquez sur **Restaurer les valeurs par défaut** pour réinitialiser tous les attributs sur leurs valeurs système par défaut.

**Configuration**

### **Sous-onglets : Réseau local** | **Port série** | **Connexion série sur le réseau local** |**Configuration supplémentaire**

Sous l'onglet **Configuration,** lorsque le contrôleur BMC/iDRAC est configuré, vous pouvez configurer le contrôleur BMC/iDRAC sur un réseau local, le port série<br>du contrôleur BMC/iDRAC et les connexions série sur le réseau

Sous l'onglet **Configuration,** lorsque le contrôleur DRAC est configuré, vous pouvez :

l Configurer les propriétés du réseau

**REMARQUE :** Les champs **Activer le NIC**, **Sélection du NIC** et **Clé de cryptage** ne s'affichent que sur les systèmes Dell PowerEdge *x9xx*.

Sous l'onglet Configuration supplémentaire, vous serez en mesure d'activer ou de désactiver les propriétés IPv4/IPv6.

**REMARQUE :** L'activation ou la désactivation d'IPv4/IPv6 est possible uniquement dans un environnement bipile (au sein duquel les piles IPv4 et IPv6 sont chargées).

#### **Utilisateurs**

### **Sous-onglet : Utilisateurs**

Sous l'onglet **Utilisateurs,** vous pouvez modifier la configuration des utilisateurs de l'accès distant. Vous pouvez ajouter, configurer et consulter les<br>informations sur les utilisateurs de Remote Access Controller.

**REMARQUE :** Sur les systèmes Dell PowerEdge *x9xx* :

- l Dix ID d'utilisateur s'affichent. Si une carte DRAC est installée, seize ID d'utilisateur s'affichent.
- l La colonne Charge utile de la connexion série sur le réseau local s'affiche.

### <span id="page-26-0"></span>**Logements**

Cliquez sur l'objet **Logements** pour gérer les connecteurs ou supports pour cartes à circuits imprimés (comme les cartes d'extension) de votre carte système.<br>La fenêtre d'action de l'objet **Logement**s comporte l'onglet **Pr** 

## **Propriétés**

#### **Sous-onglet : Informations**

Sous l'onglet **Propriétés**, vous pouvez voir des informations sur tous les logements et toutes les cartes installées.

## <span id="page-26-1"></span>**Températures**

Cliquez sur l'objet **Températures** pour gérer la température de votre système afin d'éviter l'endommagement thermique de ses composants internes. Server Administrator surveille la température à plusieurs endroits du châssis de votre système pour que les températures dans le châssis ne soient pas trop élevées.<br>La fenêtre d'action de l'objet **Températures** peut avoir les ong

#### **Propriétés**

### **Sous-onglet : Sondes de température**

Sous l'onglet **Propriétés**, vous pouvez consulter les mesures actuelles et les conditions des sondes de température de votre système, et configurer les valeurs minimale et maximale du seuil d'avertissement des sondes de température.

**REMARQUE :** Certains champs de sonde de température diffèrent en fonction du type de micrologiciel dont votre système dispose : BMC ou ESM.<br>Certaines valeurs de seuils ne peuvent pas être modifiées sur les systèmes basés sondes, Server Administrator arrondit parfois les valeurs minimales et maximales que vous saisissez.

### **Gestion des alertes**

### **Sous-onglets : Actions d'alerte** | **Interruptions SNMP**

Sous l'onglet **Gestion des alertes**, vous pouvez :

- l Voir tous les paramètres actuels des actions d'alerte et définir les actions d'alerte à effectuer si une sonde de température donne une valeur d'avertissement ou de panne.
- l Voir les seuils d'alerte actuels des interruptions SNMP et définir les niveaux des seuils d'alerte des sondes de température. Les interruptions sélectionnées seront déclenchées si le système génère un événement correspondant au niveau de gravité sélectionné.

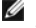

<span id="page-27-2"></span>**REMARQUE :** Les utilisateurs ne peuvent définir les valeurs minimales et maximales des seuils des sondes de température pour un châssis externe que sur des nombres entiers. Si les utilisateurs essaient de définir la valeur minimale ou maximale des seuils des sondes de température sur un nombre décimal, seul le nombre entier avant la virgule est enregistré comme paramètre de seuil.

## <span id="page-27-3"></span>**Tensions**

Cliquez sur l'objet **Tensions** pour gérer les niveaux des tensions à l'intérieur de votre système. Server Administrator surveille les tensions des composants critiques à plusieurs endroits du châssis dans le système surveillé. La fenêtre d'action de l'objet Tens**ion**s peut avoir les onglets suivants, selon les privilèges<br>de groupe de l'utilisateur : **Propriétés** et Gest**ion d**e

#### **Propriétés**

#### **Sous-onglet : Sondes de tension**

Sous l'onglet **Propriétés**, vous pouvez consulter les mesures actuelles et les conditions des sondes de tension de votre système, et configurer les valeurs minimale et maximale du seuil d'avertissement des sondes de tension.

**REMARQUE :** Certains champs de sonde de tension diffèrent en fonction du type de micrologiciel dont votre système dispose : BMC ou ESM. Certaines<br>valeurs de seuils ne peuvent pas être modifiées sur les systèmes basés sur

#### **Gestion des alertes**

#### **Sous-onglets : Actions d'alerte** | **Interruptions SNMP**

Sous l'onglet **Gestion des alertes**, vous pouvez :

- l Voir tous les paramètres actuels des actions d'alerte et définir les actions d'alerte à effectuer si un capteur de tension du système donne une valeur d'avertissement ou de panne.
- 1 Voir les seuils actuels d'alerte des interruptions SNMP et définir les niveaux des seuils d'alerte des capteurs de tension. Les interruptions sélectionnées seront déclenchées si le système génère un événement correspondant au niveau de gravité sélectionné.

### <span id="page-27-0"></span>**Logiciels**

Cliquez sur l'objet **Logiciels** pour voir des informations détaillées sur la version des composants logiciels principaux du système géré, tels que le système<br>d'exploitation et le logiciel Systems Management. La fenêtre d'a l'utilisateur : **Propriétés**.

#### **Propriétés**

#### **Sous-onglet : Résumé**

Sous l'onglet **Propriétés**, vous pouvez voir un résumé du système d'exploitation et du logiciel de gestion de systèmes du système surveillé.

#### **Système d'exploitation**

Cliquez sur l'objet **Système d'exploitation** pour voir des informations de base sur votre système d'exploitation. La fenêtre d'action de l'objet **Système**<br>d'exploitation comporte l'onglet suivant, selon les privilèges de g

#### **Propriétés**

### **Sous-onglet : Informations**

Sous l'onglet **Propriétés**, vous pouvez voir des informations de base sur votre système d'exploitation.

### <span id="page-27-1"></span>**Stockage**

Server Administrator fournit Storage Management Service :

Storage Management Service offre des fonctionnalités pour la configuration des périphériques de stockage. Dans la plupart des cas, Storage Management<br>Service est installé à l'aide de l'option Installation rapide. Storage M Red Hat Enterprise Linux et SUSE® Linux Enterprise Server.

Lorsque Storage Management Service est installé, cliquez sur l'objet **Stockag**e pour afficher la condition et les paramètres des divers périphériques de<br>stockage de matrice reliés, des disques système, etc.

Pour Storage Management Service, la fenêtre d'action de l'objet **Stockage** comporte l'onglet suivant, en fonction des privilèges de groupe de l'utilisateur : **Propriétés**.

#### **Propriétés**

### **Sous-onglet : Intégrité**

Sous l'onglet **Propriétés**, vous pouvez voir l'intégrité ou la condition des composants de stockage et des capteurs connectés comme, par exemple, les soussystèmes de matrice et les disques du système d'exploitation.

# <span id="page-28-2"></span><span id="page-28-0"></span>**Gestion des préférences : Options de configuration de la page d'accueil**

Le panneau gauche de la page d'accueil Préférences (là où s'affiche l'arborescence du système sur la page d'accueil de Server Administrator) affiche toutes les options de configuration disponibles dans la fenêtre de l'arborescence du système. Les options affichées sont fonction du logiciel Systems Management installé sur le système géré.

Voir [Tableau 5](#page-28-1)-2 pour les options de configuration disponibles de la page d'accueil Préférences.

#### <span id="page-28-1"></span>**Tableau 5-2. Options de configuration de la page d'accueil Préférences**

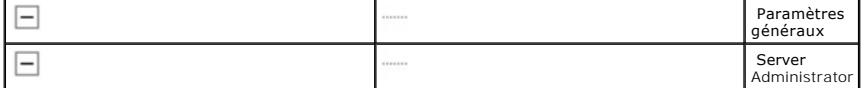

# **Paramètres généraux**

Cliquez sur l'objet **Paramètres généraux** pour définir les préférences utilisateur et du service de connexion DSM SA (serveur Web) pour les fonctions de Server Administrator sélectionnées. La fenêtre d'action de l'objet **Paramètres généraux** a les onglets suivants, selon les privilèges de groupe de l'utilisateur : **Utilisateur** et **Serveur Web**.

## **Utilisateur**

#### **Sous-onglet : Propriétés**

Sous l'onglet **Utilisateur**, vous pouvez définir les préférences de l'utilisateur, comme l'apparence de la page d'accueil et l'adresse e-mail par défaut pour le bouton **E-mail**.

#### **Serveur Web**

### **Sous-onglets : Propriétés | Certificat X.509**

Sous l'onglet **Serveur Web**, vous pouvez :

- l Définir les préférences du service de connexion DSM SA. Voir « Service de connexion DEM SA. de la sécurité » pour des instructions sur la configuration de vos préférences de serveur.
- l Configurer l'adresse de serveur SMTP et l'adresse IP de liaison dans le mode d'adressage IPv6.
- ⊥ Gérer le certificat X.509 en générant un nouveau certificat X.509, en réutilisant un certificat X.509 existant ou en important un certificat racine ou une<br>chaîne de certificat d'une autorité de certification (CA). Pour

# **Server Administrator**

Cliquez sur l'objet **Server Administrator** pour activer ou désactiver l'accès pour les utilisateurs ayant des privilèges d'utilisateur ou d'utilisateur privilégié, et<br>pour configurer le mot de passe de root SNMP. La fenêtr

#### **Préférences**

### **Sous-onglets : Configuration de l'accès | Configuration SNMP**

Sous l'onglet **Préférences**, vous pouvez :

- l Activer ou désactiver l'accès pour les utilisateurs ayant des privilèges d'utilisateur ou d'utilisateur privilégié.
- l Configurer le mot de passe de root SNMP.

**REMARQUE :** L'utilisateur par défaut pour la configuration SNMP est root et le mot de passe est calvin.

l Configurer les opérations Set SNMP.

**REMARQUE :** Après avoir configuré les opérations Set SNMP, vous devez redémarrer les services pour que les changements deviennent effectifs. Sur les<br>systèmes fonctionnant sous un système d'exploitation Microsoft Windows p systèmes fonctionnant sous des systèmes d'exploitation Red Hat Enterprise Linux et SUSE Linux Enterprise Server pris en charge, les services Server<br>Administrator doivent être redémarrés en exécutant la commande srvadmin-se

# <span id="page-29-0"></span>**Introduction**

**Dell™ OpenManage™ Server Administrator version 6.0.1 Guide d'utilisation**

- **Présentation**
- **O** Fonctionnalités intégrées
- [Page d'accueil de Server Administrator](#page-30-0)
- [Autres documents utiles](#page-30-1)
- O Obtention d'une assistance technique

# <span id="page-29-1"></span>**Présentation**

Server Administrator fournit une solution de gestion de systèmes un-à-un complète, qui peut être utilisée de deux façons : depuis une interface utilisateur<br>graphique (IUG) intégrée faisant appel à un navigateur Web ou depu Administrator a été conçu pour les administrateurs système afin qu'ils puissent gérer les systèmes localement et à distance sur un réseau. Server<br>Administrator permet aux administrateurs système de se concentrer sur la ges complète.

**REMARQUE :** Server Administrator peut être utilisé avec un système autonome, un système ayant des unités de stockage réseau connectées dans un<br>châssis séparé ou un système modulaire composé d'un ou plusieurs modules de se

Server Administrator fournit des informations sur :

- l Les systèmes qui fonctionnent correctement et ceux qui sont défectueux
- l Les systèmes qui requièrent des opérations de récupération à distance

**ZA REMARQUE :** Pour une récupération à distance, une carte Dell™ Remote Access Controller doit être installée.

# <span id="page-29-2"></span>**Fonctionnalités intégrées**

Server Administrator permet de gérer et d'administrer facilement des systèmes locaux et distants via une série complète de services de gestion intégrés. Server Administrator est le seul à être installé sur le système géré et est accessible à la fois localement et à distance depuis la page d'accueil de<br>Server Administrator. Les systèmes surveillés à distance sont accessible sécurité de ses connexions de gestion par contrôle d'accès basé sur le rôle (RBAC), l'authentification et le cryptage standard de l'industrie SSL.

# **Installation**

Vous pouvez installer Server Administrator depuis le DVD *Dell™ Systems Management Tools and Documentation*. Le DVD contient un programme de configuration<br>pour installer, mettre à niveau et désinstaller Server Administrat géré. Ce DVD comprend également un programme de configuration pour installer, mettre à niveau et désinstaller les composants logiciels Management Station<br>sur votre station de gestion. Vous pouvez également installer Server sur un réseau.

Pour plus d'informations sur l'installation et la désinstallation de Server Administrator, consultez le *Guide d'installation rapide du logiciel Dell OpenManage et* le Guide d'installation et de sécurité de Dell OpenManage™. Vous pouvez accéder à ces documents sur le DVD Dell Systems Management Tools and Documentation ou<br>sur le site web du support de Dell à l'adresse s**upport.dell.com** 

**A REMARQUE :** Si vous avez un système modulaire, vous devez installer Server Administrator sur chaque module de serveur installé dans le châssis.

# **Mise à jour de composants système particuliers**

Pour mettre à jour des composants système particuliers, utilisez les progiciels Dell Update Packages spécifiques aux composants. Utilisez le *DVD Dell Server Updates* pour consulter le rapport de version complet et mettre à jour un système entier. Server Update Utility est une application sur DVD-ROM qui sert à<br>identifier et appliquer des mises à jour pour votre serveur. Serve

Consultez le *Guide d'utilisation de Server Update Utility* pour plus d'informations sur la manière d'obtenir et d'utiliser Server Update Utility (SUU) pour mettre à<br>jour vos systèmes Dell ou pour afficher les mises à jour

## **Storage Management Service**

Storage Management Service fournit des informations de gestion de stockage sur un écran graphique intégré.

Storage Management Service de Server Administrator :

- l Vous permet de consulter la condition des périphériques de stockage locaux et distants reliés à un système surveillé.
- l Prend en charge SCSI, SATA, ATA et SAS. Ne prend pas en charge Fibre Channel.
- l Vous permet d'exécuter les fonctions de contrôleur et d'enceinte de l'ensemble des contrôleurs RAID, non-RAID et des enceintes pris en charge à

partir d'une seule interface graphique ou de ligne de commande, sans utiliser les utilitaires BIOS du contrôleur.

- l Protège vos données en configurant la redondance des données, en attribuant des disques de secours ou en recréant les lecteurs défectueux.
- l Fournit les fonctionnalités de configuration du stockage.

Pour obtenir des informations détaillées sur Storage Management Service, consultez le*Guide d'utilisation de Dell OpenManage Server Administrator Storage Management* disponible sur le *DVD Dell Systems Management tools and Documentation ou su*r le site web du support de Dell à l'adresse **support.dell.com**.

# **Instrumentation Service**

Instrumentation Service fournit un accès rapide à des informations détaillées sur les défaillances et les performances recueillies par des agents de gestion de systèmes standard de l'industrie et permet l'administration à distance de systèmes surveillés, y compris l'arrêt, le démarrage et la sécurité.

# **Remote Access Controller**

**REMARQUE :** Remote Access Controller n'est pas disponible sur des systèmes modulaires. Vous devez vous connecter directement au contrôleur Dell Embedded Remote Access/Modular Chassis (ERA/MC) sur un système modulaire. Consultez le *Guide d'utilisation de Dell Embedded Remote Access/MC* pour des informations supplémentaires.

Le contrôleur Remote Access Controller fournit une solution de gestion de système à distance complète dédiée aux systèmes dotés du contrôleur Dell Remote Access Controller (DRAC) ou du contrôleur de gestion de la carte mère (BMC)/Integrated DellRemote Access Controller (iDRAC). Remote Access Controller permet d'accéder à distance à un système inutilisable et vous permet ainsi de réparer et de reconnecter ce système aussi vite que possible. Remote Access Controller permet aussi de signaler quand un système est éteint et de le redémarrer à distance. Remote Access Controller journalise également la cause<br>probable des pannes du système et enregistre l'écran de panne le plus r

## **Journaux**

Server Administrator affiche les journaux des commandes émises vers ou par le système, des événements matériels contrôlés et des alertes du système. Vous pouvez afficher les journaux sur la page d'accueil, les imprimer ou les enregistrer comme rapports, puis les envoyer par e-mail à un contact de service désigné.

# <span id="page-30-0"></span>**Page d'accueil de Server Administrator**

La page d'accueil de Server Administrator propose des tâches de gestion des systèmes avec un navigateur Web faciles à configurer et à utiliser depuis le système géré ou un hôte distant via un réseau local, un service de numérotation ou un réseau sans fil. Lorsque Dell Systems Management Server<br>Administrator Connection Service (DSM SA Connection Service) est installé et con distance depuis tout système disposant d'un navigateur et d'une connexion Web pris en charge. La page d'accueil de Server Administrator fournit également une aide en ligne contextuelle étendue.

# <span id="page-30-1"></span>**Autres documents utiles**

Outre ce *Guide d'utilisation*, vous pouvez trouver les guides suivants sur le site web du support de Dell à l'adresse **support.dell.com** ou sur le DVD *Dell Systems Management Tools and Documentation* :

- ⊥ La *matrice de prise en charge logicielle des systèmes Dell* fournit des informations concernant les différents systèmes Dell, les systèmes d'exploitation pris<br>en charge par ces systèmes et les composants Dell OpenManag
- 1 Le Guide d'installation et de sécurité de Dell OpenManage fournit des informations complètes sur les procédures d'installation et des instructions détaillées pour l'installation, la mise à niveau et la désinstallation de Server Administrator sur les systèmes d'exploitation pris en charge.
- l Le *Guide d'installation rapide du logiciel Dell OpenManage* présente les applications que vous pouvez installer sur votre station de gestion (la console) et<br>vos systèmes gérés, ainsi que les procédures d'installation de
- ∟ Le *Guide de compatibilité de Dell OpenManage Server Administrator* fournit des informations de compatibilité sur l'installation et le fonctionnement de<br>Server Administrator sur diverses plates-formes matérielles (ou sy Linux et SUSE Linux Enterprise Server pris en charge.
- Le Guide de référence SNMP de Dell OpenManage Server Administrator fournit des informations sur la base d'informations de gestion (MIB) du protocole SNMP (Simple Network Management Protocol [protocole de gestion de réseau simple]). La MIB SNMP définit les variables qui étendent la MIB standard<br>pour couvrir les capacités des agents de gestion de systèmes.
- l Le *Guide de référence CIM de Dell OpenManage Server Administrator* répertorie le fournisseur du modèle commun d'informations (CIM), une extension du fichier de format d'objet de gestion standard (MOF). Le fichier MOF du fournisseur CIM détaille les classes d'objets de gestion prises en charge.
- ∟ Le *Guide de référence des messages de Dell OpenManage Server Administrator r*épertorie les messages qui s'affichent dans votre journal des alertes de la<br>page d'accueil de Server Administrator ou sur l'afficheur d'événe de chaque message d'alerte d'Instrumentation Service émis par Server Administrator.
- l Le *Guide d'utilisation de l'interface de ligne de commande de Dell OpenManage Server Administrator* fournit des informations sur l'interface de ligne de commande complète de Server Administrator, y compris l'explication des commandes CLI pour l'affichage des conditions du système, l'accès aux<br>journaux, la création de rapports, la configuration de différents paramètres de c
- l Le Guide d'utilisation de *Dell Integrated Remote Access Contoller* fournit des informations détaillées sur la configuration et l'utilisation du contrôleur iDRAC.
- l Le Guide d'utilisation de *Dell Chassis Management Controller* fournit des informations détaillées sur l'installation, la configuration et l'utilisation du contrôleur CMC.
- l Le *Guide d'utilisation de Dell Online Diagnostics* fournit des informations complètes sur l'installation et l'utilisation de Online Diagnostics sur votre système.
- l Le *Guide d'utilisation de Dell OpenManage Baseboard Management Controller Utilities* fournit des informations supplémentaires sur l'utilisation de Server Administrator pour configurer et gérer le contrôleur BMC de votre système.
- l Le *Guide d'utilisation de Dell OpenManage Server Administrator Storage Management* est un guide de référence complet pour la configuration et la gestion du stockage local et distant connecté à un système.
- l Le *Guide d'installation et de configuration de Dell Remote Access Controller* fournit des informations détaillées sur l'installation et la configuration d'un DRAC III, d'un DRAC III/XT ou d'un contrôleur ERA/O, la configuration d'un contrôleur ERA et l'utilisation d'un RAC pour accéder à distance à un système inutilisable.
- l Le *Guide d'utilisation de l'utilitaire Racadm de Dell Remote Access Controller* fournit des informations sur l'utilisation de l'utilitaire de ligne de commande racadm.
- l Le *Guide d'utilisation de Dell Remote Access Controller 4* fournit des informations complètes sur l'installation et la configuration d'un contrôleur DRAC 4 et son utilisation pour accéder à distance à un système ne fonctionnant pas.
- ı ⊥e *Guide d'utilisation de Dell Remote Access Controller 5* fournit des informations complètes sur l'installation et la configuration d'un contrôleur DRAC 5 et<br>son utilisation pour accéder à distance à un système ne fon
- l Le *Guide d'utilisation de Dell Embedded Remote Access/MC Controller* fournit des informations complètes sur la configuration et l'utilisation d'un contrôleur ERA/MC pour gérer et contrôler à distance votre système modulaire et ses ressources partagées sur un réseau.
- l Le *Guide d'utilisation de Dell OpenManage Remote Install* fournit des informations sur les solutions de configuration et de dimensionnement automatiques et simultanées sur le réseau par l'utilisation d'une technologie basée image.
- l Le *Guide d'utilisation des progiciels Dell Update Packages* fournit des informations sur l'obtention et l'utilisation des progiciels Dell Update Packages dans le cadre de votre stratégie de mise à jour du système.
- Consultez le *Guide d'utilisation de Dell OpenManage Server Update Utility* pour plus d'informations sur la manière d'obtenir et d'utiliser Server Update Utility<br>(SUU) pour mettre à jour vos systèmes Dell ou pour afficher

Le DVD *Dell Systems Management Tools and Documentation* contient un fichier « Lisez-moi » pour Server Administrator, ainsi que la plupart des applications figurant sur ce DVD.

# <span id="page-31-0"></span>**Obtention d'une assistance technique**

Si vous ne comprenez pas une procédure décrite dans ce guide ou si votre produit ne fonctionne pas comme prévu, des outils d'aide sont disponibles pour<br>vous assister. Pour des informations supplémentaires sur ces outils d'

De plus, le programme Dell Enterprise Training and Certification est disponible ; voir **www.dell.com/training** pour des informations supplémentaires. Ce service n'est disponible que dans certains pay

[Retour à la page du sommaire](file:///E:/Software/svradmin/6.0.1/fr/UG/index.htm)

# <span id="page-32-0"></span>**Journaux de Server Administrator**

**Dell™ OpenManage™ Server Administrator version 6.0.1 Guide d'utilisation**

- **Présentation**
- **O** Fonctionnalités intégrées
- [Journaux de Server Administrator](#page-32-3)

# <span id="page-32-1"></span>**Présentation**

Server Administrator vous permet de voir et de gérer les journaux de matériel, des alertes et de commandes. Tous les utilisateurs peuvent accéder aux journaux et imprimer des comptes rendus depuis la page d'accueil de Server Administrator ou depuis son interface de ligne de commande. Les utilisateurs<br>doivent ouvrir une session avec des droits d'administrateur pour effac d'utilisateur privilégié pour envoyer les journaux par e-mail.

Consultez le *Guide d'utilisation de l'interface de ligne de commande de Dell™ OpenManage™* Server Administrator pour des informations sur l'affichage des<br>journaux et la création de comptes rendus depuis la ligne de comma

Lors de l'affichage des journaux de Server Administrator, vous pouvez cliquer sur **Aide** dans la barre de navigation globale pour de plus amples informations<br>sur la fenêtre spécifique que vous êtes en train de consulter. L l'utilisateur peut accéder en fonction de son niveau de privilège et des groupes de matériel et de logiciels spécifiques que Server Administrator découvre sur le<br>système géré.

# <span id="page-32-2"></span>**Fonctionnalités intégrées**

Cliquez sur un en-tête de colonne pour trier d'après cette colonne ou changer l'ordre de tri de la colonne. De plus, chaque fenêtre de journal contient plusieurs<br>boutons de tâche qui permettent de gérer et de prendre en ch

# **Boutons de tâche des fenêtres des journaux**

- l Cliquez sur **Imprimer** pour que votre imprimante par défaut imprime une copie du journal.
- l Cliquez sur **Exporter** pour enregistrer un fichier texte contenant les données du journal (avec les valeurs des différents champs de données séparées par un délimiteur personnalisable) dans une destination que vous spécifiez.
- l Cliquez sur **E-mail** pour créer un message électronique comprenant le contenu du journal en pièce jointe.
- l Cliquez sur **Effacer le journal** pour effacer tous les événements répertoriés dans le journal.
- l Cliquez sur **Enregistrer sous** pour enregistrer le contenu du journal dans un fichier **.zip**.
- l Cliquez sur **Actualiser** pour recharger le contenu du journal dans la zone de données de la fenêtre d'action.

Voir « [Boutons de tâche](file:///E:/Software/svradmin/6.0.1/fr/UG/using.htm#wp1043643) » pour des informations supplémentaires sur l'utilisation des boutons de tâche.

# <span id="page-32-3"></span>**Journaux de Server Administrator**

Server Administrator fournit les journaux suivants :

- l "[Journal du matériel](#page-32-4)"
- l ["Journal des alertes](#page-33-0)"
- l ["Journal de commandes](#page-33-1)"

# <span id="page-32-4"></span>**Journal du matériel**

Utilisez le journal du matériel pour détecter les problèmes éventuels des composants matériels de votre système. Sur les systèmes Dell PowerEdge™ *x8xx*, x9xx et xx1x, l'indicateur de condition du journal du matériel se transforme en condition critique (◆ ) lorsque le fichier journal atteint une capacité de 100 %.<br>Deux journaux du matériel sont disponibles selon votre syst Les journaux ESM et SEL contiennent chacun un jeu d'instructions intégrées qui peuvent envoyer des messages sur la condition du matériel au logiciel de gestion de systèmes. Chaque composant répertorié dans les journaux comporte une icône d'indicateur de condition à côté de son nom. Une coche verte ( $\blacktriangledown$ ) indique que le composant est en bon état (normal). Un triangle jaune avec un point d'exclamation ( $\big(\bigwedge$ ) indique que le composant est dans un état d'avertissement (non critique) et requiert une intervention rapide. Un X rouge (  **)** indique que le composant est dans un état de panne (critique) et requiert une intervention immédiate. Un espace vide ( ) indique que la condition d'intégrité du composant n'est pas connue.

Pour accéder au journal du matériel, cliquez sur **Système**, puis sur l'onglet **Journaux** et sur **Matériel**.

Les informations affichées dans les journaux ESM et SEL comprennent :

- <span id="page-33-2"></span>l Le niveau de gravité de l'événement
- l La date et l'heure auxquelles l'événement s'est produit
- l Une description de l'événement

## **Maintenance du journal du matériel**

L'icône de l'indicateur de condition à côté du nom du journal dans la page d'accueil de Server Administrator passera d'une condition normale ( $\bullet$ ) à une condition non critique (ℤ•</del> ) lorsque le fichier journal aura atteint une capacité de 80 %. Effacez le journal du matériel lorsqu'il a atteint une capacité de 80 %.<br>Si le journal atteint une capacité de 100 %, les événeme

# <span id="page-33-0"></span>**Journal des alertes**

**REMARQUE :** Si le journal des alertes affiche des données XML non valides (par exemple, lorsque les données XML générées pour la sélection ne sont pas bien formées), cliquez sur **Effacer le journal**, puis affichez à nouveau les informations sur le journal.

Utilisez le journal des alertes pour contrôler les divers événements du système. Server Administrator génère des événements en réponse aux changements<br>de condition des capteurs et des autres paramètres surveillés. Chaque é pertinentes, par exemple l'emplacement de l'événement et l'état précédent du composant surveillé.

Pour accéder au journal des alertes, cliquez sur **Système**, puis sur l'onglet **Journaux** et sur **Alerte**.

Les informations affichées sur le Journal des alertes comprennent :

- l Le niveau de gravité de l'événement
- l L'ID de l'événement
- l La date et l'heure auxquelles l'événement s'est produit
- l La catégorie de l'événement
- l Une description de l'événement

**REMARQUE :** L'historique du journal peut être utile à des fins de dépannage et de diagnostic ultérieurs. Par conséquent, il est recommandé d'enregistrer les fichiers journaux.

<span id="page-33-1"></span>Consultez le *Guide de référence des messages de Server Administrator* pour des informations détaillées sur les messages d'alerte.

# **Journal de commandes**

**REMARQUE :** Si le journal de commandes affiche des données XML non valides (par exemple, lorsque les données XML générées pour la sélection ne<br>sont pas bien formées), cliquez sur **Effacer le journal**, puis affichez à nouv

Utilisez le journal de commandes pour surveiller toutes les commandes émises par les utilisateurs de Server Administrator. Le journal de commandes identifie<br>les ouvertures et fermetures de session, l'initialisation du logi

Pour accéder au journal de commandes, cliquez sur **Système**, puis sur l'onglet **Journaux** et sur **Commande**.

Les informations affichées sur le journal de commandes comprennent :

- l La date et l'heure auxquelles la commande a été invoquée
- l L'utilisateur qui est actuellement connecté à la page d'accueil de Server Administrator ou à la CLI
- l Une description de la commande et des valeurs qui lui sont associées

**REMARQUE :** L'historique du journal peut être utile à des fins de dépannage et de diagnostic ultérieurs. Par conséquent, il est recommandé d'enregistrer les fichiers journaux.

[Retour à la page du sommaire](file:///E:/Software/svradmin/6.0.1/fr/UG/index.htm)

# <span id="page-34-0"></span>**Utilisation de Remote Access Controller Dell™ OpenManage™ Server Administrator version 6.0.1 Guide d'utilisation**

- **Présentation**
- $\bullet$  Affich
- [Configuration du périphérique d'accès à distance pour utiliser une connexion LAN](#page-35-1)
- [Configuration du périphérique d'accès à distance pour utiliser une connexion par port série](#page-37-0)
- <sup>O</sup> Configuration du périphérique d'accès à distance pour utiliser une communication série sur le LAN
- [Configuration supplémentaire pour iDRAC](#page-38-0)
- [Configuration des utilisateurs du périphérique d'accès à distance](#page-38-1)
- [Définition des alertes de filtre d'événements sur plateforme](#page-39-0)

**REMARQUE : Le contrôleur de gestion de la carte mère (BMC)** est pris en charge par les systèmes Dell™ PowerEdge™ *x8xx* et *x9xx*, et le contrôleur<br>Integrated Dell Remote Access Controller (iDRAC) est pris en charge par

# <span id="page-34-1"></span>**Présentation**

Ce chapitre fournit des informations relatives à l'accès aux fonctionnalités d'accès à distance des contrôleurs BMC/iDRAC et DRAC, et à leur utilisation.

Les contrôleurs Baseboard Management Controller (BMC)/Integrated Dell Remote Access Controller (iDRAC) des systèmes Dell surveillent le système en vue<br>d'événements critiques en communiquant avec divers capteurs de la carte

Le DRAC est une solution matérielle et logicielle de gestion de systèmes, conçue pour fournir des capacités de gestion à distance, de remise en état d'un système suite à une panne et de contrôle de l'alimentation pour les systèmes Dell.

En communiquant avec les contrôleurs de gestion de la carte mère (BMC)/Integrated Dell Remote Access Card (iDRAC) du système, le DRAC peut être configuré<br>pour vous envoyer des alertes par e-mail concernant les avertissemen Microsoft® Windows® uniquement) pour vous aider à diagnostiquer la cause probable d'une défaillance du système.

Remote Access Controller permet d'accéder à distance à un système inutilisable et vous permet ainsi de réparer et de reconnecter ce système aussi vite que possible. Remote Access Controller permet aussi de signaler quand un système est éteint et de le redémarrer à distance. Remote Access Controller journalise<br>également la cause probable des pannes du système et enregistre l'

Vous pouvez ouvrir une session sur Remote Access Controller à partir de la page d'accueil de Server Administrator ou en accédant directement à l'adresse IP du contrôleur avec un navigateur pris en charge.

Lorsque vous utilisez Remote Access Controller, vous pouvez cliquer sur **Aide sur la barre de navigation globale pour obtenir des informations plus détaillées**<br>sur la fenêtre que vous affichez. L'aide de Remote Access Cont

**REMARQUE :** Consultez le Guide d'utilisation de *Dell OpenManage*™ BaseBoard Management Controller Utilities pour des informations supplémentaires sur le contrôleur BMC.

**REMARQUE :** Consultez le *Guide d'utilisation de Dell Remote Access Controller 4* pour plus d'informations sur l'utilisation de DRAC 4 ou le *Guide d'utilisation de Dell Remote Access Controller 5* pour plus d'informations sur l'utilisation de DRAC 5.

**REMARQUE :** Consultez le Guide d'utilisation d'*Integrated Dell Remote Access Controller* pour obtenir des informations détaillées sur la configuration et l'utilisation du contrôleur iDRAC.

[Tableau 6](#page-34-2)-1 répertorie les noms des champs de l'IUG et le système concerné, lorsque Server Administrator est installé sur le système.

### <span id="page-34-2"></span>**Tableau 6-1. Disponibilité du système pour les noms des champs de l'IUG suivants**

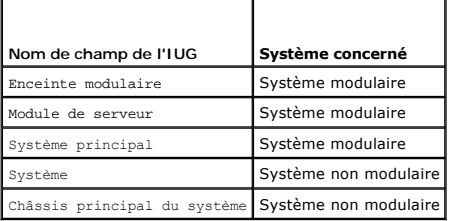

Consultez la matrice de prise en charge des logiciels système Dell pour plus d'informations sur la prise en charge des systèmes concernant les périphériques d'accès à distance.

Server Administrator permet un accès à distance intrabande aux journaux d'événements, au contrôle de l'alimentation et aux informations sur la condition des capteurs tout en fournissant la capacité à configurer les contrôleurs BMC/iDRAC. Vous pouvez gérer les contrôleurs BMC/iDRAC et DRAC via l'interface<br>utilisateur graphique de Server Administrator en cliquant sur l'objet **Ac système/Système principal**. Vous pouvez réaliser les tâches suivantes :

- l Afficher les informations de base
- l Configurer le périphérique d'accès à distance sur une connexion LAN
- l Configurer le périphérique d'accès à distance sur une connexion par communication série sur le LAN
- l Configurer le périphérique d'accès à distance sur une connexion par port série
- l Configurer des propriétés de périphérique d'accès à distance supplémentaires
- l Configurer des utilisateurs sur le périphérique d'accès à distance
- l Définir des alertes de filtre d'événements sur plateforme

Vous pouvez consulter les informations sur le contrôleur BMC/iDRAC ou DRAC en fonction du matériel qui fournit les capacités d'accès à distance du système.

Le compte-rendu et la configuration des contrôleurs BMC/iDRAC et DRAC peuvent également être gérés à l'aide de la commande CLI omreport/omconfig chassis remoteaccess.

De plus, vous pouvez utiliser Server Administrator Instrumentation Service pour gérer les paramètres de filtres d'événements sur plateforme (PEF) et les destinations d'alerte.

**REMARQUE :** Vous pouvez consulter les données du contrôleur BMC sur les systèmes Dell PowerEdge *x8xx* et *x9xx* uniquement.

# <span id="page-35-0"></span>**Affichage des informations de base**

Vous pouvez afficher les informations de base sur le contrôleur BMC/iDRAC, l'adresse IPv4 et DRAC. Vous pouvez également rétablir les valeurs par défaut du contrôleur BMC. Pour ce faire :

**REMARQUE :** Vous devez être connecté avec des privilèges d'administrateur pour pouvoir réinitialiser les paramètres du contrôleur BMC.

1. Cliquez sur l'objet Enceinte modulaire→ Système/Module de serveur→ Châssis principal du système/Système principal→ Accès à distance.

La page **Accès à distance** affiche les informations essentielles suivantes sur le contrôleur BMC de votre système :

## **Périphérique d'accès à distance**

- l Type de périphérique
- l Version d'IPMI
- l GUID système
- l Nombre de sessions actives possibles
- l Nombre de sessions actives en cours
- l Activé sur le LAN
- l SOL activé
- l MAC Address

#### **Adresse IPv4**

- l Source d'adresse IP
- l Adresse IP
- l Sous-réseau IP
- l Passerelle IP

#### **Adresse IPv6**

- l Source d'adresse IP
- l Adresse 1 IPv6
- l Passerelle par défaut
- l Adresse 2 IPv6
- l Adresse locale du lien
- l Source d'adresse DNS
- l Serveur DNS préféré
- l Serveur DNS secondaire

**REMARQUE :** Vous serez en mesure d'afficher les détails relatifs aux adresses IPv4 et IPv6 uniquement si vous activez les propriétés d'adresses IPv4 et IPv6 sous **Configuration supplémentaire** dans l'onglet **Accès à distance**.

# <span id="page-35-1"></span>**Configuration du périphérique d'accès à distance pour utiliser une connexion LAN**

**REMARQUE :** Les champs **Configuration du réseau local** sont affichés en lecture seule s'ils sont configurés comme *désactivés* pour les utilisateurs intrabande.

Vous pouvez configurer le périphérique d'accès à distance en vue d'établir une communication sur le LAN. Pour ce faire :

- 1. Cliquez sur l'objet Enceinte modulaire→ Système/Module de serveur→ Châssis principal du système/Système principal→ Accès à distance.
- 2. Cliquez sur l'onglet **Configuration**.
- 3. Cliquez sur **Réseau local**.

La fenêtre **Configuration du réseau local** s'affiche.

**REMARQUE :** Le trafic de gestion des contrôleurs BMC/iDRAC ne fonctionne pas correctement si le réseau local sur carte-mère (LOM) est regroupé avec des cartes d'extension d'adaptateur réseau.

- 4. Spécifiez les détails de configuration du NIC suivants :
	- Activer le NIC (cette option est disponible sur les systèmes Dell PowerEdge x9xx, lorsque le contrôleur DRAC est installé. Sélectionnez cette<br>… option pour le regroupement des NIC. Sur les systèmes Dell PowerEdge x9xx, vou

**REMARQUE :** Votre contrôleur DRAC contient un NIC Ethernet intégré 10BASE-T/100BASE-T et prend en charge TCP/IP. Par défaut, le NIC doit<br>avoir l'adresse par défaut 192.168.20.1 et la passerelle par défaut 192.168.20.1.

**REMARQUE :** Si votre contrôleur DRAC est configuré sur la même adresse IP qu'un autre NIC du même réseau, un conflit d'adresse IP se produit. Le contrôleur DRAC cesse de répondre aux commandes du réseau tant que l'adresse IP du contrôleur DRAC n'est pas modifiée. Le contrôleur DRAC<br>doit être réinitialisé même si le conflit d'adresse IP est résolu en changeant l'

**REMARQUE :** La modification de l'adresse IP du contrôleur DRAC provoque la réinitialisation du contrôleur DRAC. Si SNMP interroge le contrôleur DRAC avant de s'initialiser, un avertissement de température est consigné car la température correcte n'est transmise qu'après l'initialisation du contrôleur DRAC.

l Sélection de NIC

**REMARQUE : Sélection de NIC** ne peut pas être configurée sur les systèmes modulaires.

- l Activer IPMI sur le réseau local
- l Source d'adresse IP
- l Adresse IP
- l Masque de sous-réseau
- l Adresse de passerelle
- l Limite du niveau de privilège du canal
- l Nouvelle clé de cryptage (cette option est disponible sur les systèmes Dell PowerEdge *x9xx* ).
- 5. Spécifiez les détails de configuration du VLAN en option suivants :

**REMARQUE :** La configuration du VLAN ne s'applique pas aux systèmes sur lesquels est installé le contrôleur iDRAC

- l Activer l'ID du VLAN
- l ID du VLAN
- l Priorité
- 6. Configurez les propriétés IPv4 suivantes :
	- l Source d'adresse IP
	- l Adresse IP
	- l Masque de sous-réseau
	- l Adresse de passerelle
- 7. Configurez les propriétés IPv6 suivantes :
	- l Source d'adresse IP
	- l Adresse IP
	- l Longueur du préfixe
	- l Passerelle par défaut
	- l Source d'adresse DNS
	- l Serveur DNS préféré

l Serveur DNS secondaire

**REMARQUE :** Vous serez en mesure de configurer les détails relatifs aux adresses IPv4 et IPv6 uniquement si vous activez les propriétés IPv4 et IPv6 sous **Configuration supplémentaire**.

8. Cliquez sur **Appliquer les modifications**.

# <span id="page-37-0"></span>**Configuration du périphérique d'accès à distance pour utiliser une connexion par port série**

Vous pouvez configurer le contrôleur BMC pour les communications sur un port série. Pour ce faire :

- 1. Cliquez sur l'objet Enceinte modulaire→ Système/Module de serveur→ Châssis principal du système/Système principal→ Accès à distance
- 2. Cliquez sur l'onglet **Configuration**.
- 3. Cliquez sur **Port série**.

#### La fenêtre **Configuration du port série** apparaît.

- 4. Configurez les détails suivants :
	- l Paramètre du mode de connexion
	- l Débit en bauds
	- l Contrôle du flux
	- l Limite du niveau de privilège du canal
- 5. Cliquez sur **Appliquer les modifications**.
- 6. Cliquez sur **Paramètres du mode terminal**.

Dans la fenêtre **Paramètres du mode terminal**, vous pouvez configurer les paramètres du mode terminal pour le port série.

Le mode terminal est utilisé pour la messagerie IPMI (gestion de l'interface de plate-forme intelligente) sur le port série à l'aide de caractères ASCII imprimables. Le mode terminal prend aussi en charge un nombre limité de commandes texte pour prendre en charge les environnements classiques basés sur texte. Cet environnement est conçu pour qu'un terminal simple ou un émulateur de terminal puisse être utilisé.

- 7. Spécifiez les personnalisations suivantes pour accroître la compatibilité avec les terminaux existants :
	- l Modification de ligne
	- l Contrôle de la suppression
	- l Contrôle d'écho
	- l Contrôle de la négociation
	- l Nouvelle séquence linéaire
	- l Saisie d'une nouvelle séquence linéaire
- 8. Cliquez sur **Appliquer les modifications**.
- 9. Cliquez sur **Retourner à la fenêtre Configuration du port série** pour revenir à la fenêtre **Configuration du port série**.

# <span id="page-37-1"></span>**Configuration du périphérique d'accès à distance pour utiliser une communication série sur le LAN**

Vous pouvez configurer les contrôleurs BMC/iDRAC pour les communications série sur le réseau local (SOL). Pour ce faire :

- 1. Cliquez sur l'objet Enceinte modulaire**→ Système/Module de serveur→ Châssis principal du système/Système principal→ Accès à distance.**
- 2. Cliquez sur l'onglet **Configuration**.
- 3. Cliquez sur **Connexion série sur le réseau local**.

La fenêtre **Configuration de la connexion série sur le réseau local** apparaît.

- 4. Configurez les détails suivants :
	- l Activer la connexion série sur le réseau local
	- l Débit en bauds
	- l Privilèges minimum requis
- 5. Cliquez sur **Appliquer les modifications**.
- 6. Cliquez sur **Paramètres avancés** pour configurer le contrôleur BMC.
- 7. Dans la fenêtre **Paramètres avancés de la configuration de la connexion série sur le réseau local**, spécifiez les informations suivantes :
	- l Intervalle d'accumulation des caractères
	- l Seuil d'envoi des caractères
- 8. Cliquez sur **Appliquer les modifications**.
- 9. Cliquez sur **Retourner à la configuration de la connexion série sur le réseau local** pour revenir à la fenêtre **Configuration de la connexion série sur le réseau local**.

# <span id="page-38-0"></span>**Configuration supplémentaire pour iDRAC**

Vous pouvez configurer les propriétés IPv4 et IPv6 via l'onglet Configuration supplémentaire. Pour ce faire :

- 1. Cliquez sur l'objet **Enceinte modulaire**® **Système/Module de serveur**® **Châssis principal du système/Système principal**® **Accès à distance**.
- 2. Cliquez sur l'onglet **Configuration**.
- 3. Cliquez sur **Configuration supplémentaire.**
- 4. Configurez les propriétés IPv4 et IPv6 en les définissant sur **Activé** ou **Désactivé.**
- 5. Cliquez sur **Appliquer les modifications**.

# <span id="page-38-1"></span>**Configuration des utilisateurs du périphérique d'accès à distance**

Vous pouvez configurer les utilisateurs du périphérique d'accès à distance via la page **Accès à distance**. Pour accéder à cette page :

- 1. Cliquez sur l'objet **Enceinte modulaire**® **Système/Module de serveur**® **Châssis principal du système/Système principal**® **Accès à** distance.
- 2. Cliquez sur l'onglet **Utilisateurs**.

La fenêtre **Utilisateurs de l'accès à distance** affiche des informations sur les utilisateurs qui peuvent être configurés en tant qu'utilisateurs des contrôleurs BMC/iDRAC.

3. Cliquez sur **ID d'utilisateur** pour configurer un nouvel utilisateur des contrôleurs BMC/iDRAC ou un utilisateur existant.

La fenêtre **Configuration des utilisateurs de l'accès à distance** vous permet de configurer un utilisateur des contrôleurs BMC/iDRAC spécifique.

- 4. Spécifiez les informations générales suivantes :
	- l Sélectionnez **Activer l'utilisateur** pour activer l'utilisateur.
	- l Entrez le nom de l'utilisateur dans le champ **Nom d'utilisateur**.
	- l Sélectionnez la case à cocher **Modifier le mot de passe**.
	- l Entrez un nouveau mot de passe dans le champ **Nouveau mot de passe**.
	- l Entrez encore le nouveau mot de passe dans le champ **Confirmer le nouveau mot de passe**.
- 5. Spécifiez les privilèges d'utilisateur suivants :
	- 1 Sélectionnez la limite maximale de privilèges utilisateur sur le réseau local.
	- 1 Sélectionnez la limite maximale de privilèges utilisateur sur le port série accordée.
	- l Sur les systèmes Dell PowerEdge *x9xx*, sélectionnez Activer la connexion série sur le réseau local pour activer la connexion série sur le réseau local.
- 6. Spécifiez les privilèges utilisateur d'iDRAC suivants.
- 7. Cliquez sur **Appliquer les changements** pour enregistrer les modifications.
- 8. Cliquez sur **Retour à la fenêtre Utilisateurs de l'accès à distance** pour retourner à la fenêtre **Utilisateurs de l'accès à distance**.

**REMARQUE :** Six entrées utilisateur supplémentaires sont configurables lorsque le contrôleur DRAC est installé. Ceci donne un total de 16<br>utilisateurs. Les mêmes règles de nom d'utilisateur et de mot de passe s'appliquent

# <span id="page-39-0"></span>**Définition des alertes de filtre d'événements sur plateforme**

Vous pouvez utiliser Server Administrator Instrumentation Service pour configurer les fonctionnalités du contrôleur BMC les plus importantes, comme les<br>paramètres de filtre d'événements de plate-forme (PEF) et les destinat

- 1. Cliquez sur l'objet **Système**.
- 2. Cliquez sur l'onglet **Gestion des alertes**.
- 3. Cliquez sur **Événements sur plateforme**.

La fenêtre **Evénements sur plate**-forme vous permet d'effectuer des actions individuelles sur des événements de plate-forme spécifiques. Vous pouvez<br>sélectionner les événements sur lesquels vous voulez effectuer des action

**REMARQUE :** Vous devez être connecté avec des privilèges d'administrateur pour pouvoir configurer les alertes de filtre d'événements de plate-forme du contrôleur BMC.

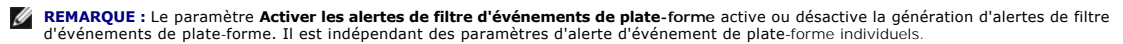

**REMARQUE : Avertissement de capteur de puissance système** et **Panne de capteur de puissance système** ne sont pas pris en charge par les<br>systèmes Dell ne prenant pas en charge PMBus, bien que Server Administrator vous perm

**REMARQUE :** Sur les systèmes Dell PowerEdge 1900, les filtres d'événements de plate-forme **Avertissement de PS/VRM/D2D, Panne de**<br>**PS/VRM/D2D et Bloc d'alimentation absent** ne sont pas pris en charge, même si Server Admin d'événements.

4. Choisissez l'événement de plate-forme pour lequel vous voulez effectuer des actions d'arrêt ou générer des alertes pour les actions sélectionnées et cliquez sur **Définir des événements de plate-forme**.

La fenêtre **Définir des événements de plate-forme** vous permet de spécifier les actions à entreprendre si le système doit être arrêté en réponse à un événement de plate-forme.

- 5. Sélectionnez l'une des actions suivantes :
	- l **Aucun.**

Ne réagit pas si le système d'exploitation est bloqué ou qu'il tombe en panne.

1 **Redémarrer le système**<br>Arrête le système d'exploitation et initialise un démarrage du système, en effectuant les vérifications du BIOS et en rechargeant le système d'exploitation.

1 **Effectuer un cycle d'alimentation système**<br>Met le système hors tension, attend brièvement, le remet sous tension et le redémarre. Le cycle d'alimentation est utile si vous voulez réinitialiser des composants système comme, par exemple, les disques durs.

- l **Mettre le système hors tension** Met le système hors tension.
- l **Baisse de l'alimentation** Accélère l'UC.
- PRECAUTION : Si vous sélectionnez une action d'arrêt d'événement de plate-forme autre que Néant ou Baisse de l'alimentation, un arrêt forcé de<br>votre système s'effectuera lorsque l'événement spécifié se produira. Cet arrêt
- 6. Sélectionnez la case à cocher **Générer une alerte** pour les alertes à envoyer.

**REMARQUE :** Pour générer une alerte, vous devez à la fois sélectionner les paramètres **Générer une alerte** et **Activer les alertes d'événements de plate-forme**.

- 7. Cliquez sur **Appliquer les modifications**.
- 8. Cliquez sur **Retourner à la page Événements de plate-forme** pour revenir à la fenêtre **Filtres d'événements de plate-forme**.

# **Définition des destinations des alertes d'événements de plate-forme**

Vous pouvez également utiliser la fenêtre **Filtres d'événements de plate-forme** pour sélectionner une destination vers laquelle une alerte concernant une plate-forme sera envoyée. En fonction du nombre de destinations qui s'affichent, vous pouvez configurer une adresse IP différente pour chaque adresse de<br>destination. Une alerte d'événement de plate-forme sera envoyée à cha

- 1. Cliquez sur **Configurer les destinations** dans la fenêtre **Filtres d'événements de plate-forme.** 
	- La fenêtre **Configurer les destinations** affiche un nombre de destinations.
- 2. Cliquez sur le numéro de la destination que vous voulez configurer.

**A REMARQUE :** Le nombre de destinations que vous pouvez configurer sur un système donné peut varier.

- 3. Sélectionnez la case à cocher **Activer la destination**.
- 4. Cliquez sur **Numéro de destination** pour entrer une adresse IP individuelle pour cette destination. Cette adresse IP est l'adresse IP à laquelle l'alerte d'événement de plate-forme sera envoyée.
- 5. Entrez une valeur dans le champ **Chaîne de communauté** qui jouera le rôle de mot de passe pour authentifier les messages envoyés entre une station<br>de gestion et un système géré. La chaîne de communauté (également appel
- 6. Cliquez sur **Appliquer les modifications**.
- 7. Cliquez sur **Retourner à la page Événements de plate-forme** pour revenir à la fenêtre **Filtres d'événements de plate-forme**.

[Retour à la page du sommaire](file:///E:/Software/svradmin/6.0.1/fr/UG/index.htm)

# <span id="page-41-0"></span>**Configuration et administration**

**Dell™ OpenManage™ Server Administrator version 6.0.1 Guide d'utilisation**

- Gestion de la sécurité
- [Attribution des privilèges d'utilisateur](#page-42-0)
- [Désactivation de comptes d'invités et anonymes sur un système d'exploitation Windows pris en charge](#page-45-1)
- [Configuration de l'agent SNMP](#page-45-2)
- Configuration du pare-[feu sur les systèmes exécutant les systèmes d'exploitation Red Hat Enterprise Linux et SUSE Linux Enterprise Server pris en charge](#page-51-0)

# <span id="page-41-1"></span>**Gestion de la sécurité**

Server Administrator fournit de la sécurité en utilisant le contrôle de l'accès basé sur le rôle (RBAC), l'authentification et le cryptage pour les interfaces Web et de ligne de commande.

# **Contrôle de l'accès basé sur le rôle**

Le RBAC gère la sécurité en déterminant les opérations pouvant être exécutées par des personnes avec des rôles particuliers. Chaque utilisateur se voit attribuer un ou plusieurs rôles et chaque rôle est accompagné d'un ou plusieurs privilèges d'utilisateur octroyés aux utilisateurs jouant ce rôle spécifique. Avec<br>le RBAC, l'administration de la sécurité ressemble étroitem

## **Privilèges d'utilisateur**

Server Administrator octroie des droits d'accès différents selon les privilèges de groupe attribués à l'utilisateur. Les quatre niveaux utilisateur sont : Utilisateur, Utilisateur privilégié, Administrateur et Administrateur élevé.

- l Les *utilisateurs* peuvent afficher la plupart des informations.
- l Les *utilisateurs privilégiés* peuvent définir les valeurs des seuils d'avertissement et configurer les actions d'alerte qui doivent être effectuées lorsqu'un événement d'avertissement ou de panne se produit.
- ⊥ Les *administrateurs* peuvent configurer et effectuer des actions d'arrêt, configurer des actions de récupération automatique au cas où un système<br>aurait un système d'exploitation non répondant ; ils peuvent également e *administrateurs* peuvent également configurer le système pour envoyer des e-mails.
- l *Les administrateurs élevés* peuvent afficher et gérer les informations.

Server Administrator accorde l'accès en lecture seule aux utilisateurs connectés avec des privilèges *utilisateur,* l'accès en lecture et en écriture aux utilisateurs<br>connectés avec des droits d'*utilisateur privilégié,* e

<span id="page-41-2"></span>**Tableau 3-1. Privilèges d'utilisateur** 

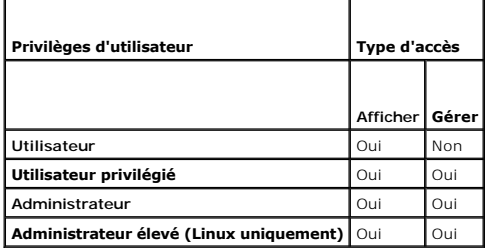

### **Niveaux de privilèges pour accéder aux services de Server Administrator**

[Tableau 3](#page-41-3)-2 résume quels niveaux d'utilisateurs ont des privilèges d'accès et de gestion pour les services de Server Administrator.

# <span id="page-41-3"></span>**Tableau 3-2. Niveaux de privilèges d'utilisateur de Server Administrator**

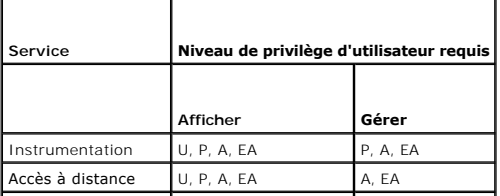

<span id="page-42-2"></span>Gestion de stockage U, P, A, EA A, EA

[Tableau 3](#page-42-1)-3 définit les abréviations des niveaux de privilèges d'utilisateur utilisées dans [Tableau 3](#page-41-3)-2.

## <span id="page-42-1"></span>**Tableau 3-3. Légende pour les niveaux de privilège d'utilisateur de Server Administrator**

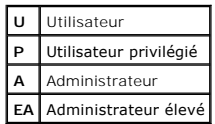

## **Authentification**

Le schéma d'authentification de Server Administrator vérifie que les types d'accès corrects sont attribués aux privilèges d'utilisateur corrects. En outre, lorsque<br>l'interface de ligne de commande (CLI) est invoquée, le sc en cours s'exécute. Ce schéma d'authentification permet de s'assurer que toutes les fonctions de Server Administrator, qu'elles soient accessibles via la page<br>d'accueil de Server Administrator ou la CLI, sont correctement

## **Authentification Microsoft Windows**

Pour les systèmes d'exploitation Microsoft® Windows® pris en charge, l'authentification de Server Administrator utilise l'authentification de Windows intégrée<br>(auparavant appelée NTLM). Ce système d'authentification permet

## **Authentification de Red Hat Enterprise Linux et de SUSE Linux Enterprise Server**

Pour les systèmes d'exploitation Red Hat® Enterprise Linux® et SUSE® Linux Enterprise Server pris en charge, Server Administrator utilise plusieurs méthodes d'authentification basées sur la bibliothèque des modules d'authentification enfichables (PAM). Les utilisateurs peuvent ouvrir une session sur<br>Server Administrator localement ou à distance à l'aide de différents

**REMARQUE :** L'authentification de Server Administrator à l'aide de Winbind et Kerberos sur SUSE Linux Enterprise Server (version 9, Service Pack 3)<br>n'est pas prise en charge parce que les bibliothèques compatibles 32 bits

## **Cryptage**

L'accès à Server Administrator est assuré par une connexion HTTPS sécurisée qui utilise la technologie Secure Socket Layer (SSL) pour sécuriser et protéger<br>l'identité du système géré. L'extension Java Secure Socket Extensi Linux Enterprise Server pris en charge pour protéger les références de l'utilisateur et autres données sensibles qui sont transmises par la connexion du socket<br>Iorsque l'utilisateur accède à la page d'accueil de Server Adm

# <span id="page-42-0"></span>**Attribution des privilèges d'utilisateur**

Pour garantir la sécurité des composants critiques du système, attribuez des privilèges d'utilisateur à tous les utilisateurs du logiciel Dell™ OpenManage™ avant d'installer le logiciel Dell OpenManage. Les nouveaux utilisateurs peuvent ouvrir une session sur le logiciel Dell OpenManage avec les privilèges<br>d'utilisateur de leur système d'exploitation.

△ PRÉCAUTION : Pour protéger l'accès aux composants critiques de votre système, vous devez attribuer un mot de passe à chaque compte d'utilisateur qui a accès au logiciel Dell OpenManage. Les utilisateurs qui n'ont pas de mot de passe attribué ne peuvent pas se connecter au<br>logiciel Dell OpenManage sur un système exécutant Windows Server 2003 en raison

PRECAUTION : Désactivez les comptes d'invités sur les systèmes d'exploitation Windows pris en charge afin de protéger l'accès à vos<br>composants système critiques. Pensez à renommer les comptes pour que les scripts distants **nom.**

**REMARQUE :** Pour des instructions sur l'attribution de privilèges d'utilisateur pour chaque système d'exploitation pris en charge, consultez la documentation du système d'exploitation.

**REMARQUE :** Ajoutez de nouveaux utilisateurs au système d'exploitation si vous voulez ajouter des utilisateurs au logiciel OpenManage. Vous n'avez pas besoin de créer de nouveaux utilisateurs depuis le logiciel OpenManage.

#### **Ajout d'utilisateurs à un domaine sur un système d'exploitation Windows**

**REMARQUE :** Vous devez avoir installé Microsoft Active Directory® sur votre système pour pouvoir effectuer les procédures suivantes. Voir « Microsoft<br>Active Directory » pour des informations supplémentaires sur l'utilisat

1. Naviguez vers **Panneau de configuration**® **Outils d'administration**® **Utilisateurs et ordinateurs Active Directory**.

2. Dans l'arborescence de la console, cliquez-droite sur **Utilisateurs** ou sur le conteneur auquel vous voulez ajouter le nouvel utilisateur et pointez sur

**Nouveau**® **Utilisateur**.

- 3. Tapez les informations appropriées concernant le nom d'utilisateur dans la boîte de dialogue et cliquez sur **Suivant**.
- 4. Cliquez sur **Suivant** et cliquez ensuite sur **Terminer**.
- 5. Double-cliquez sur l'icône représentant l'utilisateur que vous venez de créer.
- 6. Cliquez sur l'onglet **Membre de**.
- 7. Cliquez sur **Ajouter**.
- 8. Sélectionnez le groupe approprié et cliquez sur **Ajouter**.
- 9. Cliquez sur **OK** et cliquez ensuite une deuxième fois sur **OK**.

Les nouveaux utilisateurs peuvent ouvrir une session sur le logiciel Dell OpenManage avec les privilèges d'utilisateur de leur groupe et de leur domaine attribués.

# **Création d'utilisateurs Server Administrator sur les systèmes d'exploitation Red Hat Enterprise Linux et SUSE Linux Enterprise Server pris en charge**

Les privilèges d'accès d'administrateur sont attribués à l'utilisateur connecté en tant que root. Pour créer des utilisateurs ayant des privilèges d'utilisateur et d'utilisateur privilégié, procédez comme suit :

**A REMARQUE :** Vous devez être connecté en tant qu'utilisateur root ou équivalent pour pouvoir effectuer ces procédures.

**REMARQUE :** Vous devez avoir installé l'utilitaire **useradd** sur votre système pour pouvoir effectuer ces procédures.

## **Création d'utilisateurs**

**REMARQUE :** Pour des informations sur la création d'utilisateurs et de groupes d'utilisateurs, consultez la documentation de votre système d'exploitation.

### **Création d'utilisateurs avec des privilèges d'utilisateur**

1. Exécutez la commande suivante à partir de la ligne de commande :

useradd -d <*répertoire de base*> -g <*groupe*> <*nom d'utilisateur*>

où <*groupe*> n'est *pas* root.

**REMARQUE :** Si <groupe> n'existe pas, vous devez le créer en vous servant de la commande **groupadd**.

- 2. Tapez passwd <*nom d'utilisateur*> et appuyez sur <Entrée>.
- 3. Lorsque vous y êtes invité, entrez un mot de passe pour le nouvel utilisateur.

**REMARQUE :** Vous devez attribuer un mot de passe à chaque compte d'utilisateur qui a accès à Server Administrator pour protéger l'accès aux composants critiques de votre système.

Le nouvel utilisateur peut maintenant ouvrir une session sur Server Administrator avec les privilèges du groupe d'utilisateurs.

## **Création d'utilisateurs avec des privilèges d'utilisateur privilégié**

1. Exécutez la commande suivante à partir de la ligne de commande :

useradd -d <*répertoire de base*> -g root <*nom d'utilisateur*>

**REMARQUE :** Vous devez définir root comme le groupe principal.

- 2. Tapez passwd <*nom d'utilisateur*> et appuyez sur <Entrée>.
- 3. Lorsque vous y êtes invité, entrez un mot de passe pour le nouvel utilisateur.

<span id="page-44-2"></span>**REMARQUE :** Vous devez attribuer un mot de passe à chaque compte d'utilisateur qui a accès à Server Administrator pour protéger l'accès aux composants critiques de votre système.

Le nouvel utilisateur peut maintenant ouvrir une session sur Server Administrator avec les privilèges du groupe d'utilisateurs privilégiés.

## **Modification des privilèges d'utilisateur Server Administrator sur les systèmes d'exploitation Linux**

**REMARQUE :** Vous devez être connecté en tant qu'utilisateur root ou équivalent pour pouvoir effectuer ces procédures.

- 1. Ouvrez le fichier **omarolemap** situé à l'emplacement **/etc**.
- 2. Ajoutez la ligne suivante au fichier :

<*Nom\_d'utilisateur*>[Tab]<*Nom\_d'hôte*>[Tab]<*Droits*>

[Tableau 3](#page-44-0)-4 répertorie les légendes concernant l'ajout de la définition du rôle au fichier *omarolemap*

### <span id="page-44-0"></span>**Tableau 3-4. Légendes concernant l'ajout de la définition du rôle dans OpenManage Server Administrator**

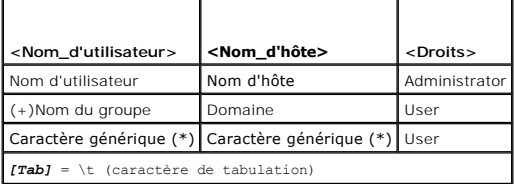

[Tableau 3](#page-44-1)-5 répertorie les exemples concernant l'ajout de la définition du rôle au fichier *omarolemap*

## <span id="page-44-1"></span>**Tableau 3-5. Exemples concernant l'ajout de la définition du rôle dans OpenManage Server Administrator**

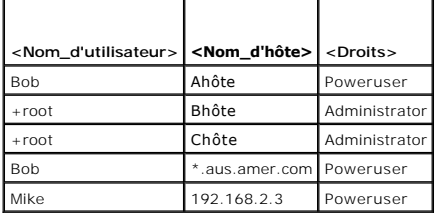

3. Enregistrez les modifications et fermez le fichier.

4. Exécutez la commande suivante depuis la ligne de commande pour redémarrer le service de connexion :

service dsm\_om\_connsvc restart

**REMARQUE :** Vérifiez que vous redémarrez bien le service de connexion pour que vos modifications deviennent effectives.

#### **Meilleures pratiques pendant l'utilisation du fichier omarolemap**

La liste suivante décrit les meilleures pratiques à prendre en compte lors de l'utilisation du fichier **omarolemap** :

l Ne supprimez pas les entrées par défaut suivantes dans le fichier **omarolemap**.

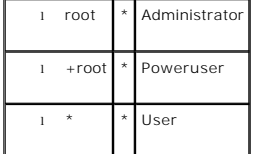

- l Ne modifiez pas les permissions ou le format du fichier **omarolemap.**
- l Server Administrator utilise le privilège d'utilisateur par défaut du système d'exploitation si un utilisateur est dégradé dans le fichier **omarolemap**.
- l N'utilisez pas l'adresse de retour de boucle pour *<Nom\_d'hôte>*, par exemple : hôte local ou 127.0.0.1.
- l Lorsque les services de connexion ont été redémarrés et que les modifications ne sont pas effectives pour le fichier **/etc/omarolemap**, consultez le journal des commandes pour prendre connaissance des erreurs.
- 1 Lorsque le fichier **omarolemap** est copié d'un ordinateur à un autre, les permissions et les entrées du fichier doivent être revérifiées.
- <span id="page-45-0"></span>l Ajoutez le préfixe + au *Nom du groupe.*
- l Server Administrator utilise les privilèges d'utilisateur par défaut du système d'exploitation en cas d'entrées doubles des noms d'utilisateur ou des groupes d'utilisateurs ayant le même *<Nom\_d'hôte>*.
- l *Espace* peut également être utilisé comme délimiteur pour les colonnes au lieu de [Tab]

# <span id="page-45-1"></span>**Désactivation de comptes d'invités et anonymes sur un système d'exploitation Windows pris en charge**

**REMARQUE :** Vous devez être connecté avec des privilèges d'administrateur pour pouvoir effectuer cette procédure.

- 1. Ouvrez la fenêtre **Gestion de l'ordinateur**.
- 2. Dans l'arborescence de la console, développez **Utilisateurs et groupes locaux** et cliquez sur **Utilisateurs**.
- 3. Cliquez sur le compte d'utilisateur **Invité** ou **IUSR***\_nom du système*.
- 4. Cliquez sur **Action** et pointez sur **Propriétés**.
- 5. Sélectionnez **Le compte est désactivé** et cliquez sur **OK**.

Un X entouré d'un cercle rouge apparaît sur le nom d'utilisateur. Le compte est désactivé.

# <span id="page-45-2"></span>**Configuration de l'agent SNMP**

Server Administrator prend en charge la norme SNMP (Simple Network Management Protocol [norme de gestion de systèmes de réseau simple]) sur tous les systèmes d'exploitation pris en charge. La prise en charge de SNMP peut être installée ou non selon votre système d'exploitation et la manière dont il a été<br>installé. Dans la plupart des cas, SNMP est installé lors de l'in systèmes prise en charge telle que SNMP est requise avant de pouvoir installer Server Administrator.

Vous pouvez configurer l'agent SNMP pour changer le nom de communauté, activer les opérations Set et envoyer des interruptions à une station de gestion. Pour configurer votre agent SNMP pour une interaction adéquate avec des applications de gestion comme Dell OpenManage™ IT Assistant, effectuez les procédures décrites dans les sections suivantes.

**REMARQUE :** La configuration par défaut de l'agent SNMP comprend généralement un nom de communauté SNMP tel que **public**. Pour des raisons de sécurité, ne gardez pas les valeurs par défaut des noms de communauté SNMP. Pour des informations sur la manière de changer les noms de<br>communauté SNMP, reportez-vous à la section correspondante ci-dessous. Pour des consig site **www.dell.com/powersolutions**.

**REMARQUE :** Les opérations set SNMP sont désactivées par défaut dans Server Administrator version 5.2 ou ultérieure. Server Administrator prend en<br>charge l'activation et la désactivation des opérations set SNMP dans Serve *de Dell OpenManage Server Administrator*.

**REMARQUE :** Pour qu'IT Assistant puisse récupérer les informations de gestion d'un système exécutant Server Administrator, le nom de communauté<br>utilisé par IT Assistant doit correspondre au nom de communauté du système ex informations ou effectuer des actions sur un système exécutant Server Administrator, le nom de communauté utilisé par IT Assistant doit correspondre<br>au nom de communauté autorisant les opérations set sur le système exécuta

Les procédures suivantes fournissent des instructions détaillées pour configurer l'agent SNMP pour chaque système d'exploitation pris en charge :

- l "[Configuration de l'agent SNMP pour les systèmes fonctionnant sous un système d'exploitation Windows pris en charge](#page-45-3)
- l "[Configuration de l'agent SNMP sur les systèmes fonctionnant sous un système d'exploitation Red Hat Enterprise Linux pris en charge](#page-47-0)"
- l "[Configuration de l'agent SNMP sur les systèmes fonctionnant sous un système d'exploitation SUSE Linux Enterprise Server pris en charge](#page-49-0)"

# <span id="page-45-3"></span>**Configuration de l'agent SNMP pour les systèmes fonctionnant sous un système d'exploitation Windows pris en charge**

Server Administrator utilise les services SNMP fournis par l'agent SNMP de Windows. Vous pouvez configurer l'agent SNMP pour changer le nom de<br>communauté, activer les opérations Set et envoyer des interruptions à une stati adéquate avec des applications de gestion comme IT Assistant, effectuez les procédures décrites dans les sections suivantes.

**REMARQUE :** Consultez la documentation de votre système d'exploitation pour des détails supplémentaires sur la configuration SNMP.

## **Activation de l'accès SNMP par les hôtes distants**

Windows Server 2003, par défaut, n'accepte pas les paquets SNMP provenant d'hôtes distants. Pour les systèmes exécutant Windows Server 2003, vous devez configurer le service SNMP de façon à ce qu'il accepte les paquets SNMP provenant d'hôtes distants si vous voulez gérer le système en utilisant des applications de gestion SNMP provenant d'hôtes distants.

Pour activer un système exécutant le système d'exploitation Windows Server 2003 afin de recevoir des paquets SNMP provenant d'un hôte distant, effectuez les étapes suivantes :

- 1. Ouvrez la fenêtre **Gestion de l'ordinateur**.
- 2. Développez l'icône **Gestion de l'ordinateur** dans la fenêtre au besoin.
- 3. Développez l'icône **Services et applications** et cliquez sur **Services**.
- 4. Faites défiler la liste des services jusqu'à ce que vous trouviez **Service SNMP**, cliquez-droite sur **Service SNMP**, puis cliquez sur **Propriétés**.

La fenêtre **Propriétés de service SNMP** apparaît.

- 5. Cliquez sur l'onglet **Sécurité**.
- 6. Sélectionnez **Accepter les paquets SNMP provenant de n'importe quel hôte** ou ajoutez l'hôte distant à la liste **Accepter les paquets SNMP provenant de ces hôtes**.

### **Changement du nom de communauté SNMP**

La configuration des noms de communauté SNMP détermine quels systèmes peuvent gérer votre système par SNMP. Le nom de communauté SNMP utilisé par les applications de gestion doit correspondre au nom de communauté SNMP configuré sur le système Server Administrator pour que les applications de gestion<br>puissent récupérer les informations de gestion depuis Server Admini

- 1. Ouvrez la fenêtre **Gestion de l'ordinateur**.
- 2. Développez l'icône **Gestion de l'ordinateur** dans la fenêtre, si nécessaire.
- 3. Développez l'icône **Services et applications** et cliquez sur **Services**.
- 4. Faites défiler la liste des services jusqu'à ce que vous trouviez **Service SNMP**, effectuez un clic droit sur **Service SNMP**, puis sur **Propriétés**.

La fenêtre **Propriétés de service SNMP** apparaît.

- 5. Cliquez sur l'onglet **Sécurité** pour ajouter ou modifier un nom de communauté.
	- a. Pour ajouter un nom de communauté, cliquez sur **Ajouter** dans la liste **Noms de communauté acceptés**.

La fenêtre **Configuration du service SNMP** apparaît.

b. Tapez le nom de communauté d'un système qui peut gérer votre système (public par défaut) dans la zone de texte **Nom de communauté** et cliquez sur **Ajouter**.

La fenêtre **Propriétés de service SNMP** apparaît.

c. Pour modifier un nom de communauté, sélectionnez un nom de communauté dans la liste **Noms de communauté acceptés** et cliquez sur **Modifier**.

La fenêtre **Configuration du service SNMP** apparaît.

d. Faites toutes les modifications nécessaires au nom de communauté du système qui est capable de gérer votre système dans la zone de texte **Nom de communauté** et cliquez sur **OK**.

La fenêtre **Propriétés du service SNMP** apparaît.

6. Cliquez sur **OK** pour enregistrer les modifications.

## **Activation des opérations Set SNMP**

Les opérations set SNMP doivent être activées sur le système Server Administrator pour pouvoir modifier les attributs de Server Administrator avec IT Assistant.

- 1. Ouvrez la fenêtre **Gestion de l'ordinateur**.
- 2. Développez l'icône **Gestion de l'ordinateur** dans la fenêtre, si nécessaire.
- 3. Développez l'icône **Services et applications** et cliquez sur **Services**.
- <span id="page-47-1"></span>4. Faites défiler la liste de services jusqu'à ce que vous trouviez **Service SNMP**, cliquez-droite sur **Service SNMP** et cliquez sur **Propriétés.**  La fenêtre **Propriétés de service SNMP** apparaît.
- 5. Cliquez sur l'onglet **Sécurité** pour modifier les droits d'accès d'une communauté.
- 6. Sélectionnez un nom de communauté dans la liste **Noms de communauté acceptés** et cliquez sur **Modifier**.

La fenêtre **Configuration du service SNMP** apparaît.

7. Définissez les **Droits de communauté** sur **LECTURE ÉCRITURE** ou sur **LECTURE CRÉATION** et cliquez sur **OK**.

La fenêtre **Propriétés de service SNMP** apparaît.

8. Cliquez sur **OK** pour enregistrer les modifications.

## **Configuration de votre système pour envoyer des interruptions SNMP à une station de gestion**

Server Administrator génère des interruptions SNMP en réponse aux changements de condition des capteurs et des autres paramètres surveillés. Vous devez<br>configurer une ou plusieurs destinations d'interruption sur le système gestion.

- 1. Ouvrez la fenêtre **Gestion de l'ordinateur**.
- 2. Développez l'icône **Gestion de l'ordinateur** dans la fenêtre au besoin.
- 3. Développez l'icône **Services et applications** et cliquez sur **Services**.
- 4. Faites défiler la liste de services jusqu'à ce que vous trouviez **Service SNMP**, cliquez-droite sur **Service SNMP** et cliquez sur **Propriétés**.

La fenêtre **Propriétés de service SNMP** apparaît.

- 5. Cliquez sur l'onglet **Interruptions** pour ajouter une communauté d'interruptions ou pour ajouter une destination d'interruption à une communauté d'interruption.
	- a. Pour ajouter une communauté d'interruptions, tapez le nom de la communauté dans la boîte **Nom de la communauté** et cliquez sur **Ajouter à la liste**, à côté de la boîte **Nom de la communauté.**
	- b. Pour ajouter une destination d'interruption à une communauté d'interruption, sélectionnez le nom de communauté dans la boîte déroulante Nom<br>**de la communauté** et cliquez sur Ajouter dans la boîte Destinations des interr
	- c. La fenêtre **Configuration du service SNMP** apparaît.

Tapez la destination de l'interruption et cliquez sur **Ajouter**.

La fenêtre **Propriétés de service SNMP** apparaît.

<span id="page-47-0"></span>6. Cliquez sur **OK** pour enregistrer les modifications.

# **Configuration de l'agent SNMP sur les systèmes fonctionnant sous un système d'exploitation Red Hat Enterprise Linux pris en charge**

Server Administrator utilise les services SNMP fournis par l'agent SNMP ucd-snmp ou net-snmp. Vous pouvez configurer l'agent SNMP pour changer le nom de<br>communauté, activer les opérations Set et envoyer des interruptions à

**REMARQUE :** Consultez la documentation de votre système d'exploitation pour des détails supplémentaires sur la configuration SNMP.

## **Configuration du contrôle d'accès de l'agent SNMP**

La branche de la base d'informations de gestion (MIB) implémentée par Server Administrator est identifiée par l'OID 1.3.6.1.4.1.674. Les applications de<br>gestion doivent avoir accès à cette branche de l'arborescence MIB pou

Pour les systèmes d'exploitation Red Hat Enterprise Linux, la configuration de l'agent SNMP par défaut donne un accès en lecture seule à la branche<br>« système » MIB-II (identifiée par l'OID 1.3.6.1.2.1.1) de l'arborescence

## **Actions d'installation de l'agent SNMP de Server Administrator**

Si Server Administrator détecte la configuration SNMP par défaut pendant l'installation, il tente de modifier la configuration de l'agent SNMP pour fournir un accès en lecture seule à toute l'arborescence MIB pour la communauté « public ». Server Administrator modifie le fichier de configuration de l'agent SNMP

#### (**/etc/snmp/snmpd.conf**) de deux manières.

Le premier changement consiste à créer un affichage de toute l'arborescence MIB en ajoutant la ligne suivante si elle n'existe pas encore :

view all included .1

Le second changement consiste à modifier la ligne d'« accès » par défaut pour offrir un accès en lecture seule à toute l'arborescence MIB pour la communauté « public ». Server Administrator cherche la ligne suivante :

access notConfigGroup "" any noauth exact systemview none none

Si Server Administrator trouve la ligne ci-dessus, il modifie la ligne de la manière suivante :

access notConfigGroup "" any noauth exact all none none

Ces changements apportés à la configuration de l'agent SNMP par défaut offrent un accès en lecture seule à toute l'arborescence MIB pour la communauté « public ».

**REMARQUE :** Afin de garantir que Server Administrator est capable de modifier la configuration de l'agent SNMP pour fournir un accès approprié aux<br>données de gestion de systèmes, il est recommandé que tout autre changemen Server Administrator.

Server Administrator SNMP communique avec l'agent SNMP utilisant le protocole de multiplexage SNMP (SMUX). Quand Server Administrator SNMP se connecte<br>à l'agent SNMP, il envoie un identificateur d'objet à l'agent SNMP pour l'installation si elle n'existe pas encore :

smuxpeer .1.3.6.1.4.1.674.10892.1

#### **Changement du nom de communauté SNMP**

La configuration des noms de communauté SNMP détermine quels systèmes peuvent gérer votre système par SNMP. Le nom de communauté SNMP utilisé par<br>les applications de gestion doit correspondre au nom de communauté SNMP conf puissent récupérer les informations de gestion depuis Server Administrator.

Pour modifier le nom de communauté SNMP utilisé pour récupérer les informations de gestion depuis un système exécutant Server Administrator, modifiez le fichier de configuration de l'agent SNMP (**/etc/snmp/snmpd.conf**) et procédez comme suit :

1. Trouvez la ligne :

com2sec publicsec default public

ou

com2sec notConfigUser default public

2. Modifiez cette ligne en remplaçant public par le nouveau nom de communauté SNMP. Une fois modifiée, la nouvelle ligne est la suivante :

```
com2sec publicsec default nom_de_communauté
```
ou

com2sec notConfigUser default *nom\_de\_communauté*

3. Pour activer les modifications de la configuration SNMP, redémarrez l'agent SNMP en tapant :

service snmpd restart

## **Activation des opérations Set SNMP**

Les opérations set SNMP doivent être activées sur le système exécutant Server Administrator pour pouvoir changer les attributs de Server Administrator avec IT Assistant.

Pour activer les opérations set SNMP sur le système qui exécute Server Administrator, modifiez le fichier de configuration de l'agent SNMP<br>(**/etc/snmp/snmpd.conf**) et effectuez les étapes suivantes :

1. Trouvez la ligne :

access publicgroup "" any noauth exact all none none

ou

access notConfigGroup "" any noauth exact all none none

2. Modifiez cette ligne en remplaçant le premier none par all. Une fois modifiée, la nouvelle ligne est la suivante :

access publicgroup "" any noauth exact all all none

<span id="page-49-1"></span>ou

access notConfigGroup "" any noauth exact all all none

3. Pour activer les modifications de la configuration SNMP, redémarrez l'agent SNMP en tapant :

service snmpd restart

### **Configuration de votre système pour envoyer des interruptions à une station de gestion**

Server Administrator génère des interruptions SNMP en réponse aux changements de condition des capteurs et des autres paramètres surveillés. Vous devez<br>configurer une ou plusieurs destinations d'interruption sur le système à une station de gestion.

Pour configurer le système exécutant Server Administrator pour qu'il envoie des interruptions à une station de gestion, modifiez le fichier de configuration de<br>l'agent SNMP (**/etc/snmp/snmpd.conf)** et effectuez les étapes

1. Ajoutez la ligne suivante au fichier :

trapsink *adresse\_IP nom\_de\_communauté*

où *adresse\_IP* est l'adresse IP de la station de gestion et *nom\_de\_communauté* est le nom de la communauté SNMP.

2. Pour activer les modifications de la configuration SNMP, redémarrez l'agent SNMP en tapant :

service snmpd restart

# <span id="page-49-0"></span>**Configuration de l'agent SNMP sur les systèmes fonctionnant sous un système d'exploitation SUSE Linux Enterprise Server pris en charge**

Server Administrator utilise les services SNMP fournis par l'agent ucd-snmp ou net-snmp. Vous pouvez configurer l'agent SNMP pour activer l'accès SNMP à<br>partir d'hôtes distants, modifier le nom de communauté, activer les o suivantes.

**REMARQUE :** Sous SUSE Linux Enterprise Server (version 10), le fichier de configuration de l'agent SNMP se trouve sous **/etc/snmp/snmpd.conf**.

**REMARQUE :** Consultez la documentation de votre système d'exploitation pour des détails supplémentaires sur la configuration SNMP.

### **Actions d'installation de Server Administrator SNMP**

Server Administrator SNMP communique avec l'agent SNMP utilisant le protocole de multiplexage SNMP (SMUX). Quand Server Administrator SNMP se connecte<br>à l'agent SNMP, il envoie un identificateur d'objet à l'agent SNMP pour pendant l'installation si elle n'existe pas :

smuxpeer .1.3.6.1.4.1.674.10892.1

### **Activation de l'accès SNMP à partir d'hôtes distants**

La configuration de l'agent SNMP par défaut sur les systèmes d'exploitation SUSE Linux Enterprise Server donne un accès en lecture seule à l'ensemble de l'arborescence MIB pour la communauté « public » à partir de l'hôte local uniquement. Cette configuration n'autorise pas les applications de gestion SNMP<br>comme IT Assistant à fonctionner sur d'autres hôtes afin de détecter système en utilisant des applications de gestion SNMP depuis des hôtes distants.

**AREMARQUE** : Pour des raisons de sécurité, il est recommandé de restreindre l'accès SNMP à des hôtes distants spécifiques, si possible.

Pour activer l'accès SNMP à partir d'un hôte distant spécifique à un système exécutant Server Administrator, modifiez le fichier de configuration de l'agent SNMP (**/etc/snmpd.conf** ou **/etc/snmp/snmpd.conf**) et effectuez les étapes suivantes :

1. Trouvez la ligne :

rocommunity public 127.0.0.1

2. Modifiez ou copiez cette ligne, en remplaçant 127.0.0.1 par l'adresse IP de l'hôte distant. Une fois modifiée, la nouvelle ligne est la suivante :

rocommunity public adresse\_IP

**REMARQUE :** Vous pouvez activer l'accès SNMP à partir de plusieurs hôtes distants spécifiques en ajoutant une directive rocommunity pour chaque . . . . . . . . **.** . . .<br>hôte distant.

3. Pour activer les modifications de la configuration SNMP, redémarrez l'agent SNMP en tapant :

/etc/init.d/snmpd restart

Pour activer l'accès SNMP à partir de tous les hôtes distants à un système exécutant Server Administrator, modifiez le fichier de configuration de l'agent SNMP (**/etc/snmpd.conf** ou **/etc/snmp/snmpd.conf**) et effectuez les étapes suivantes :

1. Trouvez la ligne :

rocommunity public 127.0.0.1

2. Modifiez cette ligne en supprimant 127.0.0.1. Une fois modifiée, la nouvelle ligne est la suivante :

rocommunity public

3. Pour activer les modifications de la configuration SNMP, redémarrez l'agent SNMP en tapant :

/etc/init.d/snmpd restart

## **Changement du nom de communauté SNMP**

La configuration du nom de communauté SNMP détermine quelles stations de gestion peuvent gérer votre système par SNMP. Le nom de communauté SNMP<br>utilisé par les applications de gestion doit correspondre au nom de communaut

Pour modifier le nom de communauté SNMP par défaut utilisé pour récupérer les informations de gestion depuis un système exécutant Server Administrator, modifiez le fichier de configuration de l'agent SNMP (**/etc/snmpd.conf** ou **/etc/snmp/snmpd.conf**) et effectuez les étapes suivantes :

1. Trouvez la ligne :

rocommunity public 127.0.0.1

2. Modifiez cette ligne en remplaçant public par le nouveau nom de communauté SNMP. Une fois modifiée, la nouvelle ligne est la suivante :

rocommunity nom\_de\_communauté 127.0.0.1

3. Pour activer les modifications de la configuration SNMP, redémarrez l'agent SNMP en tapant :

/etc/init.d/snmpd restart

### **Activation des opérations Set SNMP**

Les opérations set SNMP doivent être activées sur le système doté de Server Administrator pour pouvoir modifier les attributs logiciels de Server Administrator<br>à l'aide d'IT Assistant. Pour activer l'arrêt à distance d'un

**REMARQUE :** Le redémarrage de votre système pour la fonctionnalité de gestion des modifications ne nécessite pas les opérations set SNMP.

Pour activer les opérations set SNMP sur un système exécutant Server Administrator, modifiez le fichier de configuration de l'agent SNMP (**/etc/snmpd.conf** ou **/etc/snmp/snmpd.conf**) et effectuez les étapes suivantes :

1. Trouvez la ligne :

rocommunity public 127.0.0.1

2. Modifiez cette ligne en remplaçant rocommunity par rwcommunity. Une fois modifiée, la nouvelle ligne est la suivante :

rwcommunity public 127.0.0.1

3. Pour activer les modifications de la configuration SNMP, redémarrez l'agent SNMP en tapant :

/etc/init.d/snmpd restart

## **Configuration de votre système pour envoyer des interruptions à une station de gestion**

Server Administrator génère des interruptions SNMP en réponse aux changements de condition des capteurs et des autres paramètres surveillés. Vous devez<br>configurer une ou plusieurs destinations d'interruption sur le système

<span id="page-51-3"></span>à une station de gestion.

Pour configurer le système exécutant Server Administrator pour qu'il envoie des interruptions à une station de gestion, modifiez le fichier de configuration de l'agent SNMP (**/etc/snmpd.conf** ou **/etc/snmp/snmpd.conf**) et effectuez les étapes suivantes :

- 1. Ajoutez la ligne suivante au fichier :
	- trapsink adresse\_IP nom\_de\_communauté

où adresse\_IP est l'adresse IP de la station de gestion et nom de communauté est le nom de la communauté SNMP.

2. Pour activer les modifications de la configuration SNMP, redémarrez l'agent SNMP en tapant :

/etc/init.d/snmpd restart

# <span id="page-51-0"></span>**Configuration du pare-feu sur les systèmes exécutant les systèmes d'exploitation Red Hat Enterprise Linux et SUSE Linux Enterprise Server pris en charge**

Si vous sélectionnez une sécurité par pare-feu lorsque vous installez Red Hat Enterprise Linux/SUSE Linux, le port SNMP de toutes les interfaces réseau externes est fermé par défaut. Pour que des applications de gestion SNMP comme IT Assistant puissent découvrir et extraire des informations depuis Server<br>Administrator, le port SNMP doit être ouvert sur au moins une des in ouvert dans le pare-feu des interfaces réseau externes, Server Administrator affiche un message d'avertissement et journalise un message dans le journal du système.

Vous pouvez ouvrir le port SNMP en désactivant le pare-feu, en ouvrant toute une interface réseau externe dans le pare-feu ou en ouvrant le port SNMP pour au moins une interface réseau externe dans le pare-feu. Vous pouvez effectuer cette tâche avant ou après le démarrage de Server Administrator.

Pour ouvrir le port SNMP sur RHEL à l'aide d'une des méthodes décrites précédemment, procédez comme suit :

1. À l'invite de commande Red Hat Enterprise Linux, tapez setup et appuyez sur <Entrée> pour lancer l'utilitaire de configuration du mode textuel.

**REMARQUE :** Cette commande n'est disponible que si vous avez effectué une installation par défaut du système d'exploitation.

Le menu **Choisir un outil** apparaît.

2. Sélectionnez **Configuration du pare-feu** avec la flèche vers le bas et appuyez sur <Entrée>.

L'écran **Configuration du pare-feu** apparaît.

- 3. Appuyez sur <Tab> pour sélectionner **Niveau de sécurité**, puis sur la barre d'espace pour sélectionner le niveau de sécurité de votre choix. Le niveau de sécurité sélectionné est indiqué par un astérisque.
	- **REMARQUE :** Appuyez sur <F1> pour obtenir des informations supplémentaires sur les niveaux de sécurité de pare-feu. Le numéro de port SNMP<br>par défaut est 161. Si vous utilisez l'interface utilisateur graphique du système
	- a. Pour désactiver le pare-feu, sélectionnez **Pas de pare-feu** ou **Désactivé** et passez à [étape 7](#page-51-1).
	- b. Pour ouvrir toute l'interface réseau ou le port SNMP, sélectionnez **Élevé, Moyen** ou **Activé** et passez à [étape 4](#page-51-2)
- <span id="page-51-2"></span>4. Appuyez sur <Tab> pour accéder à **Personnaliser** puis sur <Entrée>.

L'écran **Configuration du pare-feu - Personnaliser** apparaît.

- 5. Sélectionnez s'il faut ouvrir toute l'interface réseau ou seulement le port SNMP de toutes les interfaces réseau.
	- a. Pour ouvrir toute une interface réseau, appuyez sur <Tab> pour sélectionner un des périphériques approuvés et appuyez sur la barre d'espace. Un astérisque dans la case à gauche du nom du périphérique indique que t
	- b. Pour ouvrir le port SNMP sur toutes les interfaces réseau, appuyez sur <Tab> pour sélectionner **Autres ports** et tapez snmp:udp.
- 6. Appuyez sur <Tab> pour sélectionner **OK** puis sur <Entrée>.

L'écran **Configuration du pare-feu** apparaît.

- <span id="page-51-1"></span>7. Appuyez sur <Tab> pour sélectionner **OK** puis sur <Entrée>.
	- Le menu **Choisir un outil** apparaît.
- 8. Appuyez sur <Tab> pour sélectionner **Quitter** puis sur <Entrée>.

Pour ouvrir le port SNMP sur SUSE Linux Enterprise Server, procédez comme suit :

1. Configurez SuSEfirewall2 en exécutant cette commande sur une console : a. # yast2 firewall

- 2. Utilisez les touches fléchées pour naviguer vers **Services autorisés**.
- 3. Exécutez la combinaison de touches « Alt+d » pour ouvrir la boîte de dialogue **Ports autorisés supplémentaires**.
- 4. Exécutez la combinaison de touches « Alt+T » pour déplacer le curseur dans la zone de texte **Ports TCP**.
- 5. Entrez « snmp » dans la zone de texte.
- 6. Exécutez la combinaison de touches « Alt-O » et « Alt-N » pour accéder à l'écran suivant.
- 7. Exécutez la combinaison de touches « Alt-A » pour accepter et appliquer les modifications.

# <span id="page-53-0"></span>**Utilisation de Server Administrator**

**Dell™ OpenManage™ Server Administrator version 6.0.1 Guide d'utilisation**

- [Ouverture de votre session Server Administrator](#page-53-1)
- O Ouverture et fermeture de
- [Page d'accueil de Server Administrator](#page-55-0)
- [Utilisation de l'aide en ligne](#page-58-1)
- [Utilisation de la page d'accueil Préférences](#page-58-2)
- [Utilisation de l'interface de ligne de commande de Server Administrator](#page-58-3)
- **Service de connexion Dell Systems Management Server Administration et configuration de la sécurité**
- [Contrôle de Server Administrator](#page-60-1)

# <span id="page-53-1"></span>**Ouverture de votre session Server Administrator**

Pour ouvrir une session Server Administrator sur un système local, cliquez sur l'icône **Dell***™* **OpenManage***™* **Server Administrator** sur votre bureau.

Pour ouvrir une session Server Administrator sur un système distant, ouvrez votre navigateur Web, tapez une des adresses suivantes dans le champ d'adresse et appuyez sur <Entrée> :

https://*nomd'hôte*:1311

où nomd'hôte est le nom attribué au système de nud géré et 1311 le numéro de port par défaut

ou

https://*adresse IP*:1311

où adresse IP est l'adresse IP du système géré et 1311 le numéro de port par défaut

La fenêtre **Ouverture d'une session Server Administrator** apparaît.

**REMARQUE :** Tapez https:// (et non http://) dans le champ d'adresse pour recevoir une réponse valide dans votre navigateur.

- <sup>2</sup> REMARQUE : Le port par défaut de Dell<sup>m</sup> OpenManage<sup>m</sup> Server Administrator est 1311. Vous pouvez modifier le port, si nécessaire. Voir « Service de [connexion Dell Systems Management Server Administration et configuration de la sécurité](#page-58-4) » pour des instructions sur la configuration de vos préférences système.
- **REMARQUE :** Lorsque vous lancez Server Administrator via Internet Explorer® version 7.0, une page d'avertissement intermédiaire peut s'afficher pour indiquer un problème avec le certificat de sécurité. Pour garantir la sé

# <span id="page-53-2"></span>**Ouverture et fermeture de session**

Pour vous connecter à Server Administrator, tapez vos **nom d'utilisateur** et **mot de passe** préattribués dans les champs correspondants de la fenêtre<br>**Ouverture d'une session** de Systems Management. Consultez la section « Administrator sans passer par la page d'ouverture de session en cliquant sur l'icône de **Dell OpenManage Server Administrator** sur votre bureau.

**REMARQUE :** Vous devez avoir des droits d'utilisateur préattribués pour pouvoir ouvrir une session sur Server Administrator. Consultez la section<br>« <u>[Configuration et administration](file:///E:/Software/svradmin/6.0.1/fr/UG/setup.htm#wp1076275)</u> » pour des instructions sur la configur

Si vous accédez à Server Administrator à partir d'un domaine défini, il vous faudra spécifier également le nom de **domaine** approprié.

**REMARQUE :** Le menu déroulant **Application** apparaît sous la forme d'un champ non sélectionnable pour les systèmes qui ont uniquement accès à un<br>composant Dell OpenManage Server Administrator. Le menu déroulant ne fonctio

Cochez la case **Ouverture d'une session Active Directory** pour ouvrir une session avec Microsoft® Active Directory®.

Pour mettre fin à votre session Server Administrator, cliquez sur Fermer la session sur « <u>[Barre de navigation globale](#page-56-0)</u> ». Le bouton Fermer la session se<br>trouve en haut à droite de chaque page d'accueil de Server Administr

## <span id="page-53-3"></span>**Connexion directe**

L'option Connexion directe des systèmes Microsoft Windows® permet à tous les utilisateurs connectés d'accéder directement à l'application Web de Server Administrator en cliquant sur l'icône de **Dell OpenManage Server Administrator** sur le bureau sans passer par la page d'ouverture de session.

**REMARQUE :** Consultez l'article de la base de connaissances sur **http://support.microsoft.com/default.aspx?scid=kb;en-us;Q258063** pour plus d'informations sur la connexion directe.

Pour accéder à l'ordinateur local, il est nécessaire d'avoir un compte sur cet ordinateur avec des privilèges appropriés (utilisateur, utilisateur privilégié ou administrateur). Les autres utilisateurs sont authentifiés avec Microsoft Active Directory.

Pour lancer Server Administrator en utilisant l'authentification par connexion directe au lieu de Microsoft Active Directory, ajoutez les paramètres suivants à :

authType=ntlm&application=[*nom du plug-in*]

Où *nom du plug-in* = *omsa*, *ita*, etc.

#### Par exemple :

https://localhost:1311/?authType=ntlm&application=omsa

Pour lancer Server Administrator en utilisant l'authentification par connexion directe au lieu des comptes d'utilisateur sur l'ordinateur local, ajoutez les paramètres suivants à :

authType=ntlm&application=[*nom du plug-in*]&locallogin=true

Où *nom du plug-in* = *omsa*, *ita*, etc.

#### Par exemple :

https://localhost:1311/?authType=ntlm&application=omsa&locallogin=true

Server Administrator a également été étendu pour permettre à d'autres produits (comme Dell OpenManage IT Assistant) d'accéder directement aux pages Web de Server Administrator sans passer par la page d'ouverture de session (si vous êtes déjà connecté et si vous disposez des privilèges appropriés).

# **Systèmes fonctionnant sous un système d'exploitation Microsoft Windows Server 2003 pris en charge**

Vous devez configurer les paramètres de sécurité de votre navigateur pour ouvrir une session sur Server Administrator depuis un système de gestion distant<br>qui fonctionne sous un système d'exploitation Microsoft Windows Ser

Les paramètres de sécurité de votre navigateur peuvent empêcher l'exécution de scripts provenant des clients qui sont utilisés par Server Administrator. Pour activer l'utilisation de scripts provenant des clients, effectuez les étapes suivantes sur le système de gestion distant.

**REMARQUE :** Si vous n'avez pas configuré votre navigateur pour l'utilisation de scripts provenant des clients, un écran vide peut s'afficher lorsque vous<br>ouvrez une session sur Server Administrator. Si c'est le cas, un me

## **Internet Explorer**

- 1. Dans votre navigateur Web, cliquez sur Outils→ Options Internet→ Sécurité.
- 2. Cliquez sur l'icône **Sites de confiance**.
- 3. Cliquez sur **Sites**.
- 4. Copiez l'adresse Web utilisée pour accéder au système géré distant depuis la barre d'adresse du navigateur et collez-la dans le champ **Ajouter ce site Web à la zone**.
- 5. Cliquez sur **Niveau personnalisé**.

Pour Windows 2000 :

- ¡ Sous **Divers**, sélectionnez le bouton radio **Permettre l'actualisation meta**.
- ¡ Sous **Scripts actifs**, sélectionnez le bouton radio **Activer**.

Pour Windows 2003 :

- ¡ Sous **Divers**, sélectionnez le bouton radio **Permettre l'actualisation meta**.
- ¡ Sous **Scripts actifs**, sélectionnez le bouton radio **Activer**.
- ¡ Sous **Scripts actifs**, sélectionnez le bouton radio **Permettre les scripts des commandes de navigation Web d'Internet Explorer**.

l Cliquez sur **OK** pour sauvegarder les nouveaux paramètres. Fermez le navigateur et ouvrez une session Server Administrator.

Pour permettre la connexion directe à Server Administrator sans demander les références de l'utilisateur, effectuez les étapes suivantes :

- 1. Dans votre navigateur Web, cliquez sur **Outils→ Options Internet→ Sécurité**
- 2. Cliquez sur l'icône **Sites de confiance**.
- 3. Cliquez sur **Sites**.
- <span id="page-55-3"></span>4. Copiez l'adresse Web utilisée pour accéder au système géré distant depuis la barre d'adresse du navigateur et collez-la dans le champ **Ajouter ce site Web à la zone**.
- 5. Cliquez sur **Niveau personnalisé**.
- 6. Sous **Authentification d'utilisateur**, sélectionnez le bouton radio **Ouverture de session automatique avec le nom d'utilisateur et le mot de passe actuels**.
- 7. Cliquez sur **OK** pour sauvegarder les nouveaux paramètres. Fermez le navigateur et ouvrez une session Server Administrator.

# **Mozilla**

- 1. Démarrez votre navigateur.
- 2. Cliquez sur **Modifier**® **Préférences**.
- 3. Cliquez sur **Avancés**® **Scripts et plug-ins**.
- 4. Assurez-vous que la case à cocher **Navigateur** est sélectionnée sous **Activer JavaScript pour**.
- 5. Cliquez sur **OK** pour sauvegarder les nouveaux paramètres.
- 6. Fermez le navigateur.
- 7. Ouvrez une session sur Server Administrator.

# <span id="page-55-0"></span>**Page d'accueil de Server Administrator**

**REMARQUE :** N'utilisez pas les boutons de la barre d'outils de votre navigateur Web (comme **Précédent** et **Actualiser**) lorsque vous utilisez Server<br>Administrator. N'utilisez que les outils de navigation de Server Adminis

À quelques exceptions près, la page d'accueil de Server Administrator a trois zones principales :

- 1 [Barre de navigation globale](#page-56-0) fournit des liens vers des services généraux.
- 1 [Arborescence du système](#page-56-2) affiche tous les objets système visibles en fonction des privilèges d'accès de l'utilisateur.
- i <u>- [Fenêtre d'action](#page-56-3)</u> affiche les actions de gestion disponibles pour l'objet de l'arborescence du système sélectionné en fonction des privilèges d'accès de -<br>I'utilisateur. La fenêtre d'action contient trois zones opérat
	- ¡ Les onglets d'action affichent les actions principales ou les catégories d'action qui sont disponibles pour l'objet sélectionné en fonction des privilèges d'accès de l'utilisateur.
	- ¡ Les onglets d'action sont divisés en sous-catégories comportant toutes les options secondaires disponibles pour les onglets d'action en fonction des privilèges d'accès de l'utilisateur.
	- o <u>Zone de données</u> affiche des informations sur l'objet de l'arborescence du système sélectionné, l'onglet d'action et la sous-catégorie en fonction<br>des privilèges d'accès de l'utilisateur.

En outre, lorsque la page d'accueil de Server Administrator est ouverte, le modèle du système, le nom attribué au système et le nom d'utilisateur de<br>l'utilisateur qui a ouvert la session et les privilèges de l'utilisateur

[Tableau 4](#page-55-1)-1 répertorie les noms des champs de l'IUG et le système concerné, lorsque Server Administrator est installé sur le système.

## <span id="page-55-1"></span>**Tableau 4-1. Disponibilité du système pour les noms des champs de l'IUG suivants**

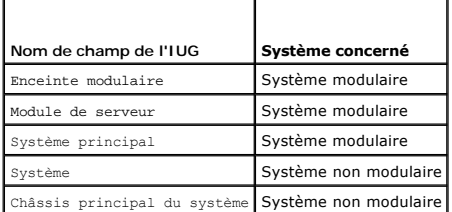

[Figure 4](#page-55-2)-1 illustre un exemple de page d'accueil de Server Administrator pour un utilisateur ayant ouvert une session avec des privilèges d'administrateur sur un système non modulaire.

## <span id="page-55-2"></span>**Figure 4-1. Exemple de page d'accueil de Server Administrator - Système non modulaire**

<span id="page-56-1"></span>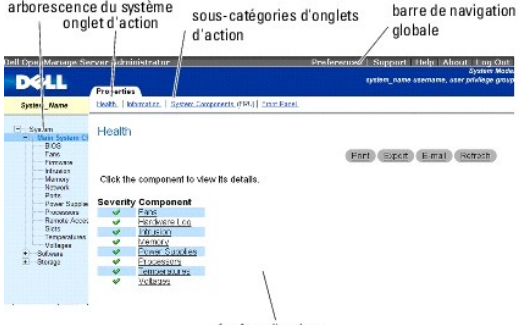

fenêtre d'action

<u>Fiqure 4-2</u> illustre un exemple de page d'accueil de Server Administrator pour un utilisateur ayant ouvert une session avec des privilèges d'administrateur sur<br>un système modulaire.

<span id="page-56-4"></span>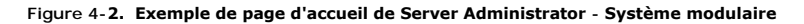

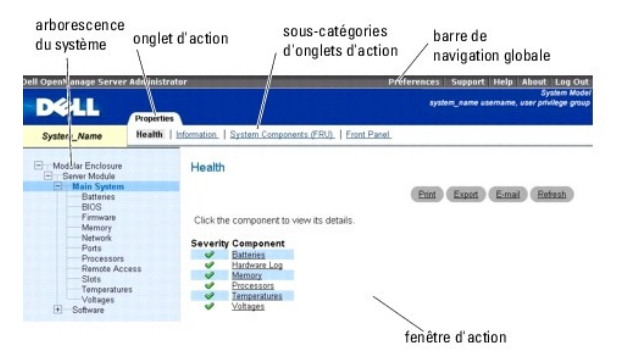

Si vous cliquez sur un objet dans l'arborescence du système, la fenêtre d'action qui correspond à cet objet s'ouvre. Vous pouvez naviguer dans la fenêtre d'action en cliquant sur les onglets d'action pour sélectionner les catégories principales et sur les sous-catégories des onglets d'action pour accéder à des<br>informations plus détaillées ou à des actions plus précises. Les journaux du système, les indicateurs de condition et les niveaux des sondes du système. Les éléments soulignés dans la zone de données de la fenêtre<br>d'action indiquent un niveau de fonctionnalité plus détaillé. Si vous cli apparaît dans la fenêtre d'action. Par exemple, si vous cliquez sur **Châssis principal du système/Système principal** dans la sous-catégorie **Intégrité** de<br>l'onglet d'action **Propriétés**, une liste apparaît, donnant la cond système/Système principal dont la condition d'intégrité est surveillée.

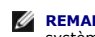

**REMARQUE :** Des privilèges d'administrateur ou d'utilisateur privilégié sont requis pour pouvoir visualiser la plupart des objets de l'arborescence du système, les composants système, les onglets d'action et les fonctionnalités des zones de données qui sont configurables. De plus, seuls les utilisateurs<br>connectés avec des privilèges d'administrateur peuvent accéder aux f l'onglet **Arrêt**.

# <span id="page-56-0"></span>**Barre de navigation globale**

La barre de navigation globale et ses liens peuvent être utilisés à tous les niveaux d'utilisateurs dans le programme.

- l Cliquez sur **Préférences** pour ouvrir la page d'accueil **Préférences**. Voir « [Utilisation de la page d'accueil Préférences](#page-58-2) ».
- l Cliquez sur **Support** pour vous connecter au site Web de support de Dell.
- l Cliquez sur **Aide** pour ouvrir la fenêtre d'aide en ligne contextuelle. Voir « [Utilisation de l'aide en ligne](#page-58-1) ».
- l Cliquez sur **À propos** pour afficher les informations de version et de copyright de Server Administrator.
- l Cliquez sur **Fermer la session** pour fermer la session du programme Server Administrator en cours.

# <span id="page-56-2"></span>**Arborescence du système**

L'arborescence du système apparaît sur le côté gauche de la page d'accueil de Server Administrator et répertorie les composants de votre système qui<br>peuvent être affichés. Les composants du système sont classés par type d **principal du système/Système principal**, **Logiciel** et **Stockage**.

Pour développer une branche de l'arborescence, cliquez sur le signe plus (└┘) à gauche d'un objet ou double-cliquez sur l'objet. Un signe moins (└┘)<br>indique une entrée développée qui ne peut pas l'être davantage.

# <span id="page-56-3"></span>**Fenêtre d'action**

<span id="page-57-0"></span>Lorsque vous cliquez sur un élément de l'arborescence du système, les détails sur le composant ou l'objet apparaissent dans la zone de données de la<br>fenêtre d'action. Si vous cliquez sur un onglet d'action, toutes les opti

Si vous cliquez sur un objet de l'arborescence du système/module de serveur, la fenêtre d'action de ce composant s'ouvre et affiche les onglets d'action disponibles. Par défaut, la zone de données passe à une sous-catégorie présélectionnée du premier onglet d'action correspondant à l'objet sélectionné. La<br>sous-catégorie présélectionnée est généralement la première option. **principal**, une fenêtre d'action s'ouvre, dans laquelle l'onglet d'action **Propriétés** et la sous-catégorie **Intégrité** sont affichés dans la zone de données de la fenêtre.

## <span id="page-57-1"></span>**Zone de données**

La zone de données se situe sous les onglets d'action sur le côté droit de la page d'accueil. La zone de données vous permet d'effectuer des tâches ou d'afficher des détails sur des composants du système. Le contenu de la fenêtre dépend de l'objet de l'arborescence du système et de l'onglet d'action<br>sélectionnés. Par exemple, si vous sélectionnez BIOS dans l'arborescence version du BIOS du système apparaissent dans la zone de données. La zone de données de la fenêtre d'action contient un grand nombre de fonctionnalités<br>courantes, notamment les indicateurs de condition, les boutons de tâche

### **Indicateurs de condition des composants de système/module de serveur**

Les icônes qui apparaissent à côté des noms des composants indiquent la condition de ce composant particulier (telle qu'elle était au dernier rafraîchissement de la page).

### **Tableau 4-2. Indicateurs de condition des composants de système/module de serveur**

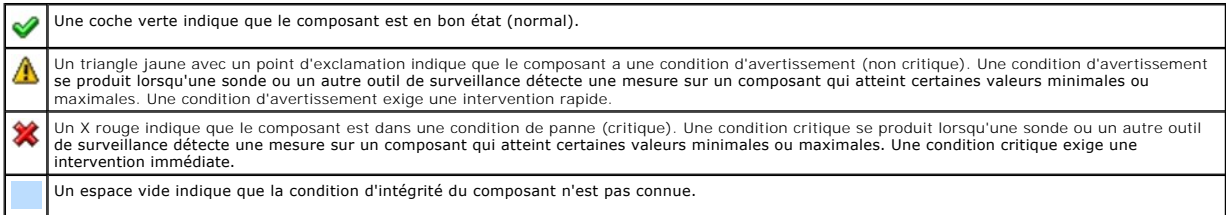

#### **Boutons de tâche**

La plupart des fenêtres ouvertes à partir de la page d'accueil de Server Administrator contiennent au moins quatre boutons de tâche : **Imprimer**, **Exporter**, **E mail** et **Actualiser**. D'autres boutons de tâche sont inclus dans des fenêtres particulières de Server Administrator. Les fenêtres de journaux, par exemple, contiennent également les boutons de tâche **Enregistrer sous** et **Effacer le journal.** Pour des informations spécifiques sur chaque bouton de tâche, cliquez<br>sur **Aide** dans une fenêtre de la page d'accueil de Server Admini

- l Si vous cliquez sur **Imprimer**, une copie de la fenêtre ouverte est imprimée sur votre imprimante par défaut.
- ⊥ Si vous cliquez sur **Exporter, c**ela génère un fichier texte répertoriant les valeurs de tous les champs de données de la fenêtre ouverte. Le<br>fichier exporté est enregistré dans l'emplacement que vous spécifiez. Voir «
- 1 Si vous cliquez sur E-mail, un message e-mail adressé au destinataire d'e-mail de votre choix est créé. Voir « Configuration des préférences utilisateur et système [» pour des instructions sur la configuration de votre serveur de messagerie et du destinataire d'e](#page-59-0)-mail par défaut.
- 1 Si vous cliquez sur Actualiser, les informations sur la condition des composants du système sont rechargées dans la zone des données de la fenêtre d'action.
- l Si vous cliquez sur **Enregistrer sous**, un fichier HTML de la fenêtre d'action est enregistré dans un fichier **.zip**.
- l Si vous cliquez sur **Effacer le journal**, tous les événements du journal affichés dans la zone de données de la fenêtre d'action sont supprimés.

**REMARQUE :** Les boutons **Exporter**, E-mail, Enregistrer sous et Effacer le journal ne s'affichent que pour les utilisateurs connectés avec des privilèges<br>d'administrateur ou d'utilisateur privilégié.

#### **Éléments soulignés**

Si vous cliquez sur un élément souligné dans la zone de données de la fenêtre d'action, des détails supplémentaires sur cet élément s'affichent.

#### **Indicateurs de niveau**

Les sondes de température, les sondes de ventilateur et les sondes de tension sont représentées par un indicateur de niveau. Par exemple, <u>[Figure 4](#page-57-2)-3</u><br>illustre les mesures d'une sonde de ventilateur de l'UC du système.

<span id="page-57-2"></span>**Figure 4-3. Indicateur de niveau**

<span id="page-58-0"></span>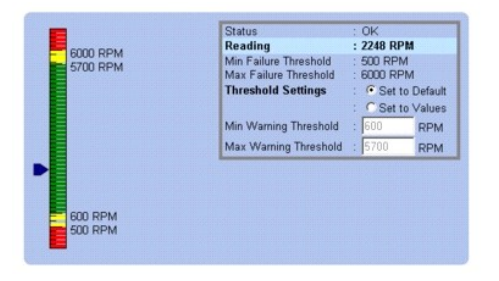

# <span id="page-58-1"></span>**Utilisation de l'aide en ligne**

Une aide en ligne contextuelle est disponible pour chaque fenêtre de la page d'accueil de Server Administrator. En cliquant sur Aide sur la barre de navigation<br>globale, vous pouvez ouvrir une fenêtre d'aide indépendante co votre système et de votre niveau de privilèges d'utilisateur.

# <span id="page-58-2"></span>**Utilisation de la page d'accueil Préférences**

La page d'accueil Préférences est par défaut la fenêtre **Configuration de l'accès** sous l'onglet **Préférences**.

Dans la page d'accueil Préférences, vous pouvez restreindre l'accès aux utilisateurs ayant des privilèges d'utilisateurs ou d'utilisateurs privilégiés, définir le<br>mot de passe du protocole de gestion de réseau simple (SNMP

Tout comme la page d'accueil de Server Administrator, la page d'accueil Préférences a trois zones principales :

- l La barre de navigation globale fournit des liens aux services généraux.
	- ¡ Cliquez sur **Retour à Server Administrator** pour revenir à la page d'accueil de Server Administrator.
- l Le panneau gauche de la page d'accueil Préférences (là où s'affiche l'arborescence du système sur la page d'accueil de Server Administrator) affiche les différentes catégories de préférences pour le système géré.
- l La fenêtre d'action affiche les paramètres et les préférences disponibles pour le système géré.

[Figure 4](#page-58-5)-4 affiche un exemple de page d'accueil Préférences.

### <span id="page-58-5"></span>**Figure 4-4. Exemple de la page d'accueil Préférences**

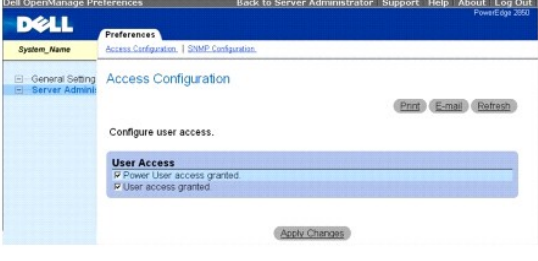

# <span id="page-58-3"></span>**Utilisation de l'interface de ligne de commande de Server Administrator**

L'interface de ligne de commande (CLI) de Server Administrator permet aux utilisateurs d'effectuer les tâches de gestion de systèmes essentielles via l'invite de commande du système d'exploitation d'un système surveillé.

Dans de nombreux cas, la CLI permet à l'utilisateur ayant une tâche bien spécifique à l'esprit de récupérer rapidement les informations du système. Les commandes CLI, par exemple, permettent aux administrateurs d'écrire des programmes ou des scripts de commandes pour pouvoir les exécuter à un moment<br>précis. Lorsque ces programmes s'exécutent, ils peuvent capturer des rapp tours par minute des ventilateurs. Avec des scripts supplémentaires, la CLI peut être utilisée pour capturer des données pendant des périodes de forte<br>utilisation du système pour les comparer aux mesures équivalentes relev peuvent être acheminés vers un fichier pour être analysés plus tard. Les rapports peuvent permettre aux administrateurs d'obtenir des informations qui<br>peuvent être utilisées pour ajuster les habitudes d'utilisation, justif composant problématique.

Pour des instructions complètes sur la fonctionnalité et l'utilisation de la CLI, consultez le *Guide d'utilisation de l'interface de ligne de commande de Dell OpenManage Server Administrator*.

# <span id="page-58-4"></span>**Service de connexion Dell Systems Management Server Administration et**

# <span id="page-59-1"></span>**configuration de la sécurité**

Cette section aborde les sujets suivants :

- 1 [Configuration des préférences utilisateur et système](#page-59-0)
- l [Gestion du certificat X.509](#page-60-2)

# <span id="page-59-0"></span>**Configuration des préférences utilisateur et système**

Vous définissez les préférences utilisateur et système de port sécurisé dans la page d'accueil **Préférences**.

**REMARQUE :** Vous devez être connecté avec des privilèges d'administrateur pour définir ou redéfinir des préférences utilisateur ou système.

Pour configurer vos préférences utilisateur, procédez comme suit :

1. Cliquez sur **Préférences** sur la barre de navigation globale.

La page d'accueil **Préférences** apparaît.

- 2. Cliquez sur **Paramètres généraux**.
- 3. Pour ajouter un destinataire d'e-mail présélectionné, tapez l'adresse e-mail de votre contact désigné pour le service dans le champ **Destinataire** et cliquez sur **Appliquer les changements**.

**REMARQUE :** Si vous cliquez sur **E-mail** dans une fenêtre, un message e-mail est envoyé avec, en pièce jointe, un fichier HTML de la fenêtre à l'adresse e-mail désignée.

4. Pour changer l'apparence de la page d'accueil, sélectionnez une valeur alternative dans les champs **apparence** ou **couleurs** et cliquez sur **Appliquer les changements**.

Effectuez les étapes suivantes pour configurer vos préférences système de port sécurisé :

1. Cliquez sur **Préférences** sur la barre de navigation globale.

La page d'accueil **Préférences** apparaît.

- 2. Cliquez sur **Paramètres généraux**, puis sur l'onglet **Serveur Web**.
- 3. Dans la fenêtre **Préférences serveur,** définissez les options souhaitées.
	- l La fonctionnalité **Délai d'expiration de session** permet de limiter la durée d'activation d'une session Server Administrator. Sélectionnez le bouton radio **Activer** pour que la session Server Administrator expire si elle n'est pas utilisée pendant un nombre de minutes déterminé. Les utilisateurs<br>dont la session expire doivent se reconnecter pour pouvoir continuer. Séle d'expiration de session de Server Administrato
	- l Le champ **Port HTTPS** spécifie le port sécurisé de Server Administrator. Le port par défaut sécurisé de Server Administrator est 1311.
	- **REMARQUE :** Si vous donnez un numéro de port qui n'est pas valide ou qui est déjà utilisé, les autres applications ou navigateurs risquent de ne<br>pas pouvoir accéder à Server Administrator sur le système géré. Consultez le ports par défaut.
	- ∟ Le champ **Adresse IP à associer à** précise la ou les adresses IP du système géré auxquelles Server Administrator s'associe lors de l'ouverture<br>d'une session. Sélectionnez le bouton radio Toutes pour pouvoir associer tou bouton radio **Spécifique** pour associer à une adresse IP spécifique.
	- **REMARQUE :** Si vous donnez à la valeur **Adresse IP à associer à** une autre valeur que **Toutes**, les autres applications ou navigateurs risquent de ne pas pouvoir accéder à Server Administrator sur le système géré.
		- l Les champs **Nom du serveur SMTP** et **Suffixe DNS du serveur SMTP** spécifient le protocole de transfert de courrier simple (SMTP) et le suffixe du serveur de noms de domaine (DNS) de votre entreprise ou organisation. Pour que Server Administrator puisse envoyer des e-mails, vous<br>devez taper l'adresse IP et le suffixe DNS du serveur SMTP de votre entreprise ou orga

**REMARQUE :** Pour des raisons de sécurité, votre entreprise ou organisation peut interdire l'envoi d'e-mails à des comptes extérieurs via le serveur SMTP.

- l Le champ **Taille du journal des commandes** spécifie la taille de fichier maximale en Mo du fichier du journal des commandes.
- l Le champ **Lien de support** précise l'URL de la société qui fournit un support pour votre système géré.
- l Le champ **Délimiteur personnalisé** spécifie le caractère utilisé pour séparer les champs de données dans les fichiers créés avec le bouton **Exporter**. Le caractère **;** est le délimiteur par défaut. **Les autres options sont !**, **@**, **#**, **\$**, **%**, **^**, **\***, **~**, **?**, :,**|** et **,**.
- l Le champ **Cryptage SSL** spécifie les niveaux de cryptage des sessions HTTPS sécurisées. Les niveaux de cryptage disponibles sont **Négociation automatique** et **128 bits ou plus**.
	- ¡ **Négociation automatique** : permet une connexion à partir d'un navigateur avec n'importe quel niveau de cryptage. Le navigateur négocie automatiquement avec le serveur Web de Server Administrator et utilise le niveau de cryptage disponible le plus élevé pour la session. Les

navigateurs hérités ayant des niveaux de cryptage plus faibles peuvent se connecter à Server Administrator.

<span id="page-60-0"></span>¡ **128 bits ou plus** : permet des connexions à partir de navigateurs ayant un niveau de cryptage de 128 bits ou plus élevé. Une des clés de chiffrement suivantes s'appliquera à chaque session établie en fonction de votre navigateur :

SSL\_RSA\_WITH\_RC4\_128\_SHA

SSL\_RSA\_WITH\_RC4\_128\_MD5

SSL\_DHE\_RSA\_WITH\_3DES\_EDE\_CBC\_SHA

- TLS\_DHE\_RSA\_WITH\_AES\_128\_CBC\_SHA
- SSL\_RSA\_WITH\_3DES\_EDE\_CBC\_SHA
- TLS\_RSA\_WITH\_AES\_128\_CBC\_SHA
- TLS\_DHE\_DSS\_WITH\_AES\_128\_CBC\_SHA

SSL\_DHE\_DSS\_WITH\_3DES\_EDE\_CBC\_SHA

- **REMARQUE :** L'option **128 bits ou plus** ne vous permet pas de vous connecter à partir d'un navigateur avec un niveau de cryptage SSL inférieur, tel que 40 bits, 56 bits.
- **REMARQUE :** Vous devez redémarrer le serveur Web de Server Administrator pour appliquer les changements.
- **REMARQUE :** Si **le niveau de cryptage est défini sur 128 bits ou plus**, vous pouvez accéder aux paramètres de Server Administrator ou les<br>modifier avec un navigateur ayant les mêmes niveaux de cryptage ou des niveaux plus
- <span id="page-60-2"></span>4. Une fois que vous avez terminé de définir les options dans la fenêtre **Préférences serveur**, cliquez sur **Appliquer les changements**.

# **Gestion du certificat X.509**

Les certificats Web sont nécessaires pour vérifier l'identité d'un système distant et pour que les informations échangées avec le système distant ne puissent pas être lues ou modifiées par d'autres utilisateurs. Pour garantir la sécurité du système, nous vous conseillons vivement de respecter les consignes .<br>suivantes

- 1 Générer un nouveau certificat X.509, réutiliser un certificat X.509 existant ou importer un certificat racine ou une chaîne de certificats d'une autorité de certification (AC)
- l Tous les systèmes sur lesquels Server Administrator est installé doivent avoir des noms d'hôte uniques.

**REMARQUE :** Vous devez être connecté avec des privilèges d'administrateur pour pouvoir effectuer la gestion des certificats.

Pour gérer des certificats X.509 via la page d'accueil Préférences, cliquez sur **Paramètres généraux**, cliquez sur l'onglet **Serveur Web** et cliquez sur **Certificat X.509**.

Vous pouvez utiliser cette option pour :

- l **Générer un nouveau certificat X.509** : utilisez cette option pour créer un certificat pour accéder à Server Administrator.
- l **Maintenance de certificat** : cette option sélectionne un certificat existant qui appartient à votre société et qu'elle utilise pour contrôler l'accès à Server Administrator.
- l **Importer un certificat racine** : cette option vous permet d'importer le certificat racine, ainsi que la réponse du certificat (au format PKCS#7) reçue de la part de l'autorité de certification approuvée.
- ı **Importer une chaîne de certificats d'une autorité de certification** : cette option vous permet d'importer la réponse du certificat (au format PKCS#7)<br>de l'autorité de certification approuvée. Parmi les autorités de cer

# <span id="page-60-1"></span>**Contrôle de Server Administrator**

Server Administrator démarre automatiquement chaque fois que vous redémarrez le système géré. Pour démarrer, arrêter ou redémarrer Server Administrator manuellement, suivez les instructions suivantes.

**REMARQUE :** Pour contrôler Server Administrator, vous devez avoir ouvert une session avec des privilèges d'administrateur (avoir ouvert une session<br>en tant que root **sur un système d'exploitation Red Hat**® Enterprise Linu

# **Démarrage de Server Administrator**

## **Systèmes d'exploitation Microsoft Windows pris en charge**

Pour lancer Server Administrator sur un système qui fonctionne sous un système d'exploitation Microsoft Windows pris en charge, effectuez les étapes suivantes :

1. Ouvrez la fenêtre **Services**.

- 2. Cliquez-droite sur l'icône **Service de connexion de Dell Systems Management Server Administration (DSM SA)**.
- 3. Cliquez sur **Start** (Démarrer).

# **Systèmes d'exploitation Red Hat Enterprise Linux et SUSE Linux Enterprise Server pris en charge**

Pour démarrer Server Administrator sur un système qui fonctionne sous un système d'exploitation Red Hat Enterprise Linux ou SUSE Linux Enterprise Server pris en charge, exécutez la commande suivante dans la ligne de commande :

dsm\_om\_connsvc start

# **Arrêt de Server Administrator**

# **Systèmes d'exploitation Microsoft Windows pris en charge**

Pour arrêter Server Administrator, effectuez les étapes suivantes :

- 1. Ouvrez la fenêtre **Services**.
- 2. Cliquez-droite sur l'icône **Service de connexion DSM SA**.
- 3. Cliquez sur **Arrêter**.

## **Systèmes d'exploitation Red Hat Enterprise Linux et SUSE Linux Enterprise Server pris en charge**

Pour arrêter Server Administrator sur un système qui fonctionne sous un système d'exploitation Red Hat Enterprise Linux ou SUSE Linux Enterprise Server pris en charge, exécutez la commande suivante dans la ligne de commande :

dsm\_om\_connsvc stop

# **Redémarrage de Server Administrator**

## **Systèmes d'exploitation Microsoft Windows pris en charge**

Pour redémarrer Server Administrator, effectuez les étapes suivantes :

- 1. Ouvrez la fenêtre **Services**.
- 2. Cliquez-droite sur l'icône **Service de connexion DSM SA**.
- 3. Cliquez sur **Redémarrer**.

## **Systèmes d'exploitation Red Hat Enterprise Linux et SUSE Linux Enterprise Server pris en charge**

Pour redémarrer Server Administrator sur un système qui fonctionne sous un système d'exploitation Red Hat Enterprise Linux ou SUSE Linux Enterprise Server pris en charge, exécutez la commande suivante dans la ligne de commande :

dsm\_om\_connsvc restart

[Retour à la page du sommaire](file:///E:/Software/svradmin/6.0.1/fr/UG/index.htm)

# <span id="page-62-0"></span>**Nouveautés de la version 6.0.1**

**Dell™ OpenManage™ Server Administrator version 6.0.1 Guide d'utilisation**

Voici les principales caractéristiques de cette version d'OpenManage Server Administrator :

- l Prise en charge des nouveaux systèmes *xx1x*.
- l Prise en charge des composants système suivants :
	- ¡ Configuration du signalement d'attributs supplémentaires sur l'écran LCD du panneau avant (tels que le nom du système, l'adresse MAC et l'adresse IP)
	- ¡ Signalement de la présence d'iDRAC6 Enterprise et de la taille du stockage, le cas échéant
	- ¡ Signalement de nouveaux périphériques PCI faisant partie des systèmes *xx1x*
	- ¡ Affichage du mode turbo de l'UC
	- ¡ Affichage des nouveaux types de mémoire (DDR3 Registered, DDR3 Unregistered)
	- ¡ Affichage des nouveaux types de logement (PCIe Gen1/2)
	- ¡ Activation/désactivation de l'architecture NUMA (Non-Uniform Memory Architecture) lors du déploiement
	- o Activation de la prise en charge de l'interface à bande latérale du contrôleur de réseau sur chacun des LOM à titre individuel pour l'ensemble des<br>LOM
	- o Signalement des modes d'exploitation de la mémoire (optimiseur, miroir, ECC avancé)
	- ¡ Configuration du délai de récupération de l'alimentation secteur
	- ¡ Configuration du port COM pour la connexion série des plateformes applicables des systèmes à partir de la version *xx1x*
	- ¡ Affichage des attributs de NIC physiques et des statistiques de transmission/réception
- l Prise en charge améliorée du contrôle de l'alimentation :
	- ¡ Signalement des valeurs de consommation de puissance exprimées en BTU (British Thermal Unit), ainsi qu'en watt.
	- o Prise en charge de la hauteur de puissance maximale et de la hauteur instantanée
	- o Prise en charge du plafond de bilan de puissance pouvant être défini par l'utilisateur
	- ¡ Prise en charge du signalement de la consommation de puissance potentielle maximale et de la consommation de puissance potentielle minimale
	- ¡ Prise en charge du signalement de la puissance d'entrée nominale du bloc d'alimentation
	- ¡ Prise en charge de la fonction de génération d'alertes d'événements pour la consommation de puissance maximale
	- ¡ Prise en charge des options de profils de puissance Modes d'économie d'énergie et de performances
- l Intégration d'Internet Protocol version 6 (protocole Internet version 6) :
	- o Cette version prend en charge IPv6, en plus d'IPv4.

**REMARQUE :** Pour obtenir la liste des systèmes d'exploitation pris en charge, consultez la *matrice de prise en charge logicielle des systèmes Dell* qui se<br>trouve dans le dossier DVD\_Drive\docs\readme\PEOSOM sur le suppor

[Retour à la page du sommaire](file:///E:/Software/svradmin/6.0.1/fr/UG/index.htm)